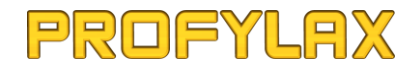

# **SmartPFX**

mobilní verze SW Profylax pro zařízení se systémem Android

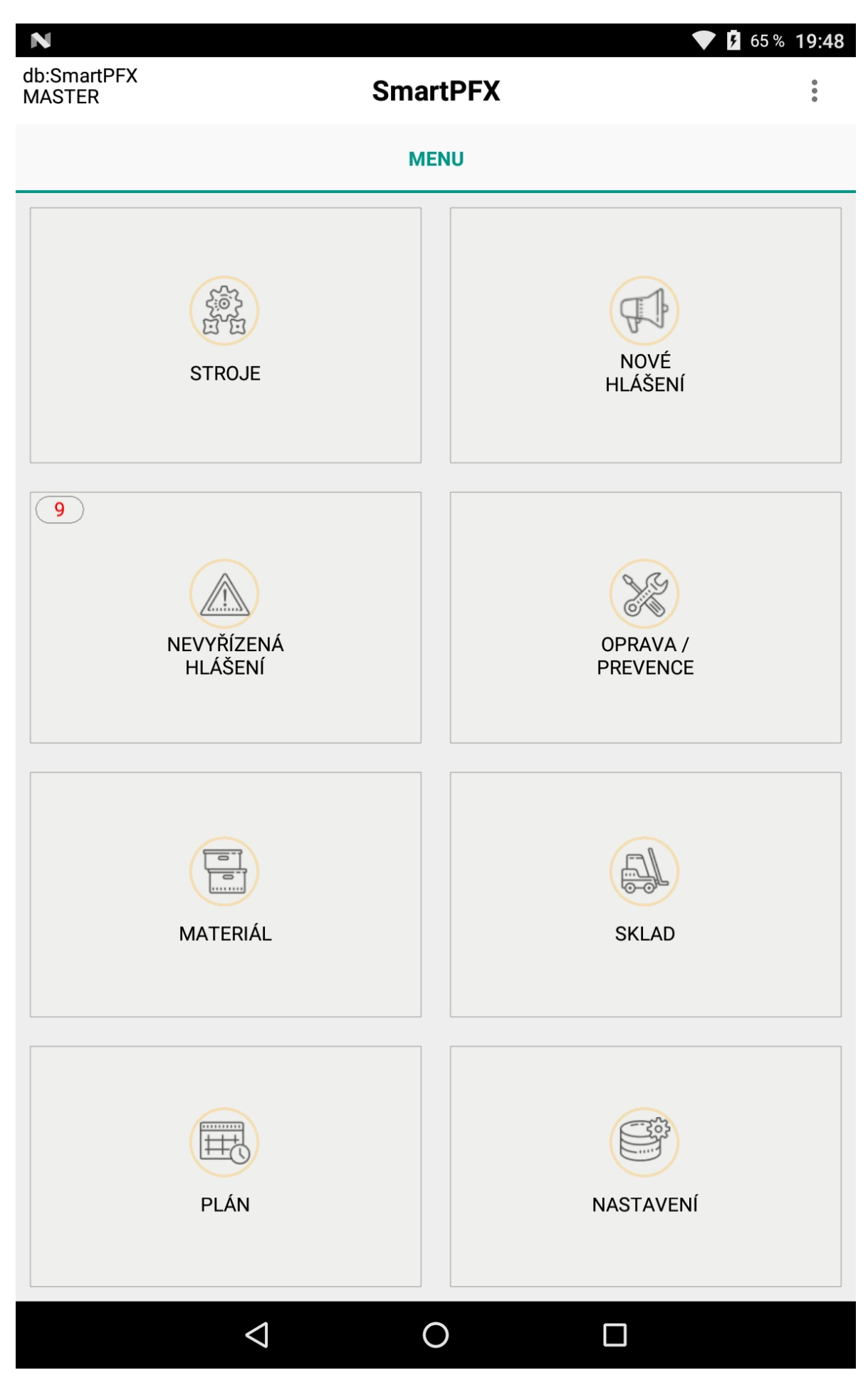

## Obsah

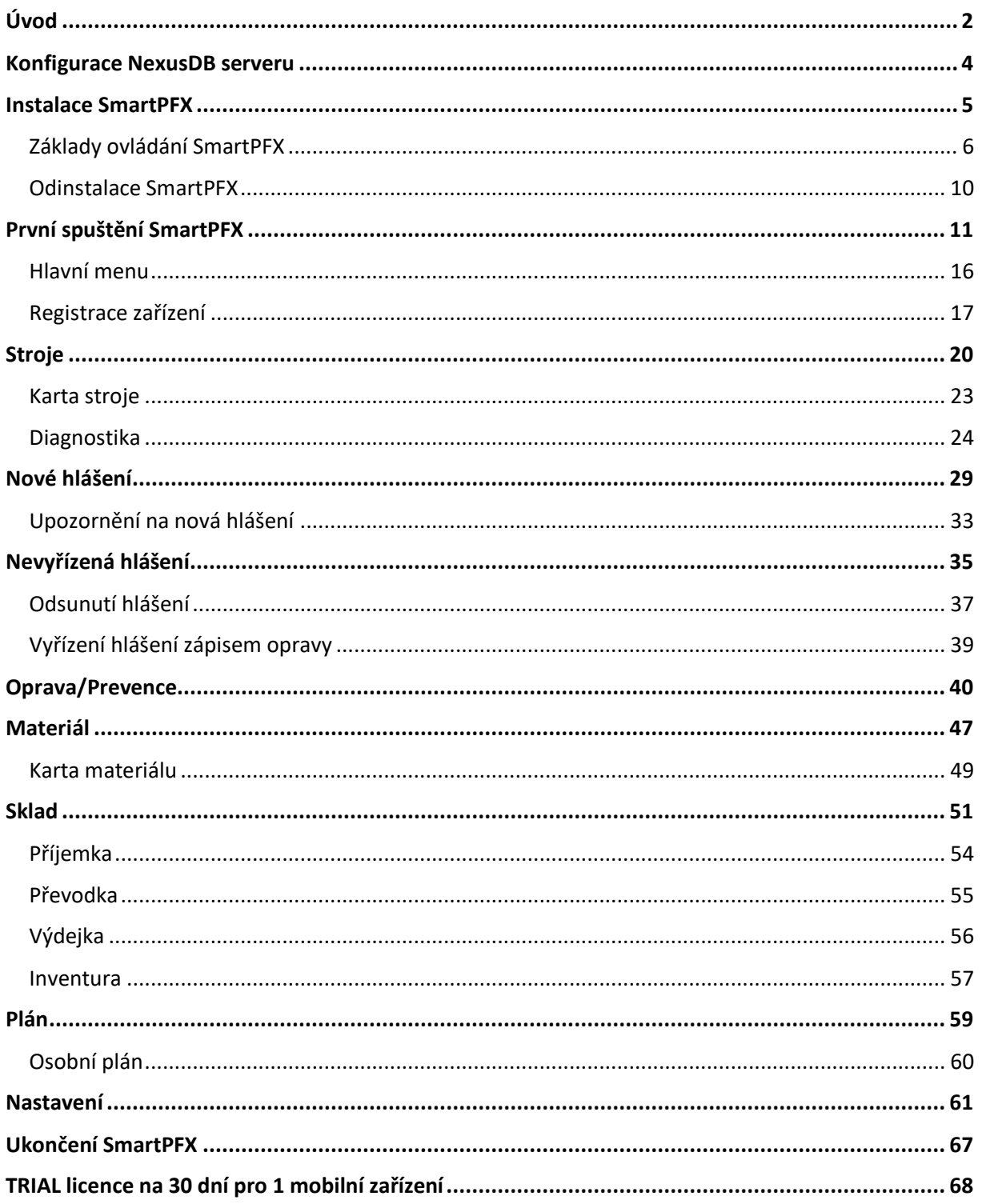

# <span id="page-3-0"></span>Úvod

Aplikace SmartPFX byla vyvinuta pro použití v mobilních chytrých (tedy tzv. "smart" zařízeních jako jsou mobilní telefony, phablety a tablety se systémem Android), aby rozšířila použití SW Profylax v podnikovém prostředí a nabídla uživatelům stále žádanější mobilitu použití a rozšířila stávající portfolio aplikací SW Profylax, tzn. standardní PC verzi **Profylax** a mobilní aplikaci **MobiPFX** s offline režimem, určenou pro zařízení se systémem Windows.

Pro plné využití všech funkcí **SmartPFX** musíte mít zakoupenou licenci MobiPFX v Profylaxu. Licencování je tedy shodné s licencováním aplikace MobiPFX. Pokud tedy již máte zakoupenou licenci MobiPFX, můžete si v jejím rámci (pokud nemáte ještě vyčerpaný veškerý počet všech zakoupených licencí) instalovat i **SmartPFX** na zařízení se systémem Android. Více informací o licencování naleznete na webové stránce www.profylax.cz.

#### **Aplikace SmartPFX umožňuje následující:**

- o *zobrazit seznam strojů zadaných v Profylaxu (včetně fotografie a hlavních údajů z karty stroje)*
- o *zapsat nové hlášení o poruše na stroji*
- o *zobrazit seznam všech dosud nevyřízených hlášení*
- o *zobrazit seznam vyřízených hlášení (včetně převzatých) stroje*
- o *odsunout dosud nevyřízená hlášení*
- o *vyřídit/odsunout nevyřízené hlášení zápisem opravy*
- o *převzít vyřízené hlášení stroje*
- o *zapsat Opravu/Prevenci k vybranému stroji*
- o *zapsat Diagnostiku k vybranému stroji (odečty např. motohodin, zdvihů …)*
- o *zobrazit celkový plán údržeb naplánovaný v Profylaxu (zapisovatelné prevence či opravy v plánu)*
- o *zobrazit osobní plán přihlášeného uživatele (údržby, ve kterých je přihlášený uživatel zadaný jako pracovník)*
- o *zobrazit seznam materiálu zadaného v Profylaxu (včetně fotografie a hlavních údajů z karty materiálu, stavů na místních skladech a pohybů na skladu)*
- o *vytvořit skladové doklady (příjemka, převodka, výdejka)*
- o *pořídit inventuru na vybraném skladu a synchronizovat inventurní stavy s otevřenou inventurou v Profylaxu*

## <span id="page-5-0"></span>Konfigurace NexusDB serveru

Pro funkčnost aplikace SmartPFX je potřeba nejprve upgradovat NexusDB server na verzi min. 4.5, která umožní nakonfigurovat vše potřebné pro přenos dat mezi mobilním zařízením a NexusDB serverem (ten v sobě nově obsahuje http server "RemoteDB Server", který se stará o komunikaci a výměnu dat mezi mobilním zařízením a NexusDB serverem). S novou verzí NexusDB serveru je potřeba upgradovat i verzi Profylaxu, min. na verzi 18.04.

Na serveru, kde běží NexusDB server, je dále potřeba povolit TCP port přenosu (defaultně port 2001) viz níže.

Nastaveni NexusDB serveru je potřeba provést ve webovém nastavení (http://localhost:10088) v sekci RemoteDB Server Settings (menu Server Settings -> **RemoteDB Server).** V interaktivním módu nelze nastavení provést.

**Active –** zaškrtnuto (true)

**Base Url –** viz specifikace URI níže (oproti URI jen bez jména DB na konci)

Aliases – jméno DB (standardně "Profylax"), ke které se budou mobilní zařízení připojovat.

Tlačítkem "**Save Changes**" změny uložte, webové rozhraní zavřete a zrestartujte win službu NexusDB serveru.

Pro mobilní aplikaci **SmartPFX** je nutné povolit **TCP/IP port 2001** a pokud se telefon bude připojovat přes mobilní data, musí mít server veřejnou IP adresu. Server musí mít nainstalovaný **Internet Information Services**, minimálně ve verzi **IIS 7.0** (Windows Server 2008 a Windows Vista).

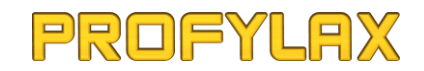

## <span id="page-6-0"></span>Instalace SmartPFX

Stáhněte a nainstalujte aplikaci **SmartPFX.apk** do svého mobilního zařízení (návod najdete na webové stránce www.profylax.cz). Před samotnou instalací je potřeba na zařízení se systémem Android povolit instalaci aplikací z neznámých zdrojů v sekci *Nastavení -> Zabezpečení*.

*Pozn.: v současné době nelze aplikaci publikovat a stáhnout na Google Play. Až to bude technicky možné, měla by být aplikace ke stažení a k aktualizacím i zde.* 

Po úspěšné instalaci se zobrazí "SmartPFX" v nainstalovaných aplikacích.

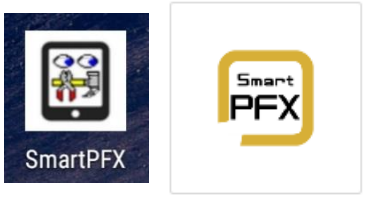

SmartPFX.exe

Aby se notifikace zobrazovaly i při spuštění aplikace na pozadí, je zapotřebí mít v systému Android nastaveno (podle verze Android):

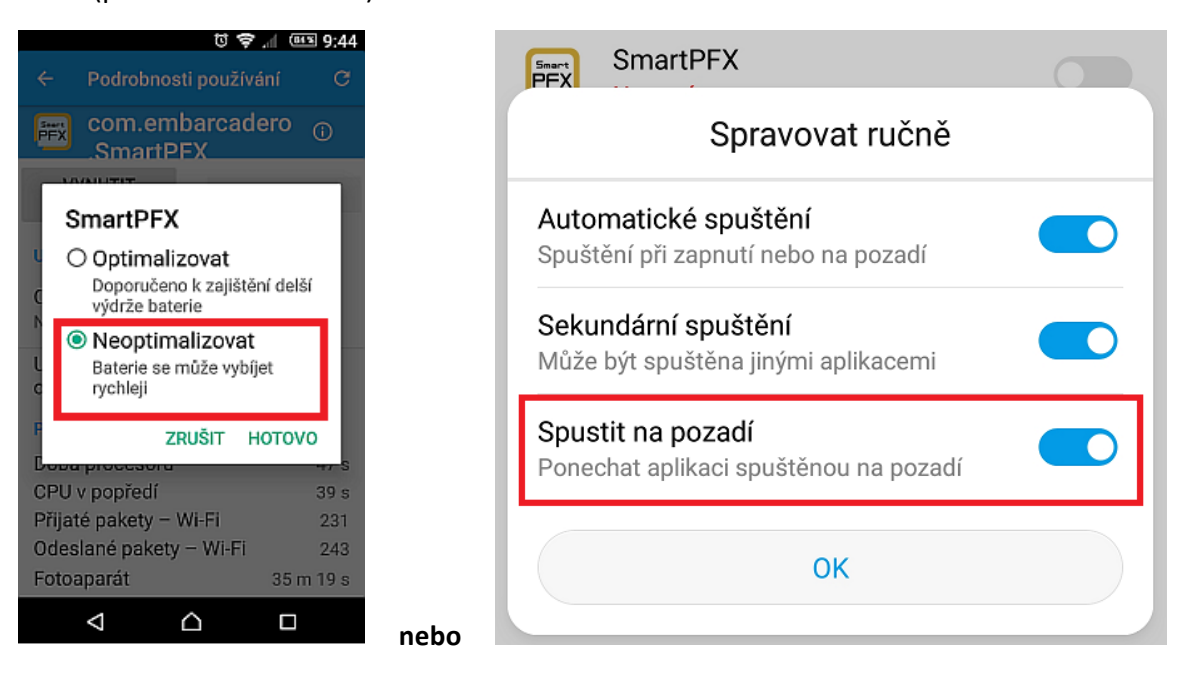

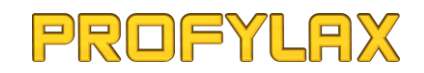

### <span id="page-7-0"></span>Základy ovládání SmartPFX

Pro ovládání aplikace jsou důležitá spodní sw navigační tlačítka, která se mohou lišit dle verze systému Android, ale základ je stejný, tzn. máte zde k dispozici 3 navigační tlačítka:

**Zpět** - slouží k návratu na předchozí obrazovku

**Domů** - slouží k přechodu na hlavní plochu zařízení

**Poslední aplikace** – přehled všech otevřených aplikací na zařízení. Zde můžete aplikaci znovu zobrazit, pokud jste přešli např. na hlavní plochu, nebo do jiné aplikace, nebo zde můžete aplikaci i ukončit.

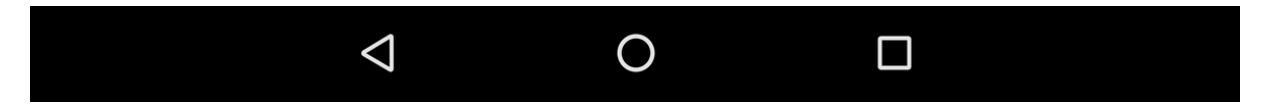

V samotné aplikaci SmartPFX se pro přechod v seznamech (tabulkách) používá klasická navigační lišta (první, předchozí, další, poslední) a u některých tabulek i tlačítko "Refresh" pro aktualizaci údajů v tabulce a také tlačítka "+" "-" pro přidání nebo vymazání věty z tabulky.

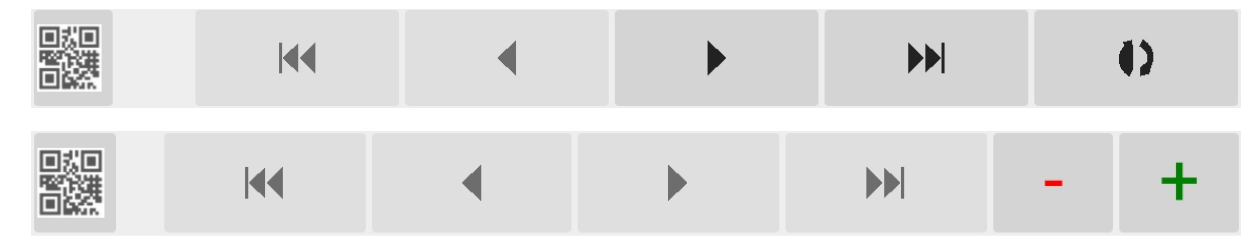

Pro snadné vyhledání především strojů a materiálu je v aplikaci implementovaný vlastní **snímač kódů** (čárových kódů a 2D kódu jako např. QR), který k tomu využívá kameru vašeho mobilního zařízení.

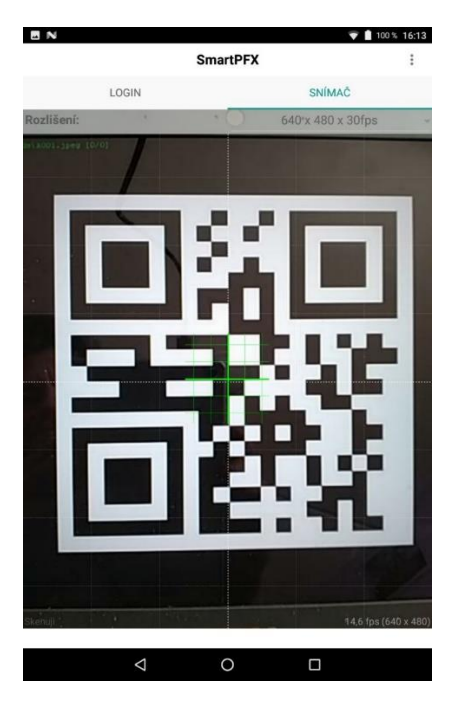

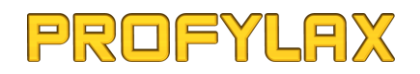

**Kód stroje, materiálu atd. musí být, v případě 2D kódů, které v sobě mohou obsahovat více údajů a řádků, obsažen vždy v prvním řádku kódu.**

Při prvním spuštění aplikace je automaticky nastaveno střední rozlišení kamery vašeho zařízení. Pokud se kódy nebudou snímat rychle a lehce, můžete změnit nastavené rozlišení, tzn. toto rozlišení zvýšit nebo snížit. Pozor však na to, že pokud nastavíte moc velké rozlišení snímače, kamera může reagovat pomalu a "sekaně" a nebude dobře ostřit na snímaný kód. V takovém případě snižte nastavené rozlišení. Neplatí zde pravidlo, že čím větší rozlišení, tím lepší snímání kódů, je potřeba najít optimální rozlišení pro co nejrychlejší sejmutí kódu.

Při prvním spuštění je také automaticky nastaven typ snímaného čárového kódu na **QR\_CODE** (QR kód). Chcete-li snímat a používáte jiný typ čárového kódu, nastavte si ho, viz kapitola "Nastavení".

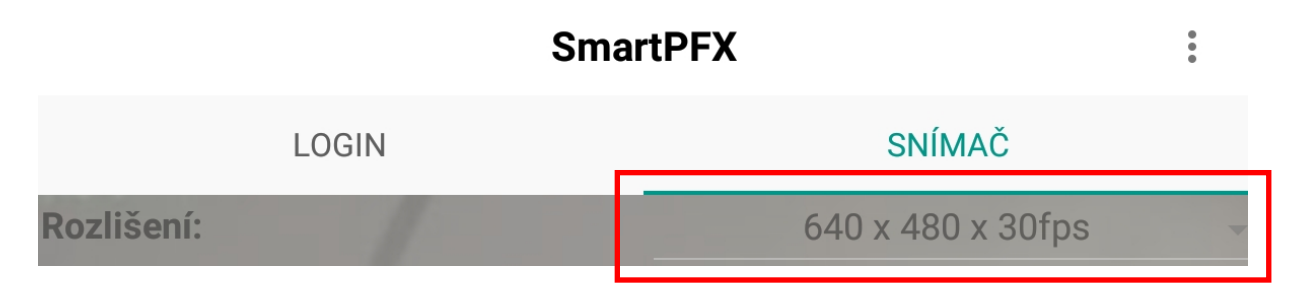

Klepnutím na vyznačenou oblast otevřete výběr možností nastavení rozlišení snímače.

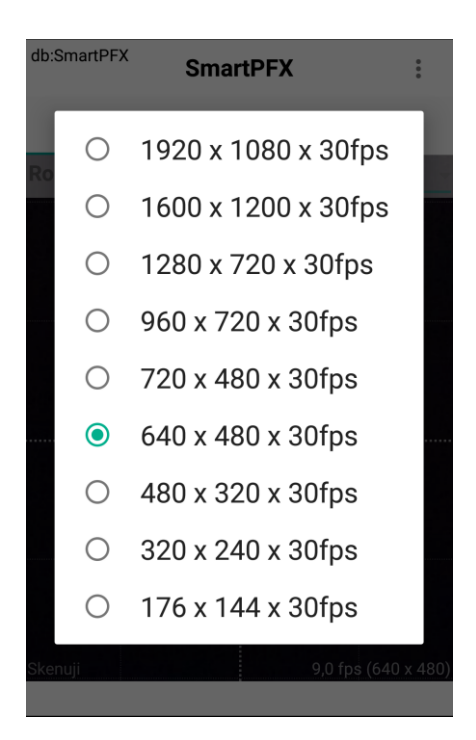

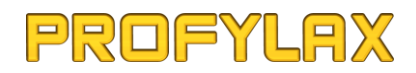

Některé formuláře, jako např. zápis opravy, karta stroje a další, jsou rozsáhlé tak, že se nevejdou celé na obrazovku vašeho zařízení. V takovém případě je na nich umožněn klasický posun prstem směrem dolu či nahoru. Tento posun je také vhodný v případě, že např. píšete poznámku k opravě a zobrazená klávesnice vám bude překrývat psaný text, v takovém případě si můžete formulář posunout tak, abyste na psaný text viděli.

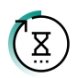

Ikona přesýpacích hodin. Tato ikona bude zobrazena během provádění operací, aby bylo vidět, že aplikace váš požadavek zpracovává.

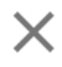

U některých údajů na formulářích máte vpravo možnost již zadanou hodnotu vymazat. Provedete tak klepnutím na tento křížek.

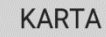

 $Q$ 

Např. v seznamu strojů nebo materiálu máte možnost vyhledat daný kód zadáním hodnoty do editačního pole a následně klepnutím na tl. s obrázkem lupy.

V případě rozsáhlejšího textu při zadávání např. do popisu hlášení nebo opravy doporučujeme aktivovat **hlasové zadávání Google**, kdy jednoduše nadiktujete požadovaný text do mikrofonu vašeho zařízení a nadiktovaný text se vám automaticky převede a zobrazí v popisu hlášení. Ušetříte tak čas, který byste museli strávit zadáním textu na klávesnici.

Spuštění rozpoznávání se bude lišit dle nastavení klávesnice vašeho zařízení, zde je např. volba přímo jako tlačítko na klávesnici.

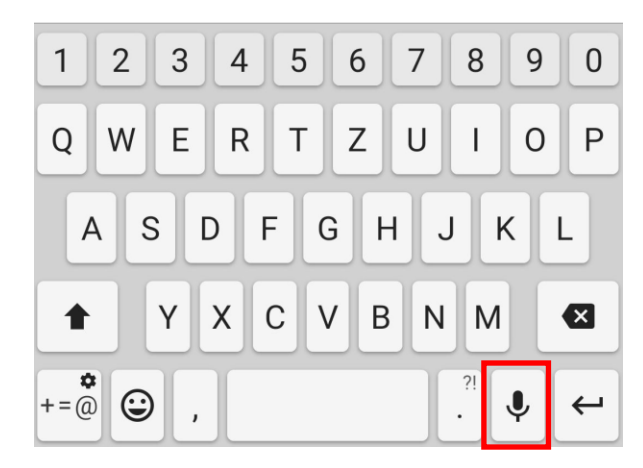

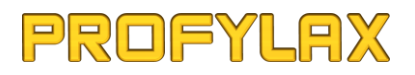

nebo např. po klepnutí na zvýrazněné tlačítko

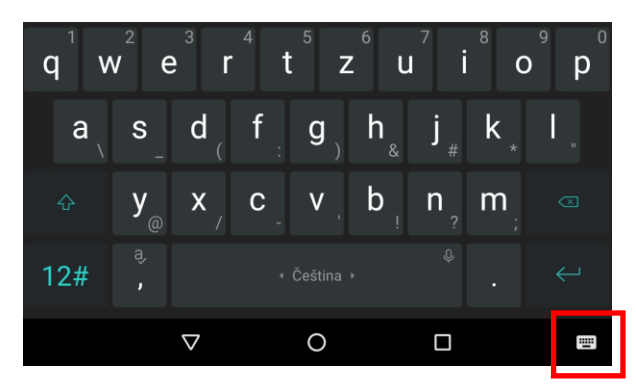

#### a následné změně klávesnice na "Hlasové zadávání Google"

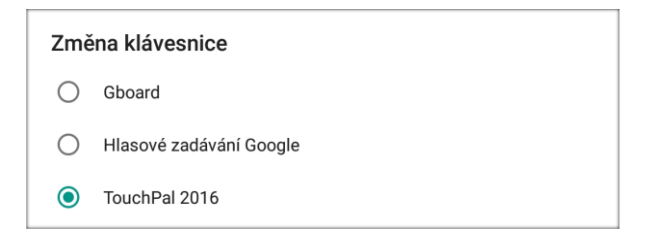

Po aktivaci hlasového zadávání Google nadiktujete požadovaný text do mikrofonu vašeho zařízení a nadiktovaný text se vám automaticky převede a zobrazí v popisu hlášení.

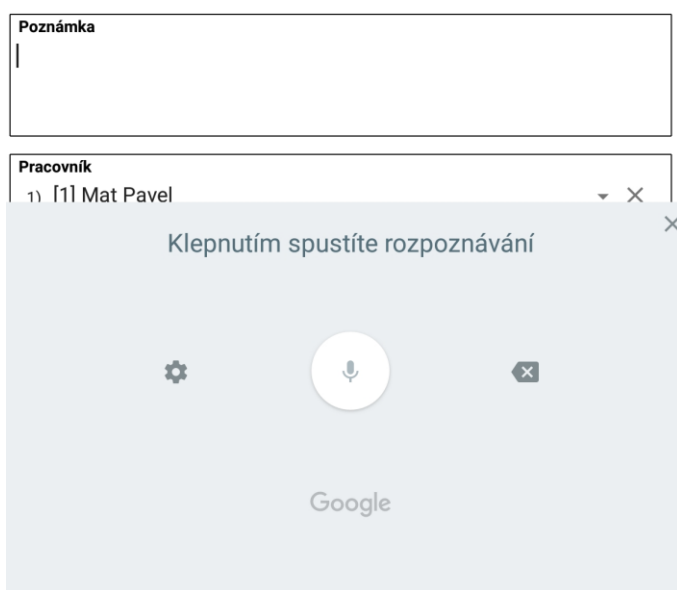

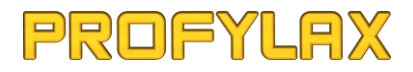

Aktuální počet vět v seznamech Strojů, Materiálu, Nevyřízených hlášení a dalších je zobrazen v titulku v hranatých závorkách, zde např. 9788 strojů:

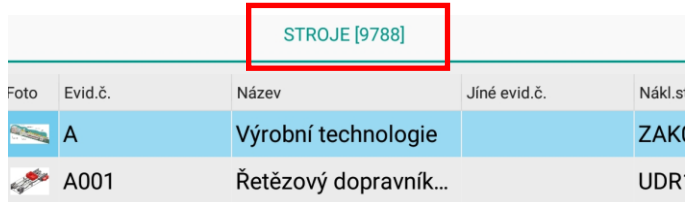

### <span id="page-11-0"></span>Odinstalace SmartPFX

SmartPFX máte možnost kdykoliv ze zařízení odinstalovat. Odinstalaci proveďte standardním způsobem v systému Android. Odinstalací aplikace ze zařízení nedojde k automatickému odstranění již zadané licence zařízení v Profylaxu. Proto před odinstalací proveďte odregistraci viz kapitola "Registrace zařízení" níže, příp. může správce Profylaxu tuto registraci ručně odstranit přímo v licenci MobiPFX v Profylaxu.

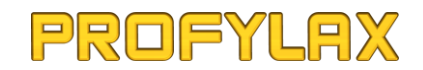

## <span id="page-12-0"></span>První spuštění SmartPFX

Při prvním spuštění SmartPFX budete vyzvání k zadání server **URI** (Uniform Resource Identifier – "jednotný identifikátor zdroje"), která bude zabezpečovat přenos dat mezi NexusDB serverem a vaším mobilním zařízením pomocí protokolu http.

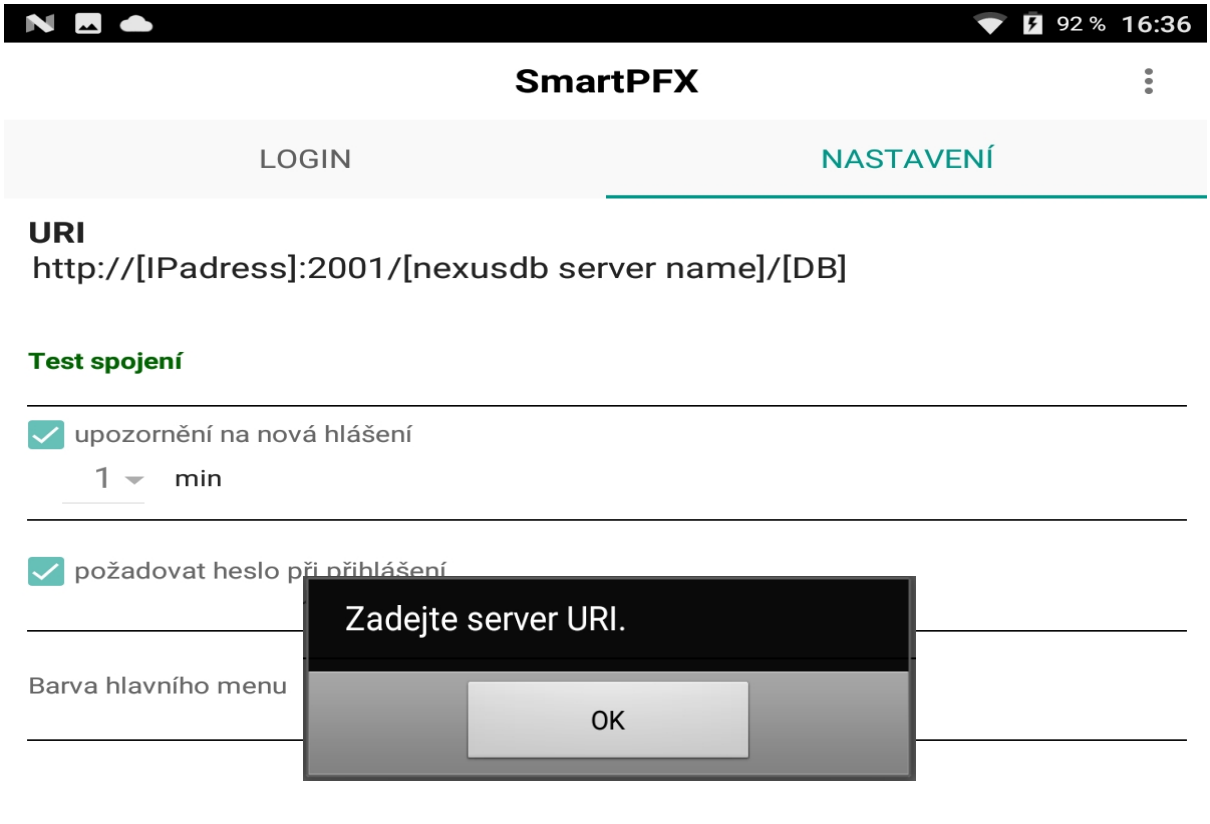

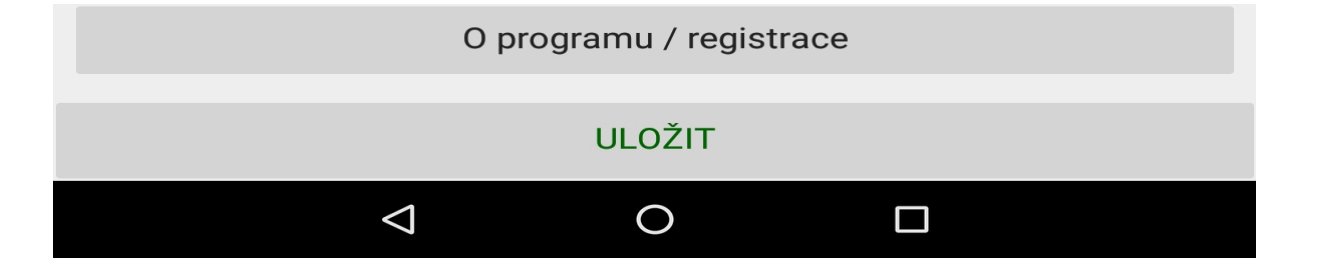

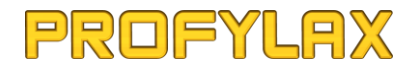

Struktura **URI** je následující:

**http://[IP adresa NexusDB serveru]:[Port]/[jméno NexusDB serveru]/[DB]**

**[IP adresa NexusDB serveru]** – IP adresa nebo HostName, na kterém běží NexusDB server

**[Port]** –TCP port, defaultně port 2001

**[jméno NexusDB serveru]** – standardně "nexusdb"

**[DB]** – jméno DB Profylaxu, ke které se bude vaše mobilní zařízení připojovat

*př.: http://server.firma.cz:2001/nexusdb/SmartPFX*

 *http://1.20.123.100:2001/nexusdb/SmartPFX*

Zadejte tedy správnou server URI adresu tak, že nahradíte hranaté závorky (a vše co je v nich) údaji, viz výše a po zadání zmáčkněte tlačítko "Test spojení". Pokud je adresa nastavená správně, test zahlásí "**Test spojení - OK**". Tlačítkem "**ULOŽIT**" nastavení uložte a vraťte se do "**LOGIN**" záložky (sw tlačítkem Zpět, nebo klepnutím na horní záložku "LOGIN") s přihlašovacím dialogem.

V případě nesprávného nastavení bude zobrazeno "Test spojení – spojení se serverem se nezdařilo" a vyskočí hláška s upřesňující chybou. V takovém případě URI zkontrolujte a upravte a proveďte test znovu.

Před samotným přihlášením do aplikace bude k dispozici po stisku na vyznačené tlačítko vpravo nahoře zjednodušené menu aplikace.

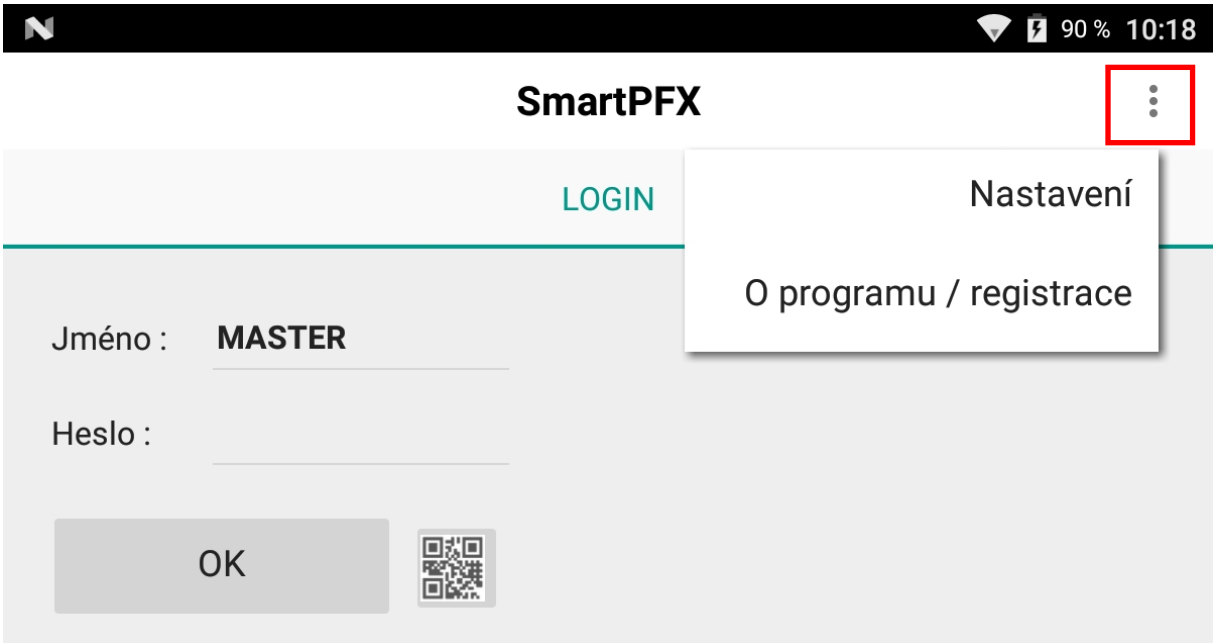

Po přihlášení uživatele pak již toto tlačítko bude dále sloužit pouze pro přechod do hlavního menu, viz kapitola "**Hlavní menu**" níže.

V přihlašovacím dialogu (**LOGIN**) vyplňte vaše jméno a heslo, které používáte pro přihlášení do Profylaxu. Máte také možnost přihlásit se pomocí naskenování kódu, který musí v kódu obsahovat: **Jméno/heslo , např. Master/admin.**

Přihlašovací jméno se vám bude automaticky při spuštění SmartPFX vyplňovat dle naposledy přihlášeného uživatele. Požadavek na vyplnění hesla máte možnost nastavit, viz kapitola "**Nastavení**".

Aby se uživatel mohl přihlásit do aplikace SmartPFX, je nejprve potřeba, aby se takový uživatel v Profylaxu označil jako "**MobiPFX**" (v Profylaxu menu *Servis -> Uživatelé* a na seznamu uživatelů pravé tl. myši a potvrdit volbu "MobiPFX").

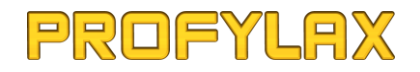

#### **LOGIN** -přihlašovací dialog

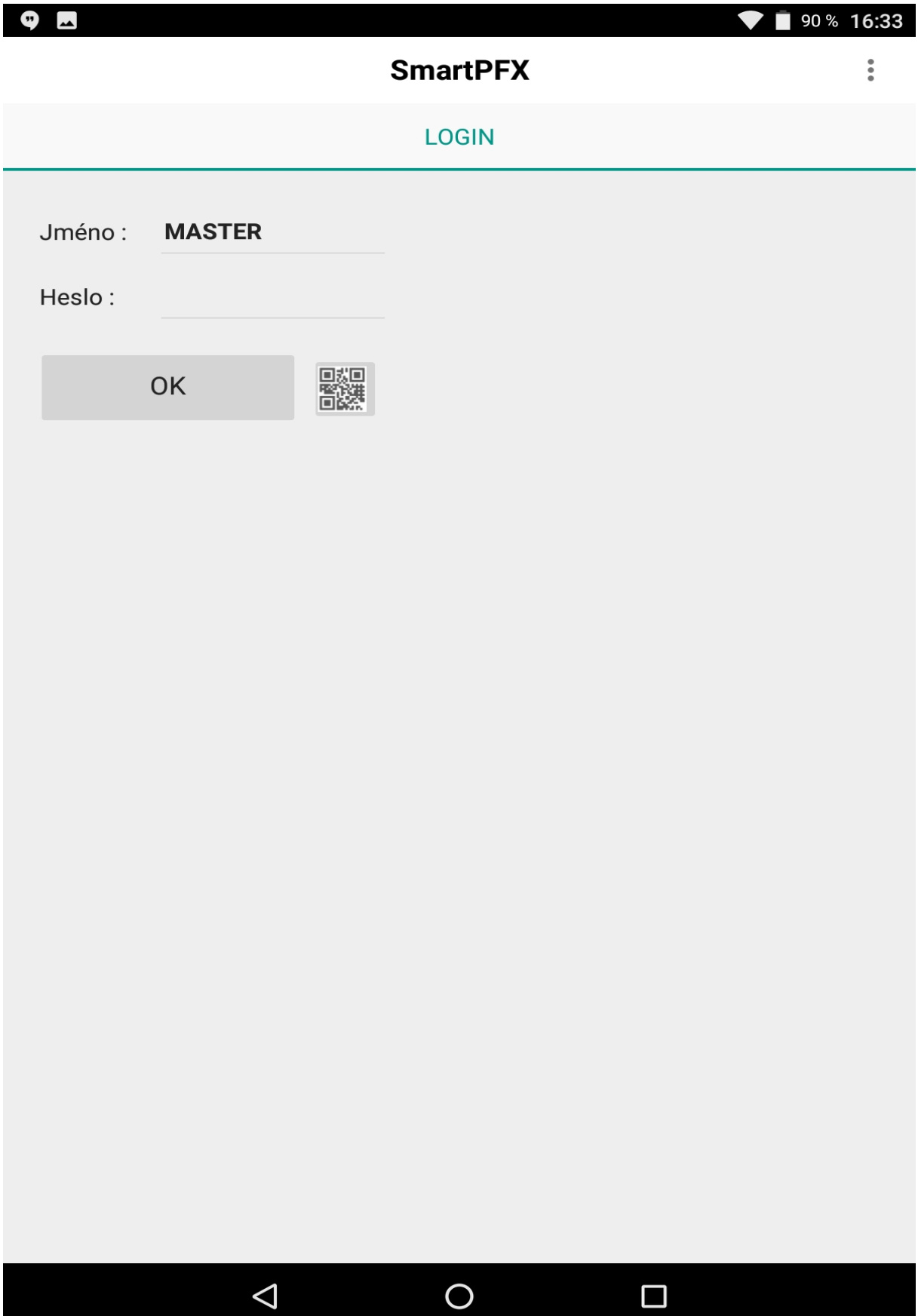

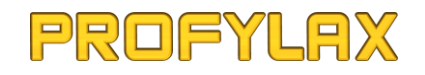

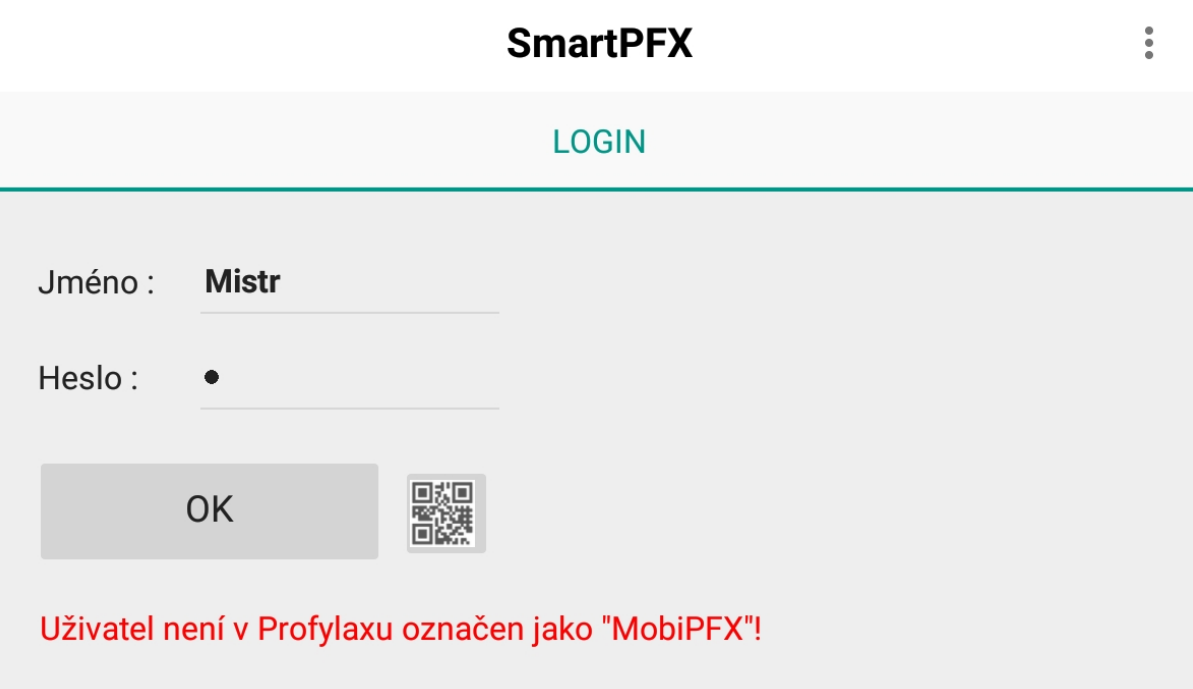

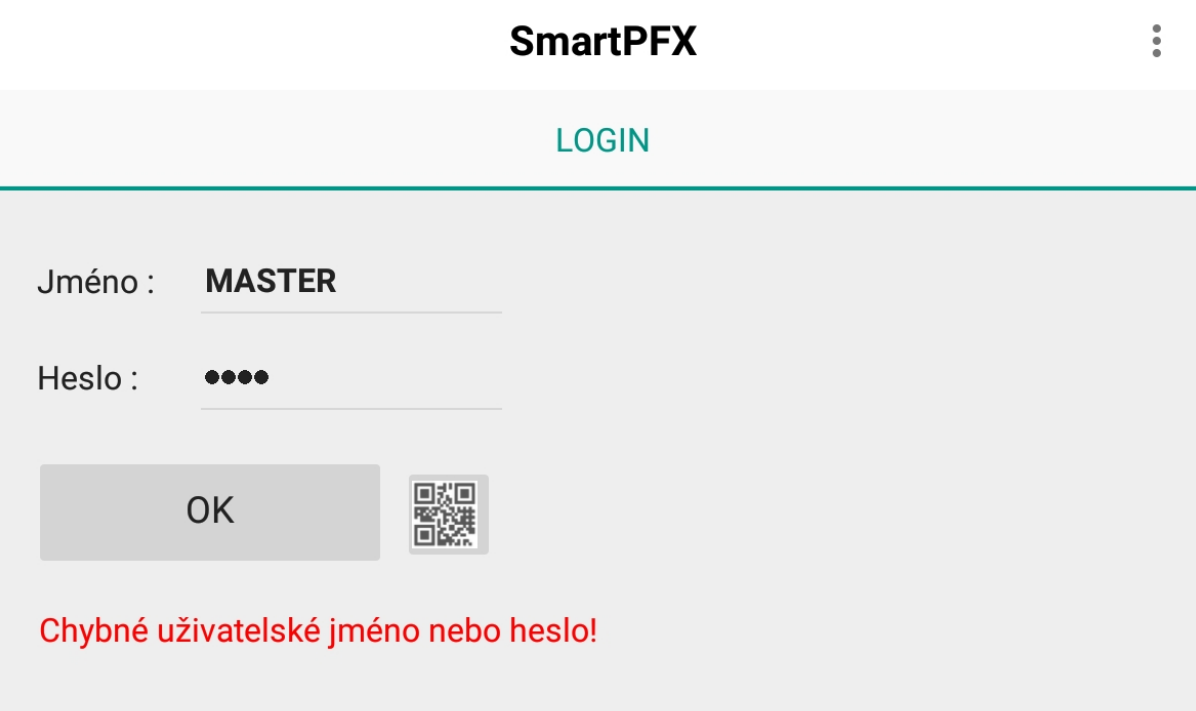

### <span id="page-17-0"></span>Hlavní menu

Tlačítko **veravo nahoře, slouží k přechodu zpět do hlavního menu odkudkoliv z aplikace.** 

Vlevo nahoře je zobrazeno jméno databáze a pod ním pak jméno přihlášeného uživatele.

Rozložení tlačítek v hlavním menu máte také možnost změnit, či jednotlivá tlačítka v hlavním menu i skrýt, viz kapitola "Nastavení"

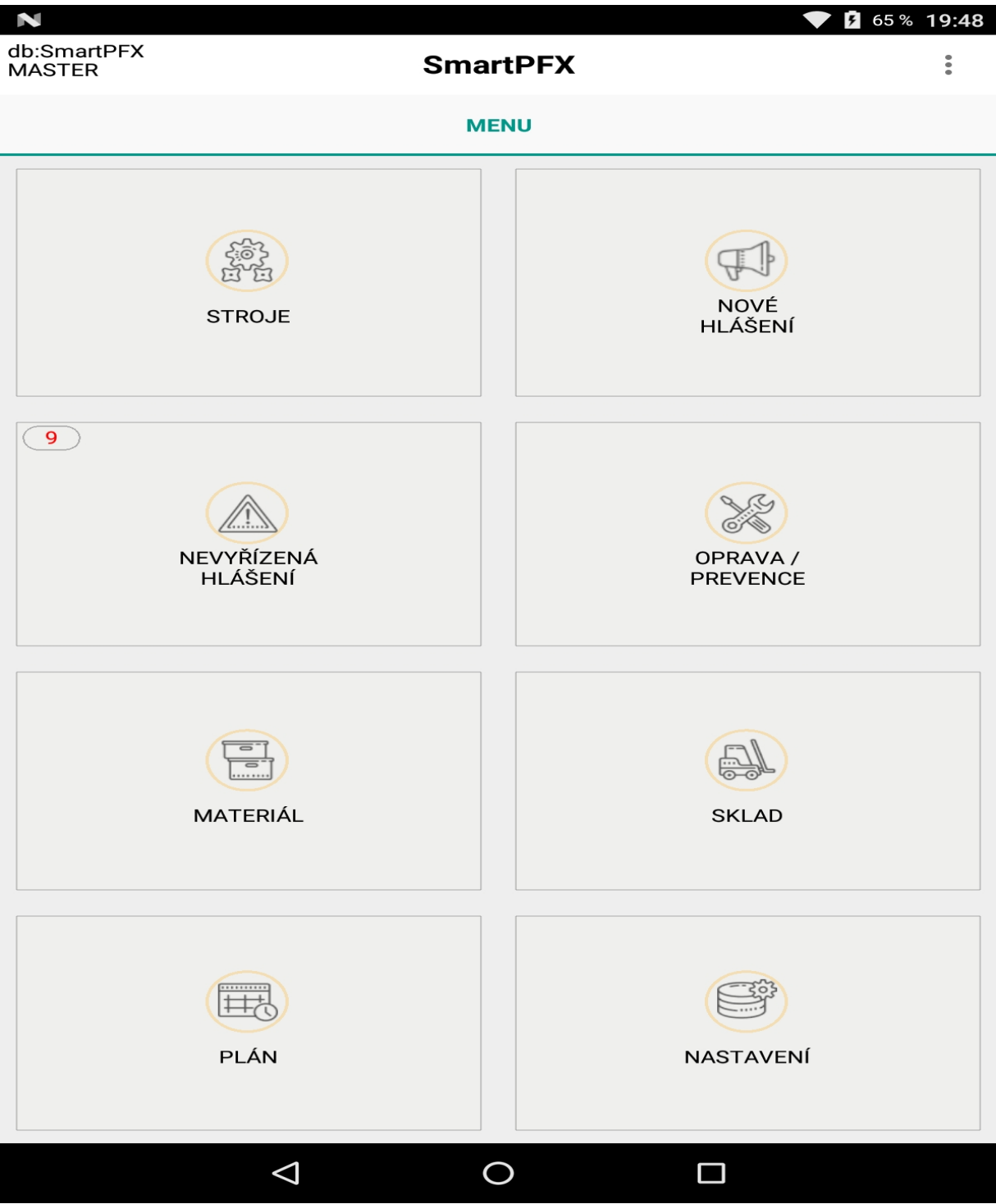

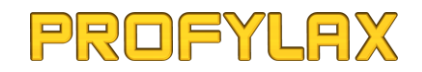

#### <span id="page-18-0"></span>Registrace zařízení

Jak již bylo uvedeno výše, pro plné využití všech funkcí SmartPFX musíte mít zakoupenou licenci MobiPFX. V rámci této licence máte možnost registrovat licencovaný počet zařízení. Registraci zařízení můžete provést přímo z aplikace SmartPFX a to klepnutím na vyznačenou oblast s nápisem "**Toto zařízení není registrováno**".

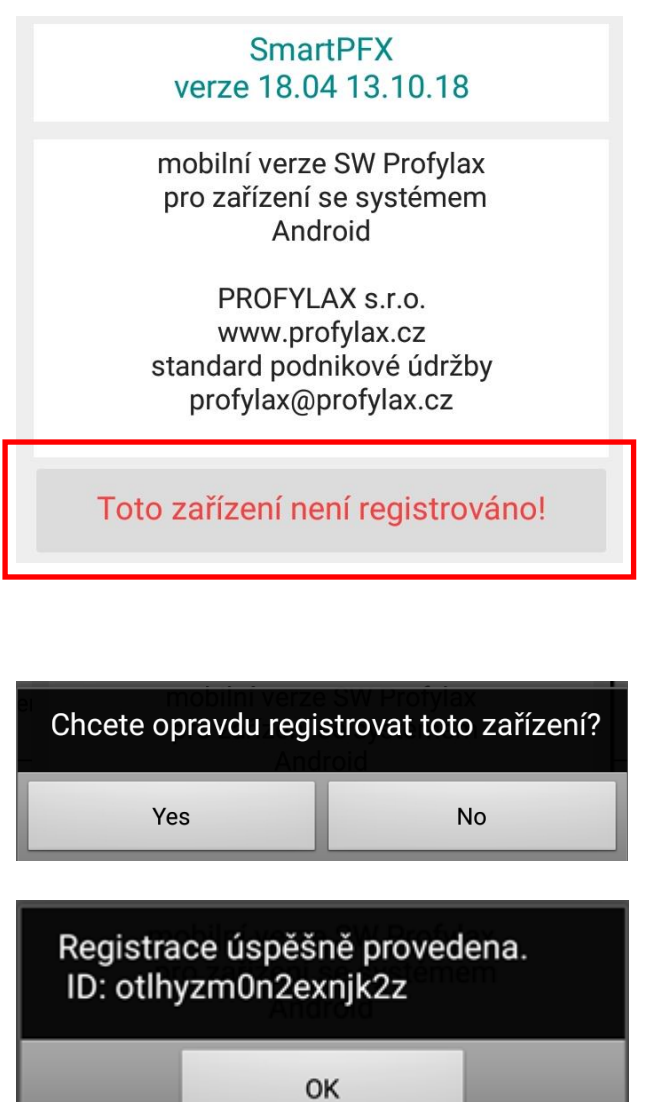

Po úspěšné registraci bude v okně již nadále zobrazeno zeleně vaše registrační ID.

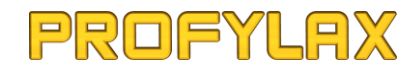

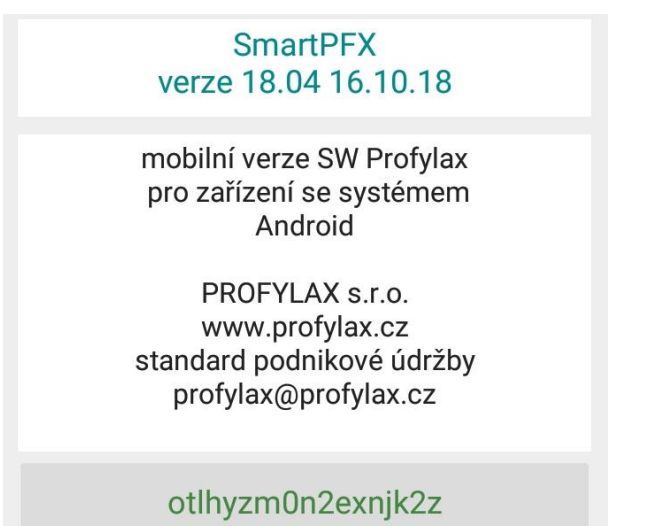

Jak můžete vidět na obrázku níže, v Profylaxu došlo automaticky k zápisu licence zařízení. Zde má správce Profylaxu přehled o dosud registrovaných zařízeních i s popisem kdy, kdo a na jakém zařízení registraci SmartPFX (příp. MobiPFX) provedl.

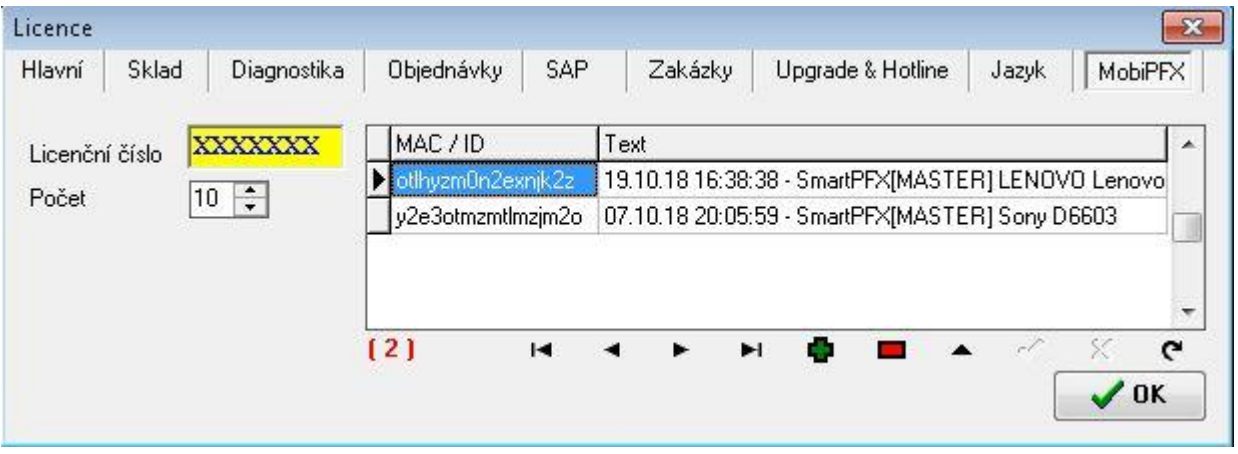

Pokud vyčerpáte celkový počet zakoupených licencí, registrace z aplikace nebude na dalších zařízeních možná. V takovém případě má správce Profylaxu možnost případně odstranit registraci již neaktivního zařízení (např. když zaměstnanec skončí ve firmě a měl na svém osobním zařízení registrovanou aplikaci SmartPFX). Tím dojde k uvolnění místa pro novou registraci. Nebo lze samozřejmě kdykoliv dokoupit další zvolený počet licencí navíc k vaší stávající licenci MobiPFX.

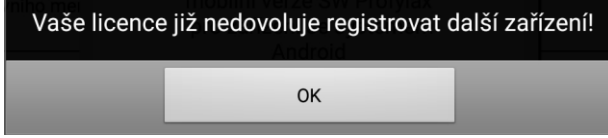

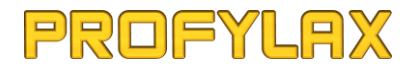

Po stisku na registračním ID, když už je zařízení registrováno, bude zobrazena následující hláška:

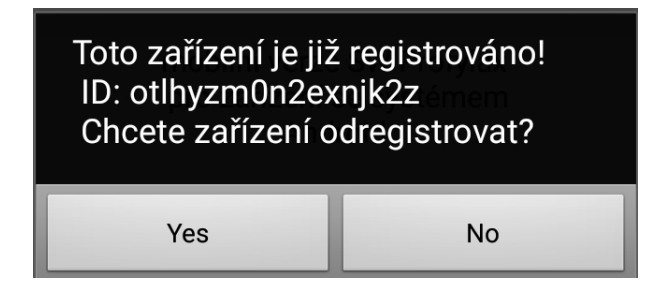

Potvrzením odregistrace máte možnost již zaregistrované zařízení odregistrovat, tím se vymaže licence zařízení v Profylaxu a uvolní pro říp. Jiné zařízení.

Pokud nebude zařízení registrováno, nebude možné využít všechny jeho funkce, jako je např. zápis hlášení, zápis opravy, vytvoření skladových dokladů atd., uživatel o tom bude informován následující hláškou:

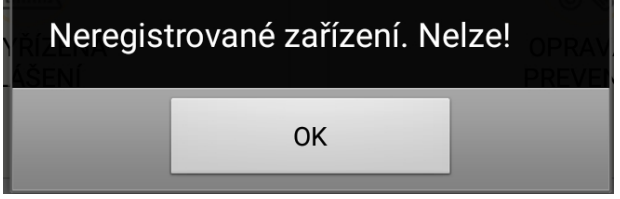

**SmartPFX vám umožní i bez registrace a tedy zdarma, využít aplikaci k upozorňování na nová hlášení zadaná do Profylaxu, viz kapitola "Upozornění na nová hlášení" níže (pouze ale v období, ve kterém budete mít platnou a aktuální licenci Hotline & Upgrade v Profylaxu. Pokud vám tato licence vyprší a neprodloužíte jí, nebude ani tato funkčnost ve SmartPFX dále možná).** 

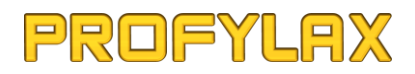

## <span id="page-21-0"></span>Stroje

Seznam všech aktivních strojů (tzn. mimo strojů ve stavu "mimo provoz"), na které má přihlášený uživatel právo (nastavené pomocí uživatelského filtru práv v Profylaxu). Uživatelé typu **MASTER** mají automaticky právo na všechny stroje a vidí tak vždy seznam všech aktivních strojů zadaných v Profylaxu.

Seznam strojů obsahuje tyto základní informace o stroji:

- **Evid.č**
- **Název**
- **Jiné evid.č.**
- **Nákl.středisko**
- **Bod odstávky**
- **Umístění**
- **Nástroj?**
- **Foto**

Další doplňující informace o daném stroji obsahuje karta stroje viz níže.

Přímo z tohoto seznamu strojů můžete pomocí spodních tlačítek pod seznamem:

- **zapsat nové hlášení k vybranému stroji**
- **zapsat opravu k vybranému stroji**
- **zobrazit seznam všech nevyřízených hlášení vybraného stroje**
- **možnost nevyřízené hlášení odsunout**
- **zobrazit seznam všech vyřízených hlášení (včetně převzatých) vybraného stroje**
- **možnost vyřízené hlášení převzít**
- **zobrazit plán vybraného stroje (zapisovatelné údržby)**
- **zapsat diagnostiku (odečet) k vybranému stroji**
- **zobrazit kartu vybraného stroje**

Údaje v seznamu nebo na kartě stroje není možné v aplikaci měnit (editovat), to je možné pouze v Profylaxu.

*Tip: Klepnutím ve sloupci s fotografií stroje dojde k zobrazení zvětšené fotografie v pravém horním rohu seznamu. Klepnutím na tuto zvětšenou fotografii, klepnutím do jiného sloupce, nebo přechodem na jiný stroj bez vložené fotografie, se tato zvětšená fotografie opět skryje.*

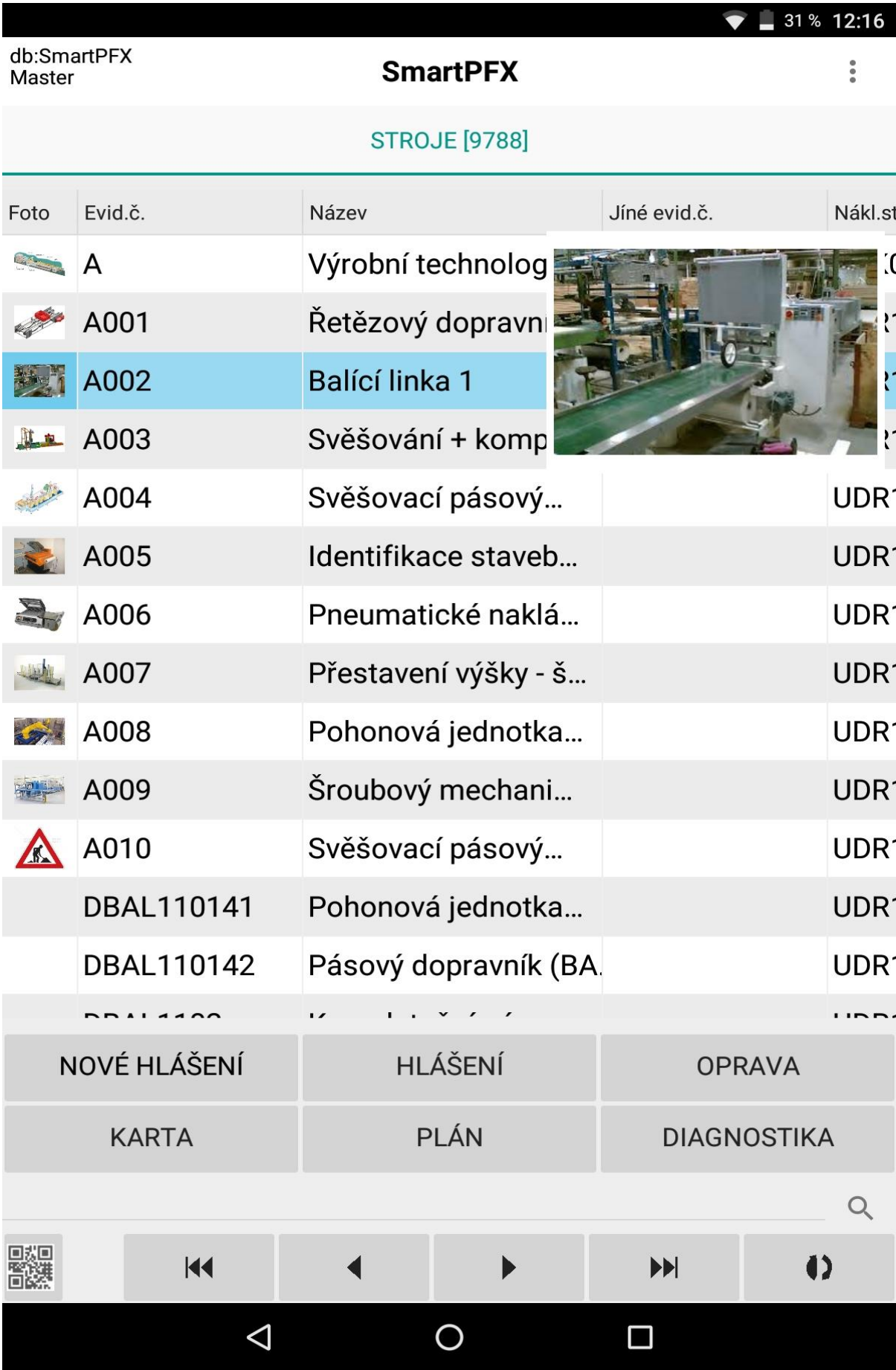

Po stisku tlačítka "HLÁŠENÍ" se zobrazí následující výběr:

NEVYŘÍZENÁ  $\odot$ 

VYŘÍZENÁ

a máte možnost:

 $\bigcirc$ 

- 1. zobrazit nevyřízená hlášení a zde hlášení odsunout či zapsat opravu
- 2. zobrazit vyřízená hlášení (včetně převzatých) viz obr. níže a zde hlášení i **PŘEVZÍT** nebo **vrátit vyřízené hlášení zpět na odsunuté**

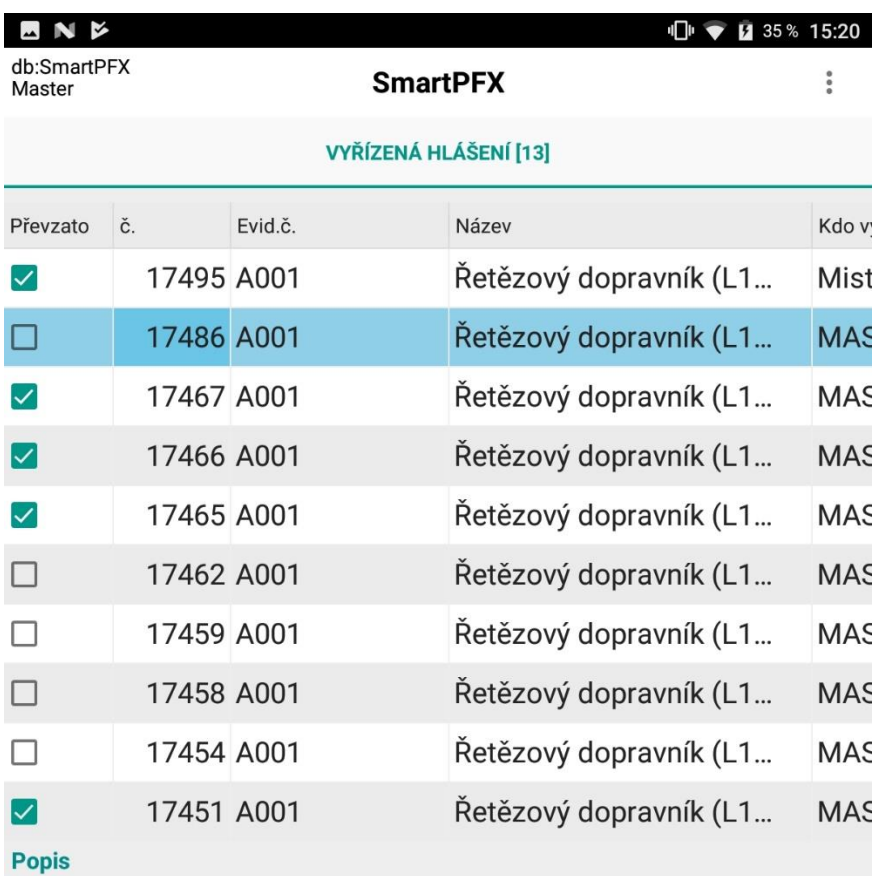

Porucha

--- 21.10.18 18:12:12, MASTER(MASTER) [Odsunuto]

Odsun

Změna Typu řešení z : na : [U\_EE1] Repase ND - elektro ----- 21.10.18 18:14:06, MASTER(MASTER) --Onrava vrátit zpět na **PŘEVZÍT** odsunuto  $\overline{M}$  $\blacktriangleright$  $\blacktriangleright$  $\bullet$  $\blacktriangleleft$  $\triangle$  $\circ$ Ω

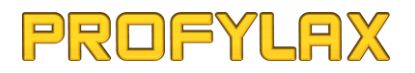

### <span id="page-24-0"></span>Karta stroje

Zde máte k dispozici další podstatné informace o daném stroji, včetně fotografie, poznámky nebo přiřazených dílů stroje.

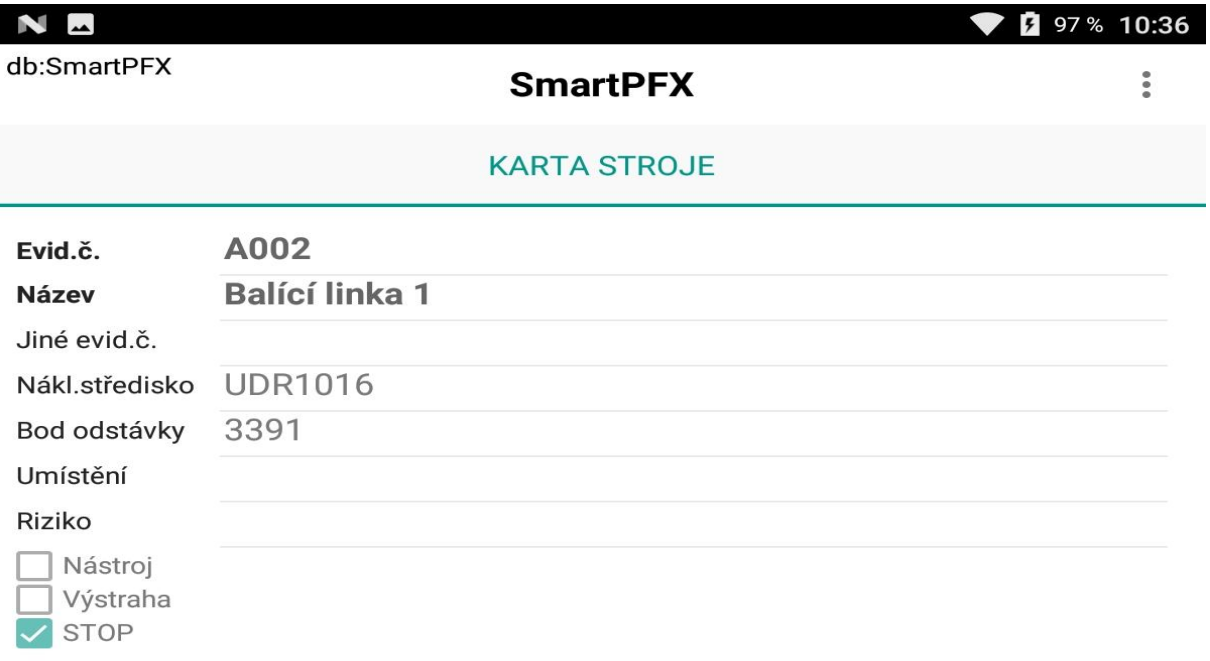

Poznámka ke stroji Poznámka

Foto

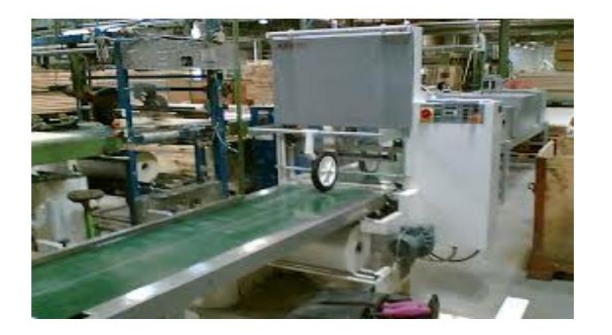

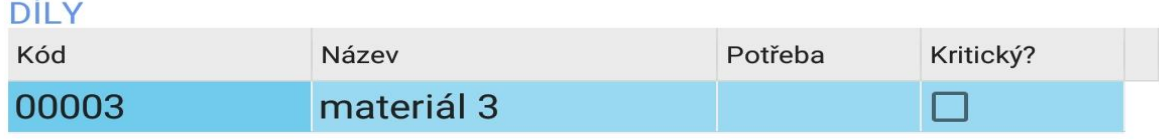

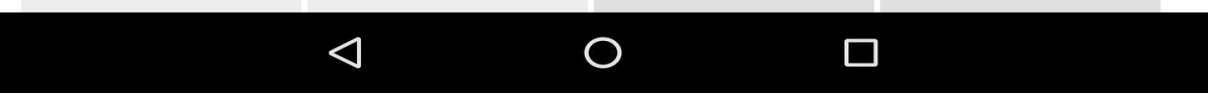

### <span id="page-25-0"></span>Diagnostika

Ke stroji (nástroji) máte možnost pomocí tl."**DIAGNOSTIKA**" (pokud máte zakoupenou licenci Diagnostika), zapsat odečet diagnostiky, např. motohodin, zdvihů ... Zapsat lze jak hlavní DG stroje, tak i ostatní DG stroje.

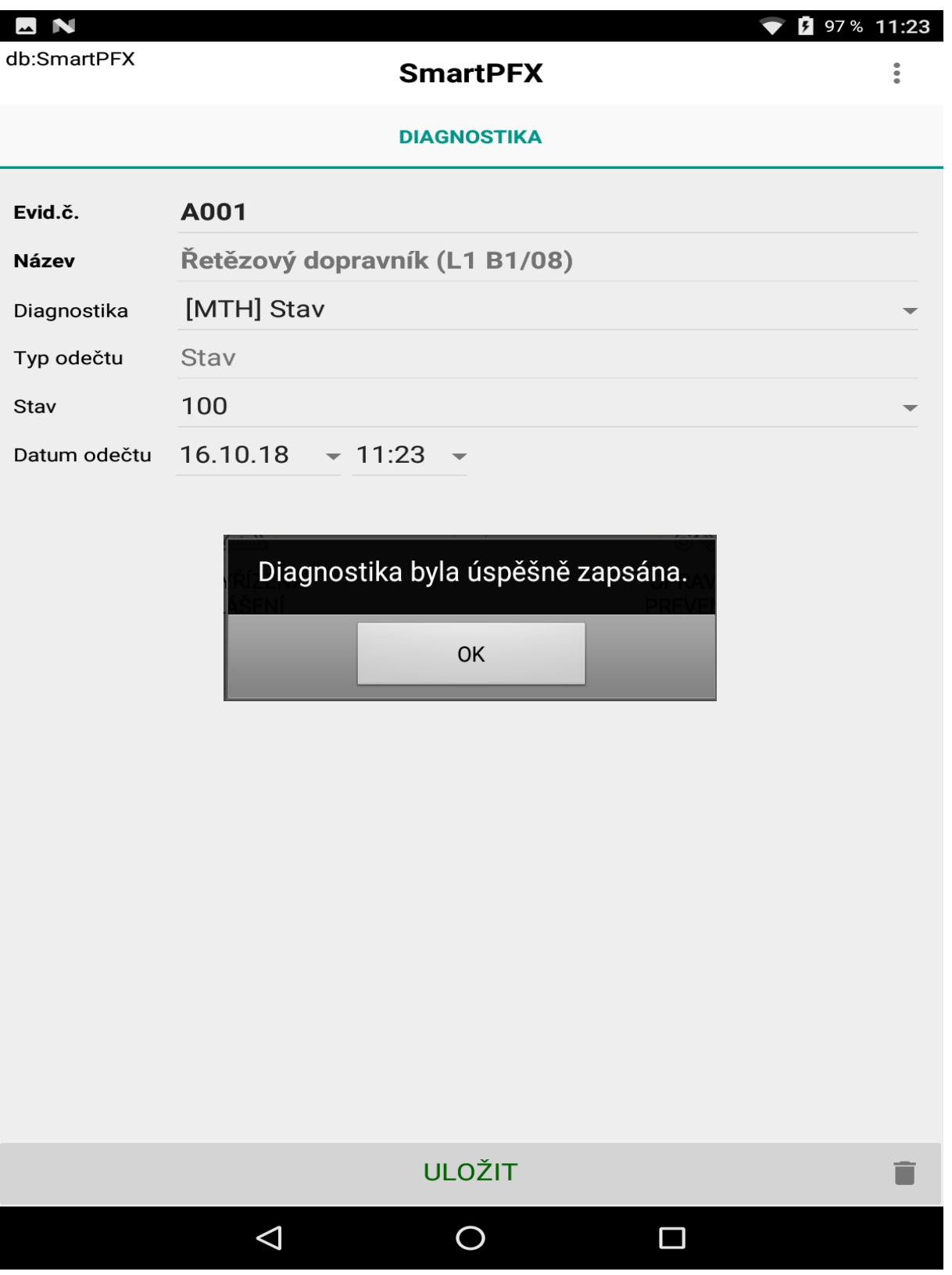

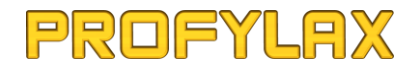

Př. kdy je u stroje zadaná jak hlavní DG (**ZDV**), tak i ostatní DG (**ZDV2**) s možností výběru

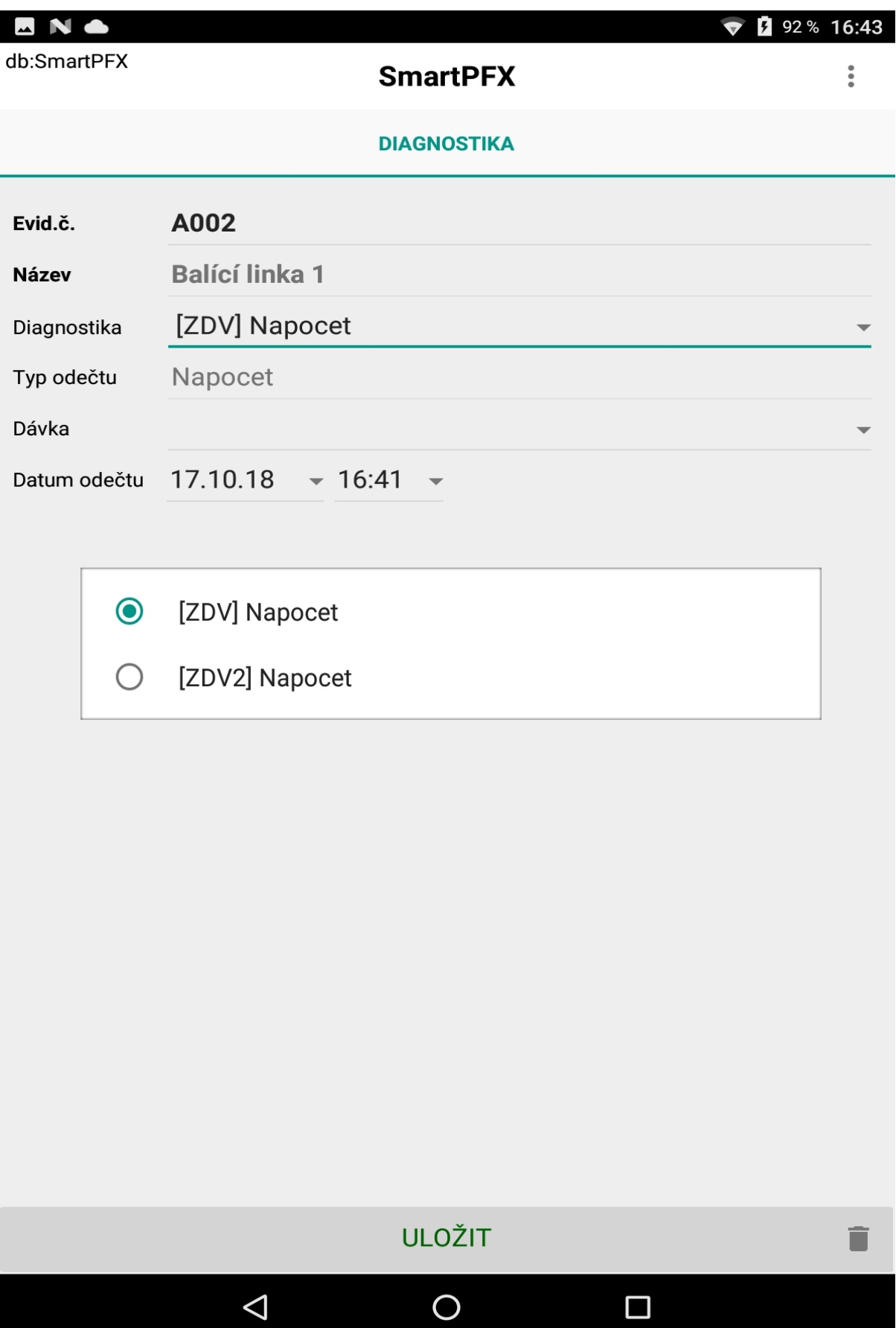

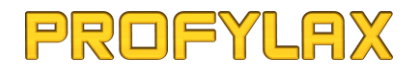

Před uložením aplikace zkontroluje, zda jsou všechny potřebné údaje zadané, pokud ne, budete na to upozornění hláškou a navíc se vám ve formuláři červeně podbarví údaje, u kterých je očekáváno zadání.

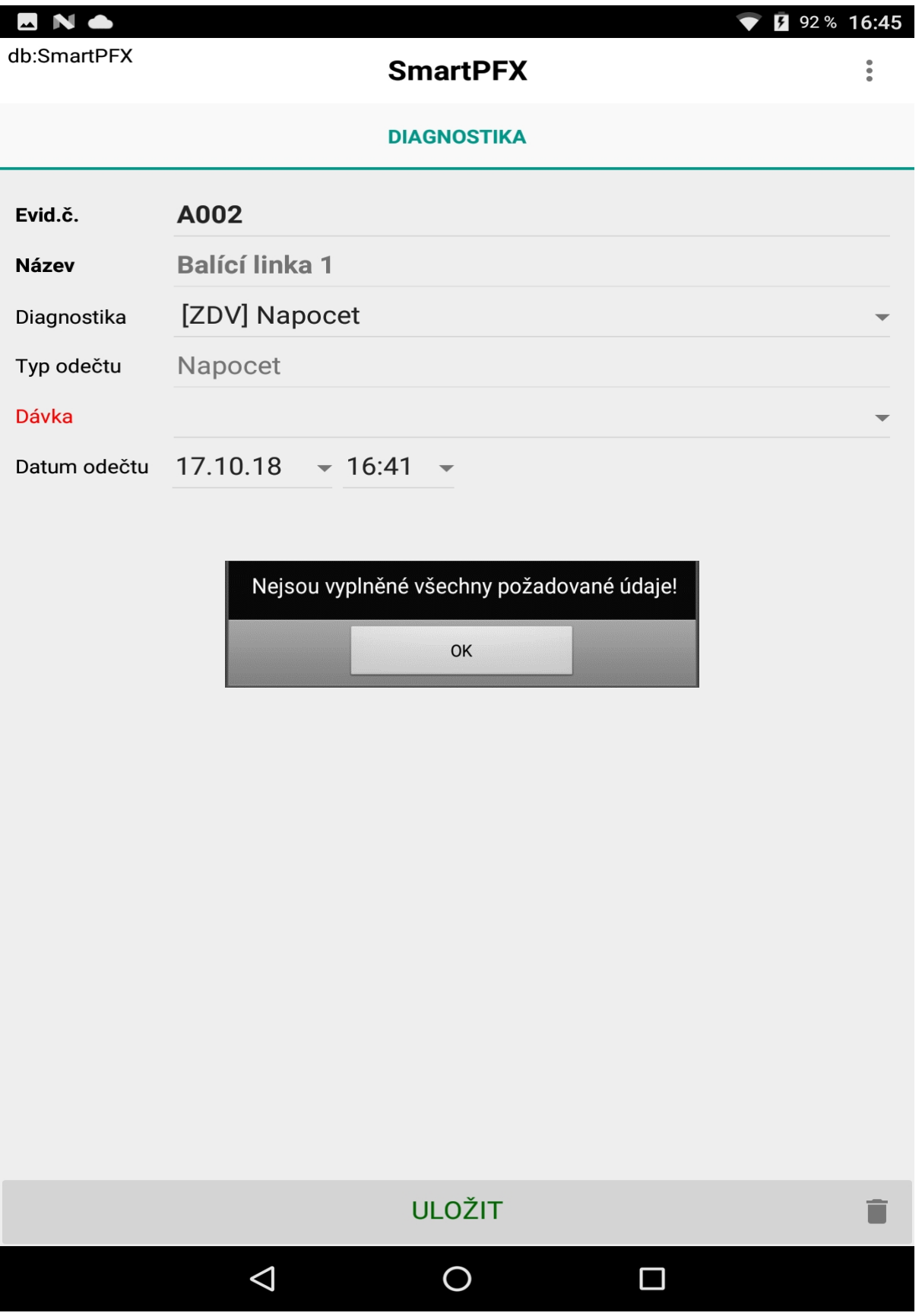

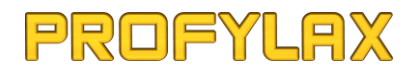

Dokud potřebné údaje nedoplníte, aplikace vám neumožní diagnostiku uložit.

Pokud budete chtít již rozepsaný zápis diagnostiky vymazat, máte dole vpravo tlačítko, které vám po potvrzení údaje ze zápisu odstraní.

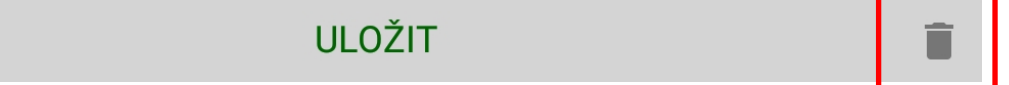

Pokud z nějakého důvodu nemůžete okamžitě diagnostiku uložit, máte možnost jí nechat v rozepsaném stavu a vrátit se k ní později. Pokud aplikaci ukončíte tak, že ji v systému Android odstraníte ze spuštěných aplikací, neukončený zápis se tím automaticky odstraní a vymaže.

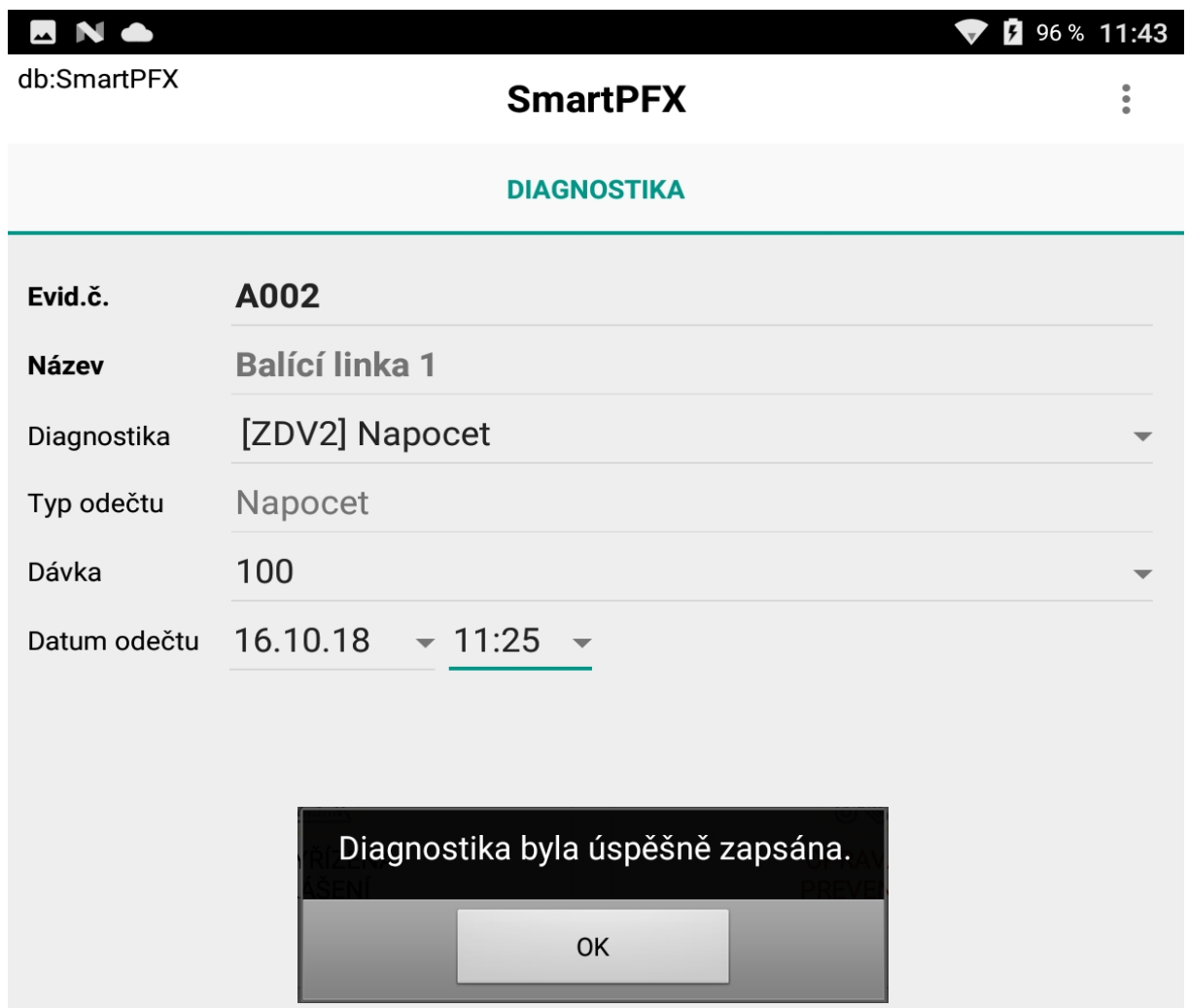

## <span id="page-30-0"></span>Nové hlášení

Tento formulář slouží, podobně jako v Profylaxu, k zápisu nového hlášení, např. v případě poruchy na stroji.

Formulář obsahuje tyto informace:

- **Evid.č.**
- **Název**
- **Porucha (typ hlášení)**
- **Popis**
- **Odstaven od**
- **Foto**

**Stroj** můžete nejjednodušeji vybrat tak, že nasnímáte kód stroje, což provedete klepnutím na tlačítko s QR kódem, tím se vám otevře snímač kódů. Přiložte kameru vašeho zařízení ke kódu a kód sejměte. Po sejmutí kódu dojde k automatickému vyplnění Evidenčního čísla a názvu stroje ve formuláři. Stroj máte zároveň možnost vybrat i ručně ze seznamu strojů, což provedete tak, že klepnete do editačního pole napravo od popisu "Evid.č.". Tím se vám otevře seznam strojů a dole se vám zobrazí tlačítko "VYBRAT", kterým můžete potvrdit výběr stroje, nebo výběr můžete potvrdit i dvojitým poklepáním na vybraném stroji v seznamu.

Výběr **poruchy** (typu hlášení) provedete buď sejmutím příslušného kódu poruchy (pokud takový seznam máte např. vyvěšený přímo u stroje), nebo opět ručně klepnutím do editačního pole napravo od popisu "Porucha". Tím se vám otevře seznam poruch, kde typ vyhledáte a potvrdíte výběr.

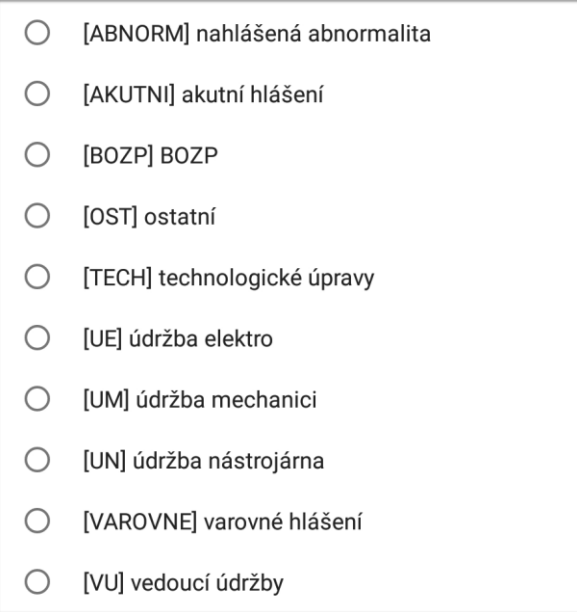

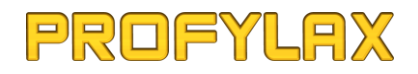

Do **popisu** zadejte text popisující daný problém. Zde máte samozřejmě možnost zadat text pomocí klávesnice, tím že klepnete do rámečku "Popis" a dole se vám zobrazí klávesnice. V případě rozsáhlejšího textu pak doporučujeme aktivovat hlasové zadávání Google, kdy jednoduše nadiktujete požadovaný text do mikrofonu vašeho zařízení a nadiktovaný text se vám automaticky převede a zobrazí v popisu hlášení.

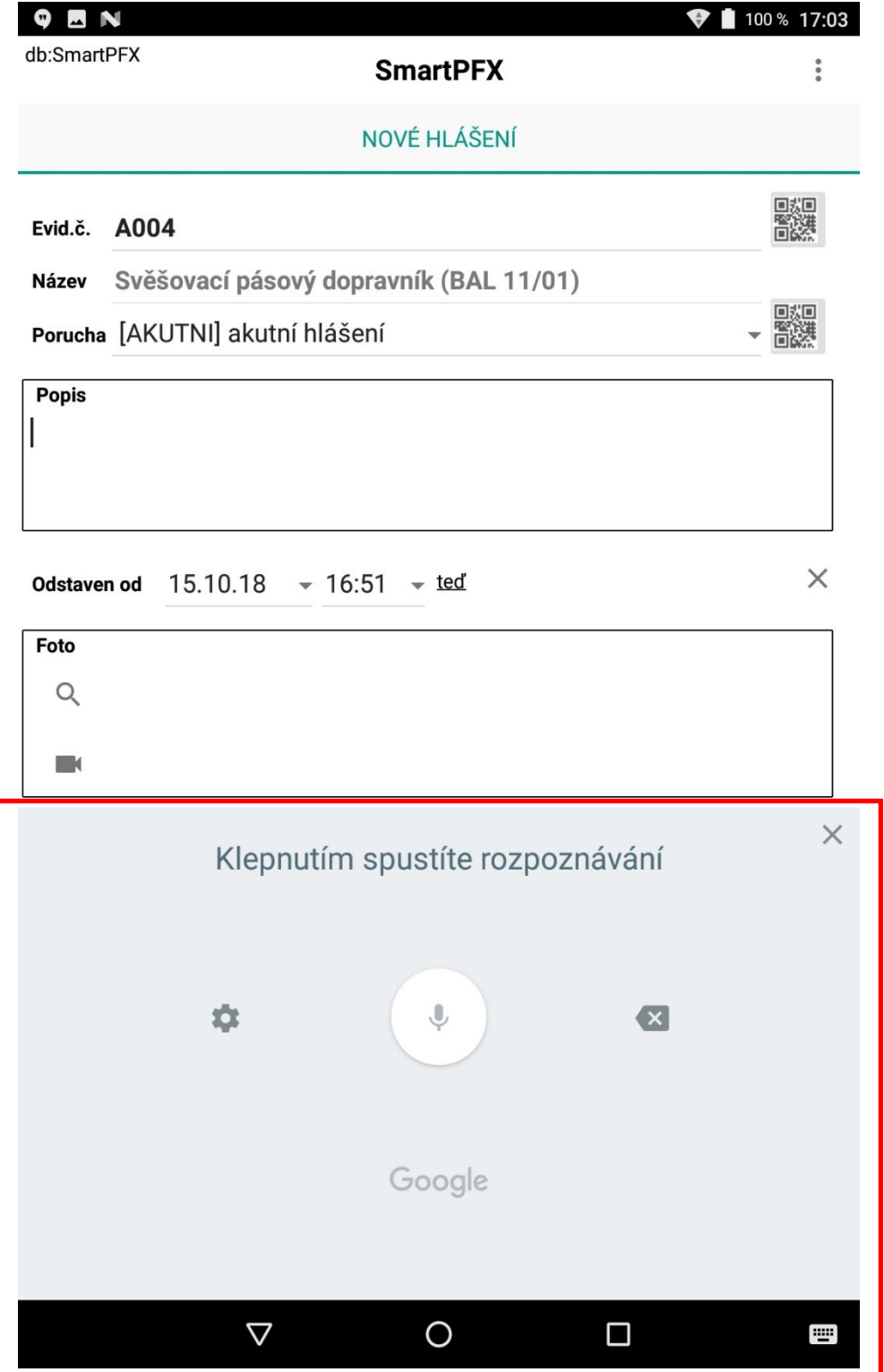

Po výběru stroje se vám automaticky v poli "Odstaven od" vyplní aktuální datum a čas. Pokud nechcete tuto informaci do zápisu hlášení zahrnout, máte možnost vpravo pomocí křížku datum a čas z formuláře vymazat. Datum a čas máte samozřejmě možnost ručně změnit, nebo tl. "Ted" přiřadit automaticky aktuální datum a čas.

K zápisu hlášení máte možnost přiřadit i max 2 fotografie v případě, že potřebujete vedle textového popisu problému, zachytit daný problém i vizuálně. Přiřadit fotografie můžete tak, že daný problém vyfotíte fotoaparátem vašeho zařízení, nebo pokud již máte problém nafocen, pak výběrem z uložených fotografií v galerii vašeho zařízení.

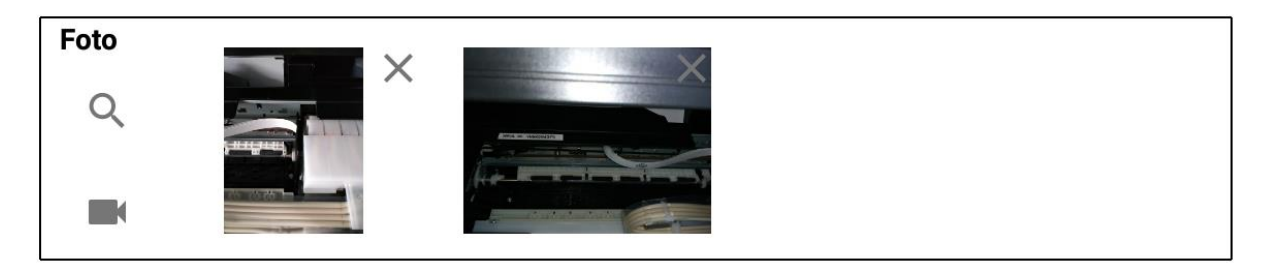

Pokud přiřazená fotografie neodpovídá vašim požadavkům, máte možnost pomocí křížku vpravo nahoře v rámečku fotografii vymazat a nafotit nebo vybrat znovu.

Pokud máte vše zadáno, zmáčkněte tl. "ULOŽIT". Aplikace zkontroluje, zda jsou všechny potřebné údaje vyplněné, v případě že ne, budete na to upozorněni hláškou

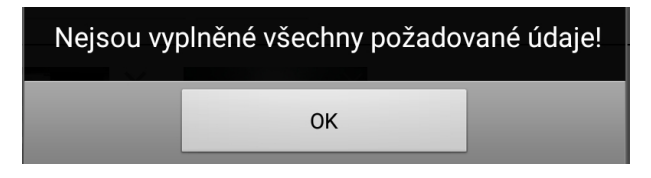

a navíc se vám ve formuláři červeně podbarví údaje, u kterých je očekáváno zadání.

Př.:

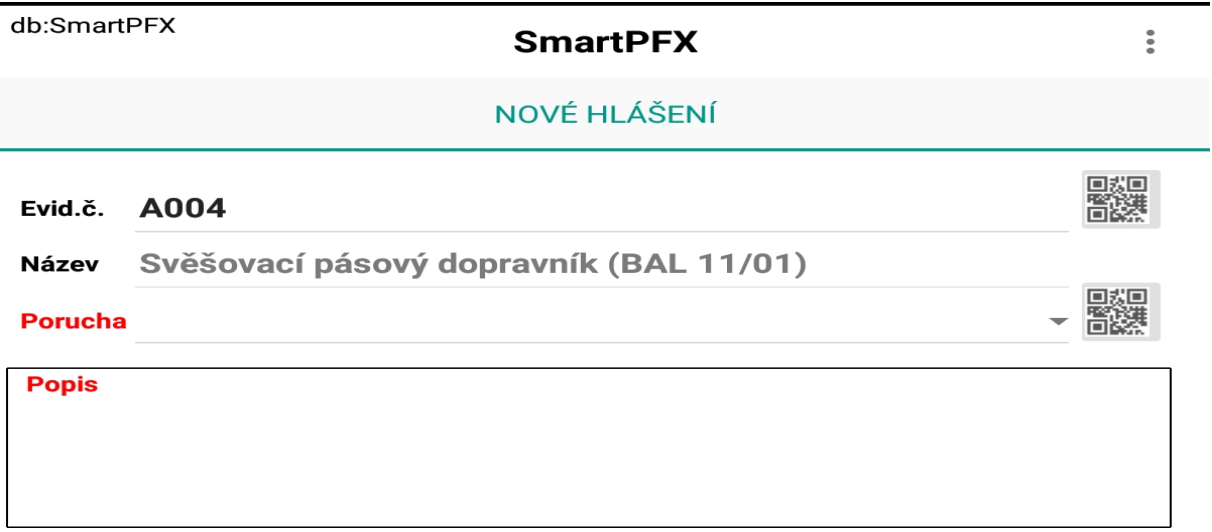

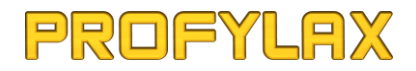

Dokud potřebné údaje nedoplníte, aplikace vám neumožní hlášení uložit.

Pokud budete chtít již rozepsaný zápis hlášení vymazat, máte dole vpravo tlačítko, které vám po potvrzení údaje ze zápisu odstraní.

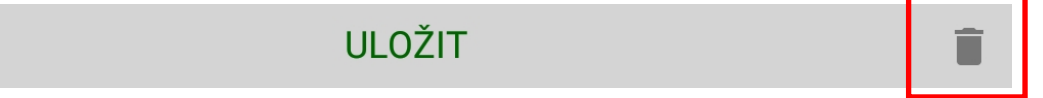

Pokud z nějakého důvodu nemůžete okamžitě uložit rozepsané hlášení, máte možnost ho nechat v rozepsaném stavu a vrátit se k němu později. V takovém případě, kdy už je ve formuláři zadaný stroj, pak budete v hlavním menu aplikace mít jinak podbarven (tmavěčervená) text "NOVÉ HLÁŠENÍ"

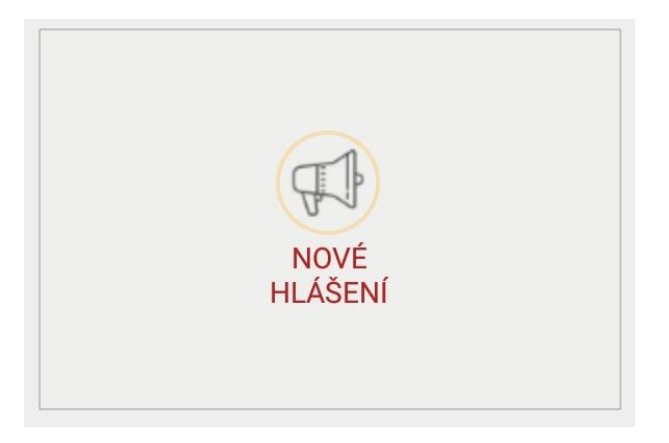

Pokud aplikaci ukončíte tak, že ji v systému Android odstraníte ze spuštěných aplikací, neukončený zápis se tím automaticky odstraní a vymaže.

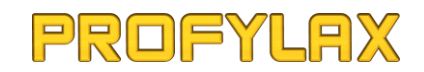

### <span id="page-34-0"></span>Upozornění na nová hlášení

Pokud chcete být informováni o každém novém hlášení, které bude zadáno do Profylaxu (tzn. jak zadané nové hlášení přímo v Profylaxu, nebo někým jiným v aplikaci SmartPFX, nebo MobiPFX) máte možnost v nastavení zaškrtnout volbu "Upozorňovat na nová hlášení", viz kapitola "Nastavení" (*defaultně je tato volba po instalaci zaškrtnutá*). Nastavením intervalu v minutách pak určíte, jak často se má kontrolovat, zda někdo nové hlášení nezadal.

**Upozorňováni budete pouze na hlášení ke strojům, na které máte v Profylaxu nastavené právo a nebudete tedy "obtěžováni" hlášeními, které vás nezajímají.**

Upozornění na nová hlášení je následující:

- zvukové (dle aktuálního nastavení zvuku ve vašem zařízení)
- vizuální (panel v aplikaci SmartPFX + informační panel v systému Android)

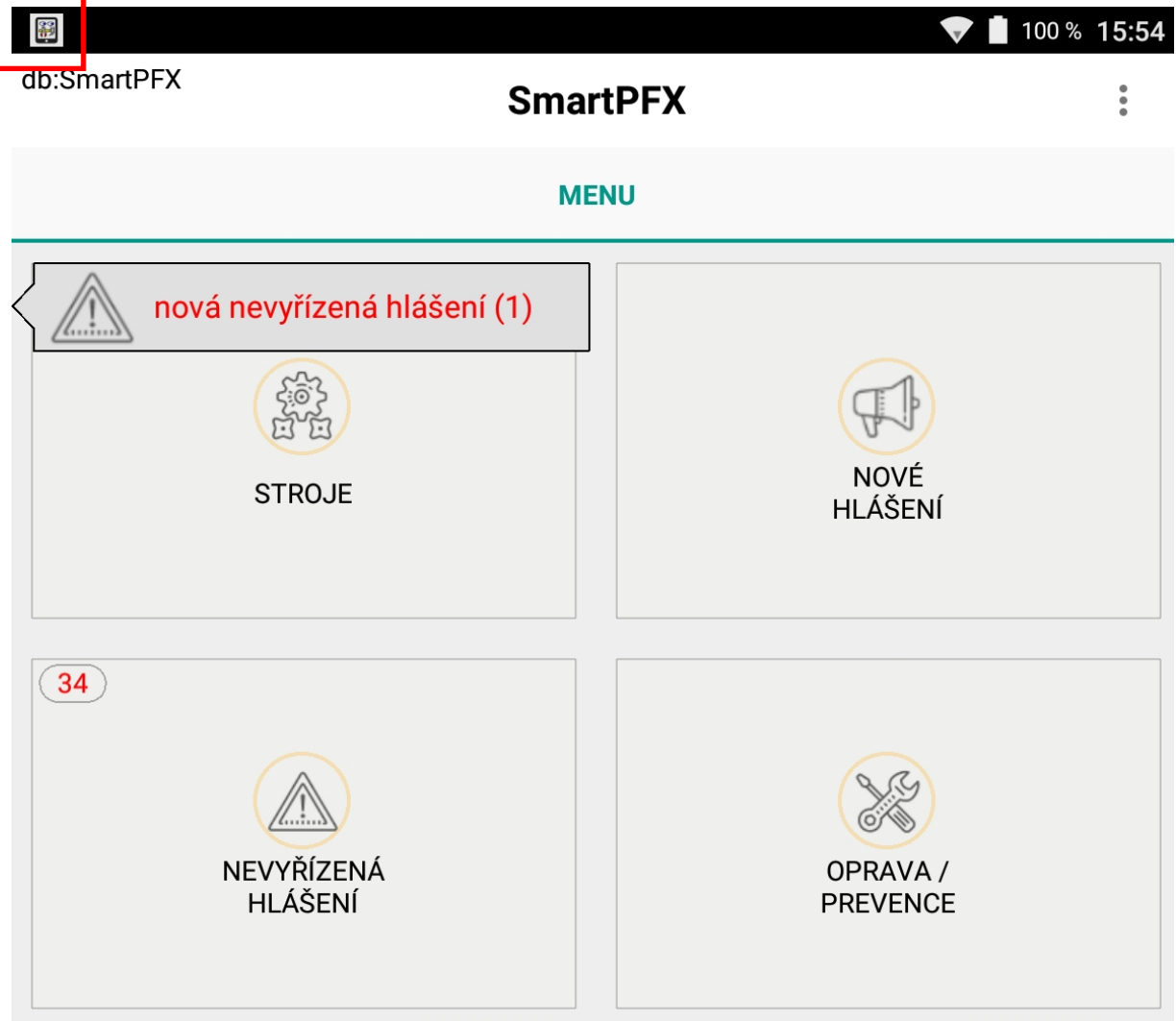

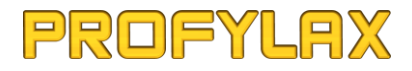

Tento panel níže bude zobrazen jako informační panel systému Android vašeho zařízení (*zobrazení se bude lišit podle verze Android*). Klepnutím na tento panel se automaticky zobrazí (aktivuje) aplikace SmartPFX, Android panel se zavře a ve SmartPFX uvidíte zobrazený samostatný informační panel aplikace.

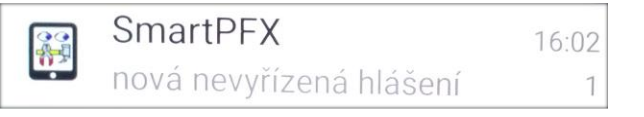

S tímto informačním panelem v aplikaci SmartPFX máte možnost udělat následující:

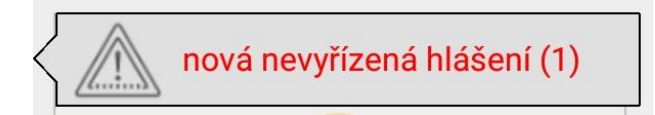

- **zavřít a nezobrazit seznam nevyřízených hlášení** to provedete tak, že se prstem na panelu posunete směrem zprava doleva. Tímto se zároveň automaticky zavře i informační panel v systému Android, pokud je ještě zobrazen.
- **zavřít a zobrazit seznam nevyřízených hlášení** to provedete tak, že prstem 2x poklepete na panelu., tím dojde k automatickému zobrazení seznamu nevyřízených hlášení, na které jste byl upozorněn. Tímto se zároveň automaticky zavře i informační panel v systému Android, pokud je ještě zobrazen.

Upozorněni na nová hlášení budete i v tom případě, když aplikaci SmartPFX spustíte a někdo během doby, kdy jste se naposled z aplikace odhlásil, zadal nové hlášení. Upozorněni tak budete ihned po přihlášení.

## <span id="page-36-0"></span>Nevyřízená hlášení

Seznam dosud nevyřízených hlášení (tzn. nových nebo odsunutých) evidovaných v Profylaxu.

Seznam obsahuje pouze stroje, na které má přihlášený uživatel nastavené právo dle uživatelského filtru práv v Profylaxu.

Můžete zde pomocí filtru vyfiltrovat následující nevyřízená hlášení:

- vše (zobrazí všechna nevyřízená hlášení strojů, na které máte právo)
- mnou zapsaná (zobrazí nevyřízená hlášení, která jste sám jako uživatel zadal)
- konkrétního stroje (zobrazí nevyřízená hlášení stoje, který je aktuálně vybraný v seznamu strojů)

Př.:

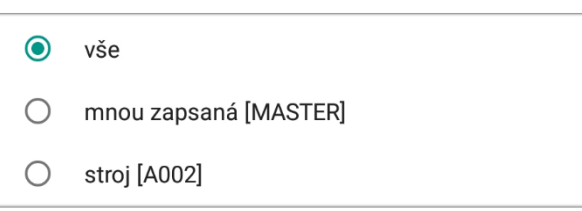

Přímo v hlavním menu máte možnost okamžitě vidět aktuální počet všech nevyřízených hlášení (ke strojům, na které máte právo), v tomto případě je to např. 16 nevyřízených hlášení. Tento počet se automaticky aktualizuje podle nastaveného minutového intervalu pro upozornění na nová hlášení, tzn. ikdyž nebudete chtít být upozorňování na nová hlášení a odškrtnete v nastavení tuto volbu, tento zobrazený počet všech nevyřízených hlášení se vám bude i nadále aktualizovat podle nastaveného intervalu v minutách (1-60 min).

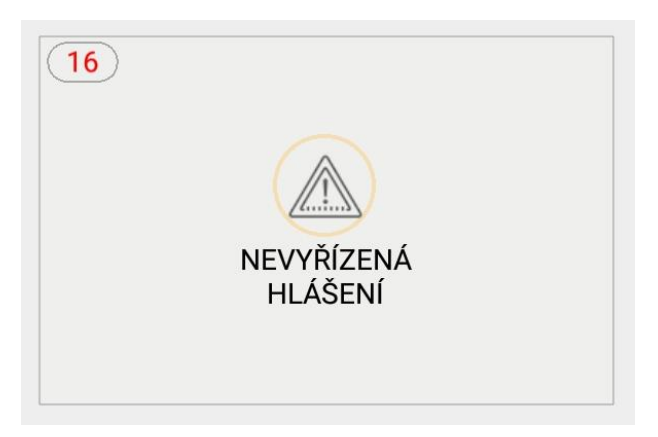

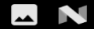

db:SmartPFX

#### $\bullet$  **B** 94% 12:54

#### **SmartPFX**

 $\ddot{\cdot}$ 

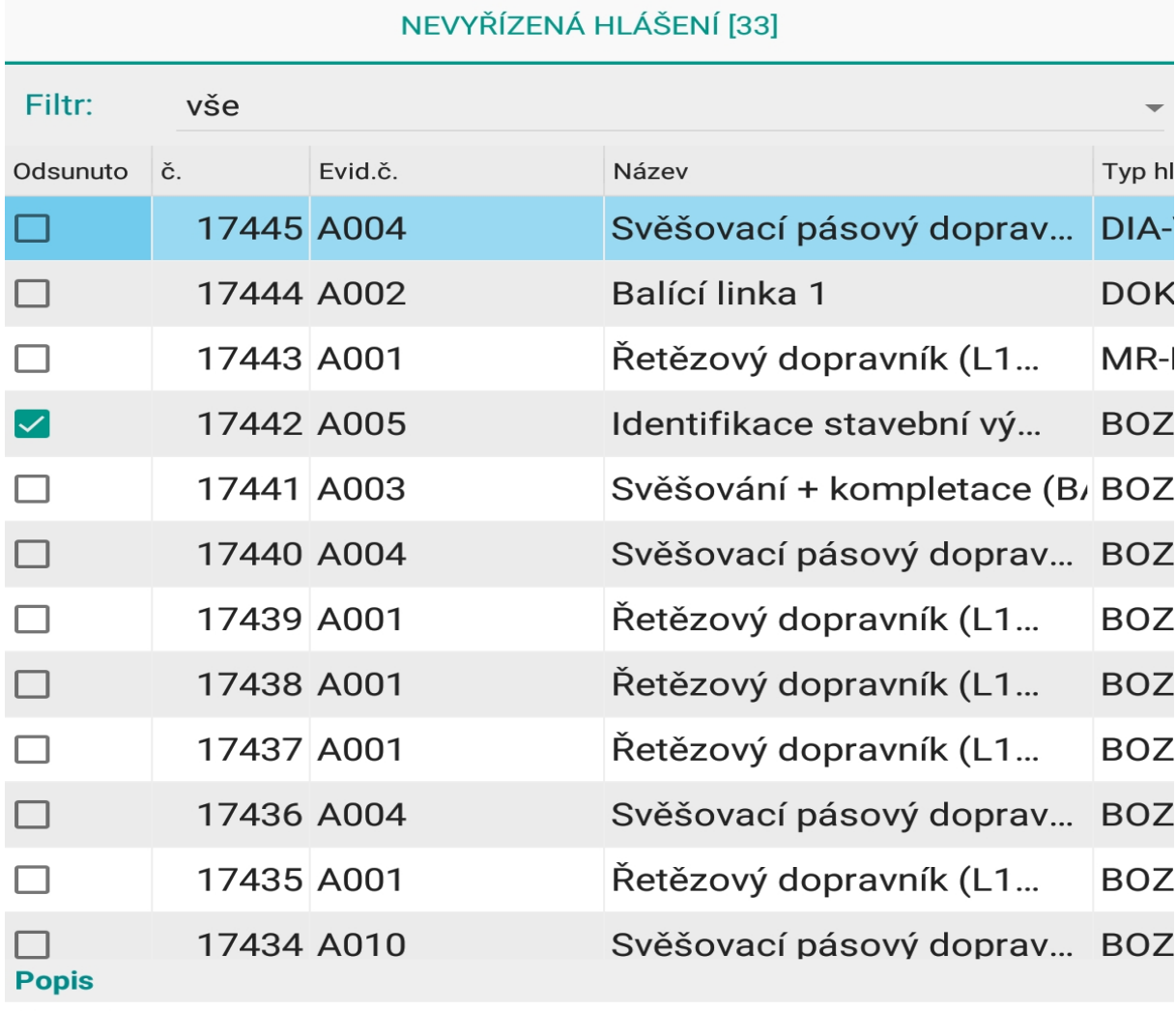

Porucha

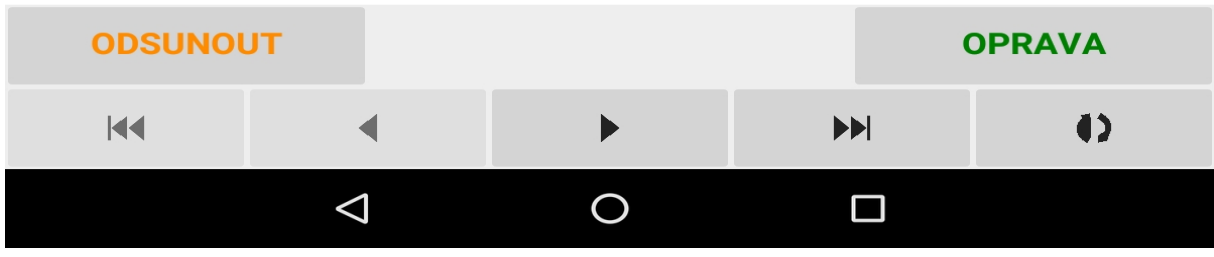

Dole pod seznamem je k jednotlivým hlášením zobrazen i popis daného hlášení.

*Tip: zobrazení popisu máte možnost zvětšit tak, že prstem na pruhu, kde je nápis "Popis" posunete směrem vzhůru do seznamu, tím zmenšíte seznam a zvětšíte popis.*

### <span id="page-38-0"></span>Odsunutí hlášení

V nevyřízených hlášeních můžete pomocí tl. "ODSUNOUT" aktuálně vybrané hlášení odsunout (i opakovaně). Zda je či není hlášení odsunuté můžete vidět dle 1.sloupce "Odsunuto".

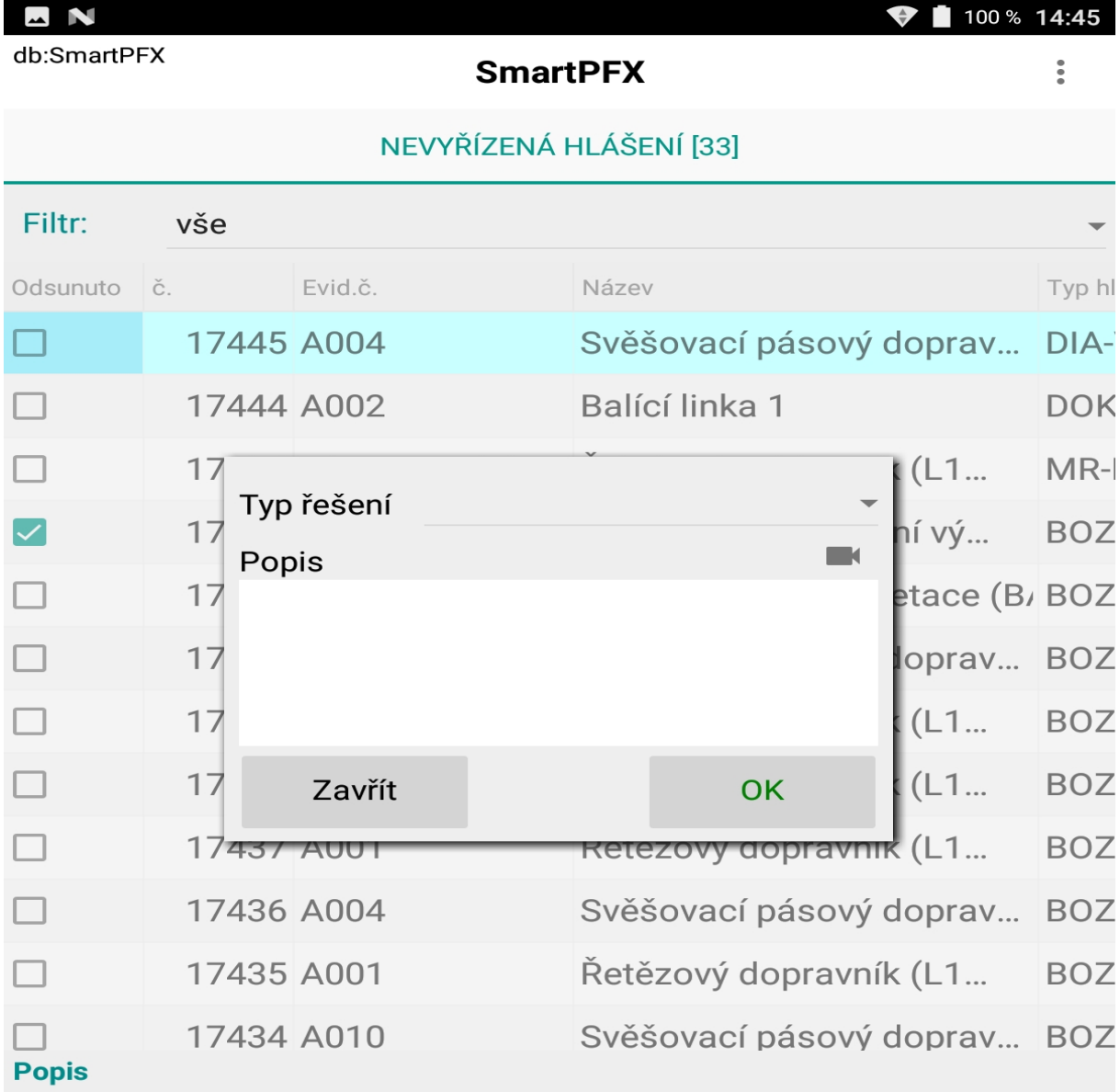

Porucha

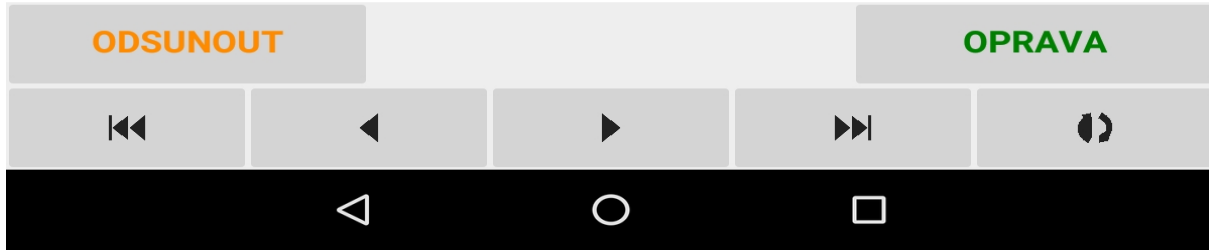

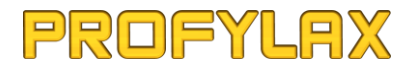

Před uložením odsunutí hlášení je potřeba vyplnit "Typ řešení" a zapsat "Popis". Bez těchto vyplněných údajů nebude umožněno odsunutí uložit.

K odsunutí hlášení máte možnost příp. nafotit a přiřadit i 1 fotografii.

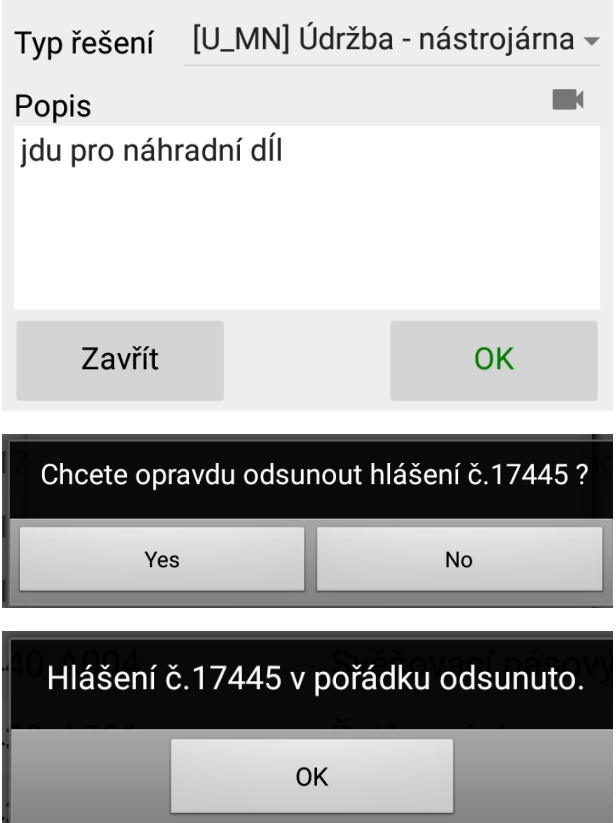

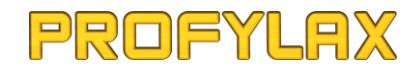

## <span id="page-40-0"></span>Vyřízení hlášení zápisem opravy

Tlačítkem "OPRAVA" máte možnost dané aktuální hlášení vyřídit zápisem opravy, viz následující kapitola "**Oprava/Prevence**". Dojde tak automaticky k vyplnění daného stroje a čísla hlášení ve formuláři zápisu opravy.

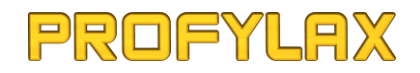

## <span id="page-41-0"></span>Oprava/Prevence

Tento formulář slouží, podobně jako v Profylaxu, k zápisu údržby (opravy/prevence).

Formulář obsahuje tyto informace:

- **Evid.č.**
- **Název**
- **Hlášení**
- **Typ (Oprava nebo Prevence)**
- **Od**
- **Do**
- **Poznámka**
- **Pracovník**
- **Typ opravy (1-6)**
- **Foto**
- **Materiál**

**Stroj** můžete nejjednodušeji vybrat tak, že nasnímáte kód stroje, což provedete klepnutím na tlačítko s QR kódem, tím se vám otevře snímač kódů. Přiložte kameru vašeho zařízení ke kódu a kód sejměte. Po sejmutí kódu dojde k automatickému vyplnění Evidenčního čísla a názvu stroje ve formuláři. Stroj máte zároveň možnost vybrat i ručně ze seznamu strojů, což provedete tak, že klepnete do editačního pole napravo od popisu "Evid.č.". Tím se vám otevře seznam strojů a dole se vám zobrazí tlačítko "VYBRAT", kterým můžete potvrdit výběr stroje, nebo výběr můžete potvrdit i dvojitým poklepáním na vybraném stroji v seznamu.

**Hlášení** vyberte ručně ze seznamu nevyřízených hlášení stroje, což provedete tak, že klepnete do editačního pole napravo od popisu "Hlášení". Tím se vám otevře seznam nevyřízených hlášení daného stroje a dole se vám zobrazí tlačítko "VYBRAT", kterým můžete potvrdit výběr hlášení, nebo výběr můžete potvrdit i dvojitým poklepáním na vybraném hlášení v seznamu.

Hlášení máte možnost zápisem údržby **vyřídit** nebo jen **odsunout**. To provedete výběrem z rozbalovacího seznamu napravo od čísla hlášení:

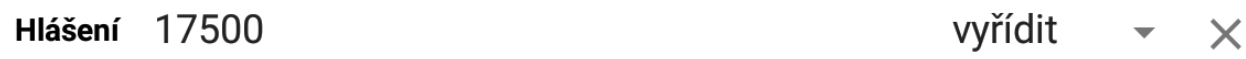

Vyberte **Typ**, tzn. zda jde o zápis **poruchy**, nebo **prevence**. Při výběru prevence se zkontroluje, zda ke stroji existují v plánu nějaké zapisovatelné údržby (nejen prevence, ale příp. i opravy, které byly předem vloženy do plánu). Pokud ano, otevře se vám seznam plánovaných údržeb a dole se vám zobrazí tlačítko "VYBRAT", kterým můžete potvrdit výběr plánované údržby, nebo výběr můžete potvrdit i dvojitým poklepáním na vybrané plánované údržbě. Při výběru údržby bude také zkontrolováno, zda máte na daný druh údržby právo, pokud ne, aplikace vám nedovolí takovou údržbu z plánu vybrat a zapsat.

**Od, Do** – datum a čas začátku a konce údržby. Máte možnost vpravo pomocí křížku datum a čas z údajů vymazat a zadat znovu ručně, nebo tl. "Teď" přiřadit automaticky aktuální datum a čas.

K provedené údržbě máte možnost zadat i **Prostoj**, což provedete tak, že vpravo u údajů **Od**,**Do** klepnete na "prostoj" a tím se vám otevře panel pro zadání prostoje, kde zadáte typ prostoje a datum a čas začátku a konce prostoje.

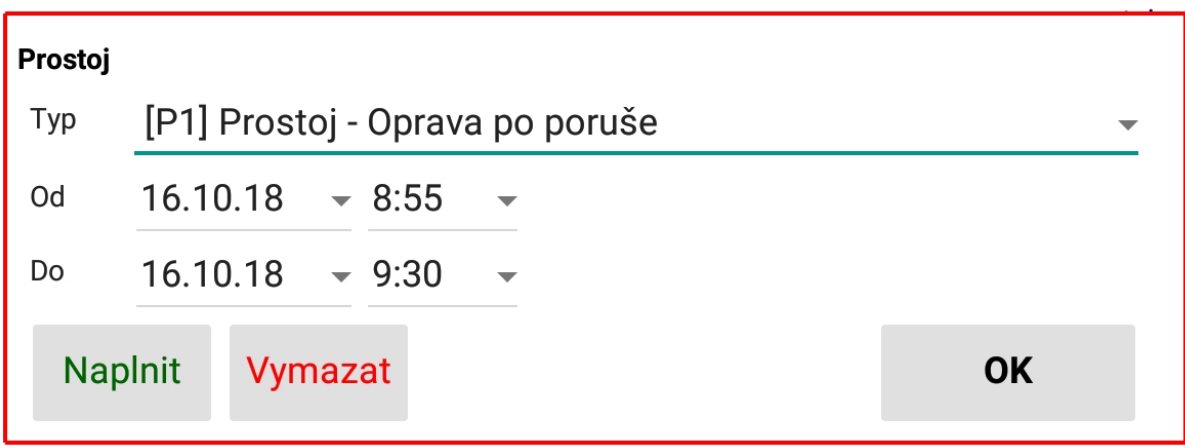

Do **Poznámky** zadejte text. Zde máte samozřejmě možnost zadat text pomocí klávesnice, tím že klepnete do rámečku "Poznámka" a dole se vám zobrazí klávesnice. V případě rozsáhlejšího textu pak doporučujeme aktivovat hlasové zadávání Google, kdy jednoduše nadiktujete požadovaný text do mikrofonu vašeho zařízení a nadiktovaný text se vám automaticky převede a zobrazí v poznámce údržby.

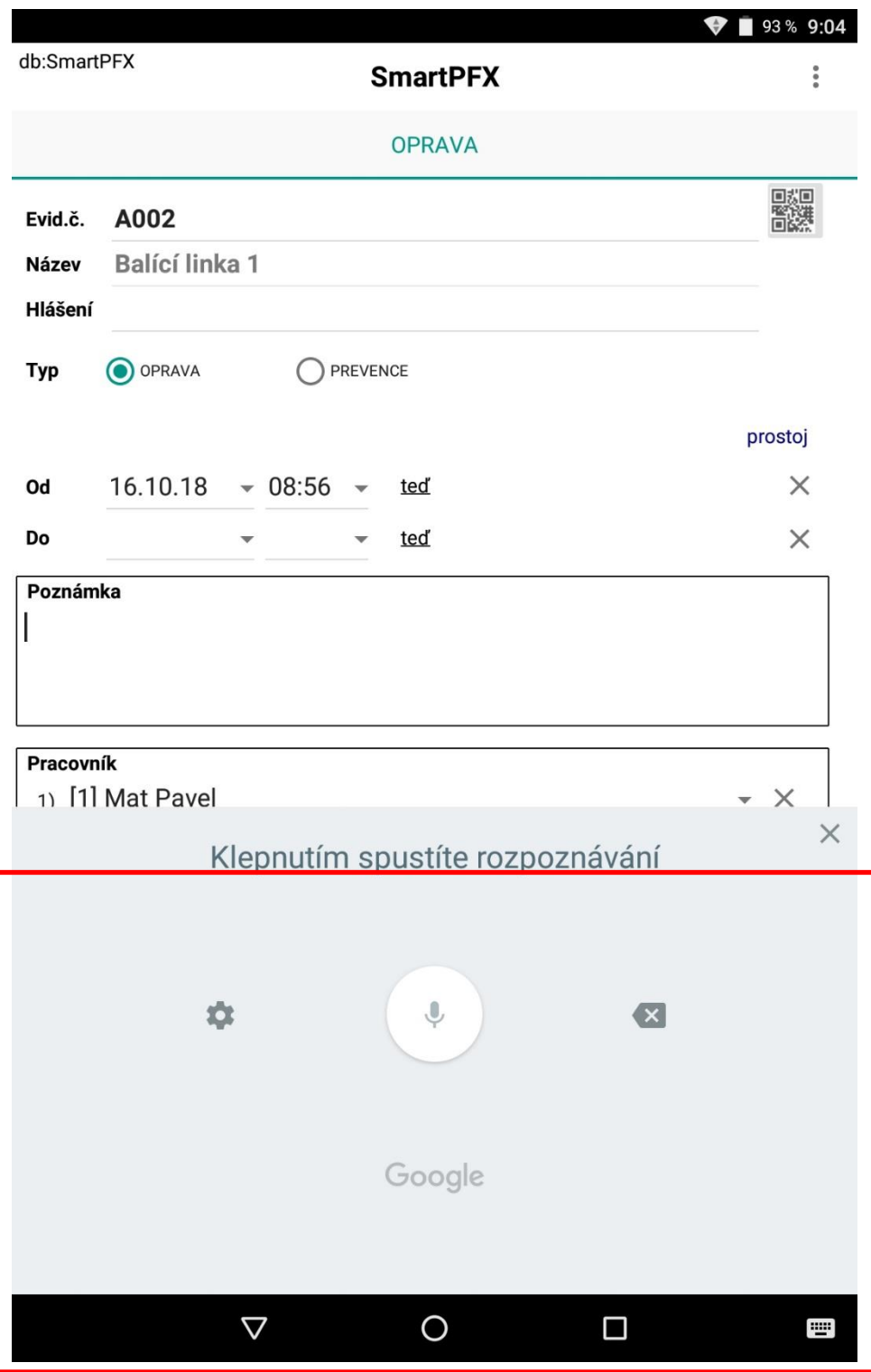

**Pracovník** – k zápisu údržby máte možnost zadat až 3 pracovníky, kteří se na údržbě podíleli. Při otevření formuláře zápisu údržby se do prvního pracovníka automaticky vyplníte vy, jako přihlášený uživatel, pokud jste v Profylaxu jako pracovník zadaný. Výběr pracovníka provedete ze seznamu všech aktivních pracovníků, kteří mají v Profylaxu zadanou nějakou profesi.

K zápisu údržby máte možnost přiřadit i max 2 fotografie v případě, že potřebujete vedle textového popisu, zachytit údržbu i vizuálně. Přiřadit fotografie můžete tak, že daný problém vyfotíte fotoaparátem vašeho zařízení, nebo pokud již máte problém nafocen, pak výběrem z uložených fotografií v galerii vašeho zařízení.

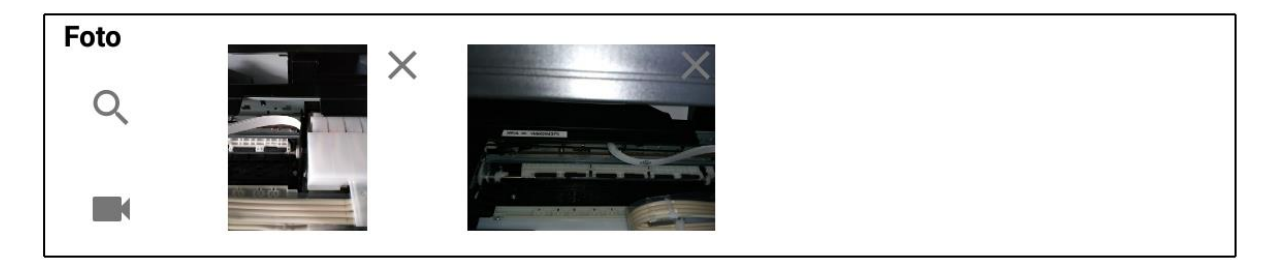

Pokud přiřazená fotografie neodpovídá vašim požadavkům, máte možnost pomocí křížku vpravo nahoře v rámečku fotografii vymazat a nafotit nebo vybrat znovu.

Pokud byl v rámci dané údržby použit nějaký **materiál**, zadejte je do tabulky materiálu výběrem ze seznamu pomocí tl. "+", nebo nasnímejte kód daného materiálu snímačem. Pokud vedete v Profylaxu sklad a máte v parametrech zaškrtnuto, že se má automaticky vystavit výdejka při zápisu údržby, tak při uložení údržby budete vyzváni k výběru skladu, odkud se mát provést výdej daného použitého materiálu.

Pokud máte vše zadáno, zmáčkněte tl. "ULOŽIT". Aplikace zkontroluje, zda jsou všechny potřebné údaje vyplněné, v případě že ne, budete na to upozorněni hláškou.

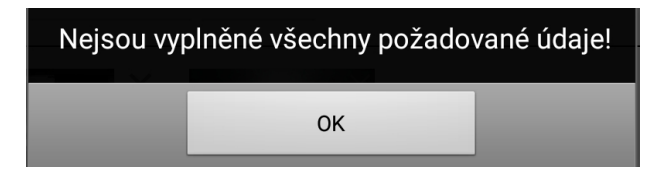

a navíc se vám ve formuláři červeně podbarví údaje, u kterých je očekáváno zadání.

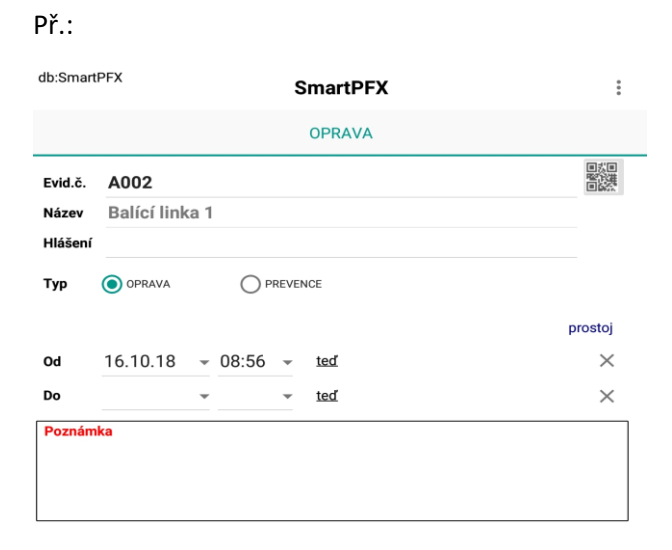

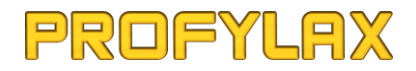

Dokud potřebné údaje nedoplníte, aplikace vám neumožní údržbu uložit.

Pokud budete chtít již rozepsaný zápis údržby vymazat, máte dole vpravo tlačítko, které vám po potvrzení údaje ze zápisu odstraní.

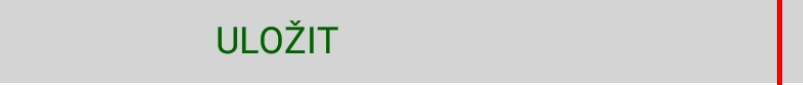

Pokud z nějakého důvodu nemůžete okamžitě uložit rozepsanou údržbu, máte možnost jí nechat v rozepsaném stavu a vrátit se k ní později. V takovém případě, kdy už je ve formuláři zadaný stroj, pak budete v hlavním menu aplikace mít jinak podbarven (tmavěčervená) text "OPRAVA/PREVENCE"

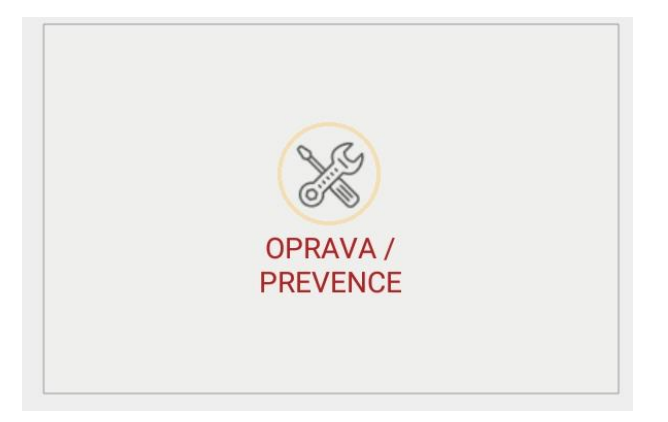

Pokud aplikaci ukončíte tak, že ji v systému Android odstraníte ze spuštěných aplikací, neukončený zápis se tím automaticky odstraní.

Pokud bylo k dané údržbě přiřazeno i hlášení, tak při zápisu dojde automaticky k jeho vyřízení.

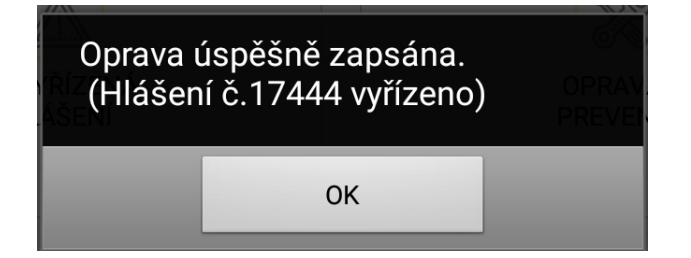

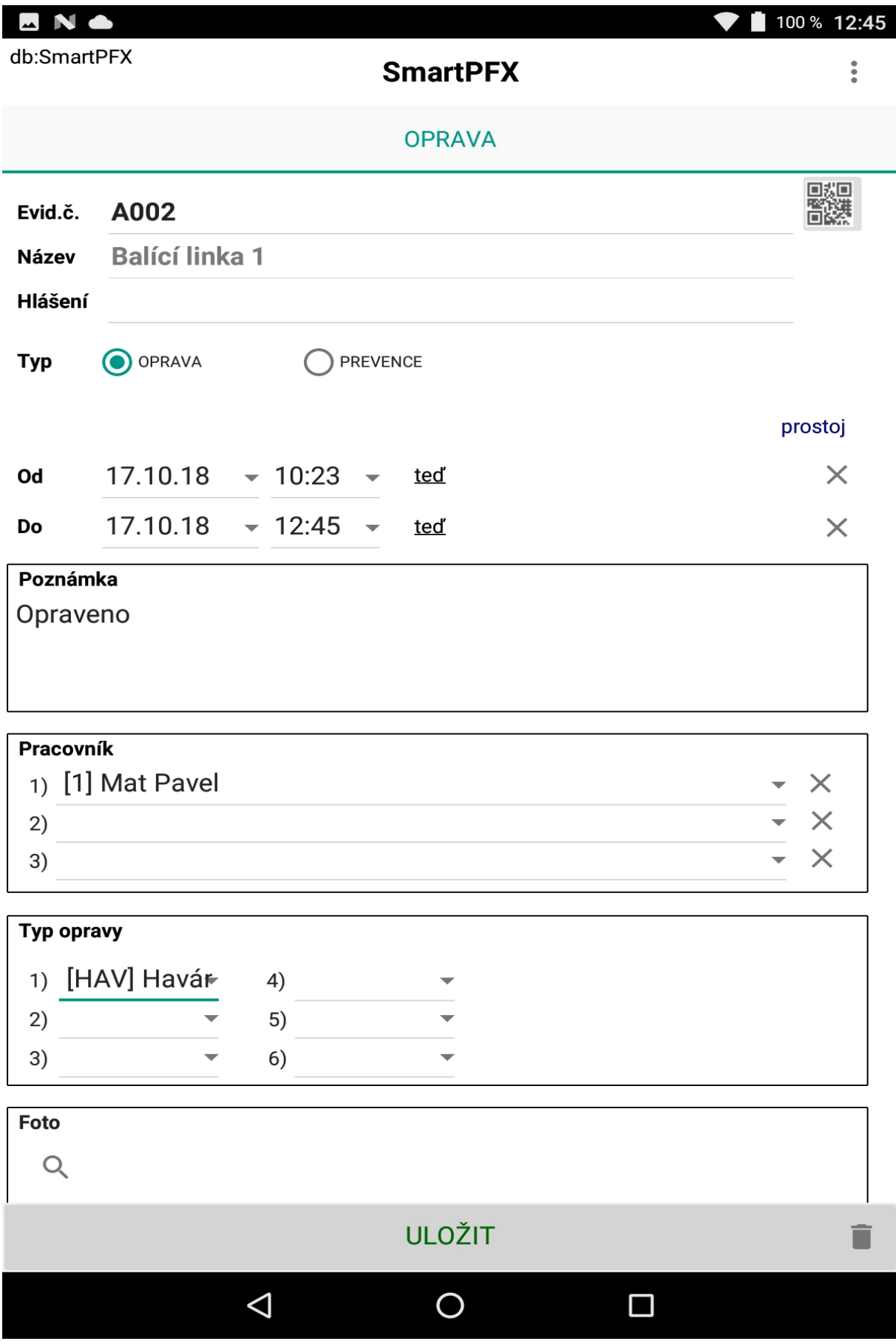

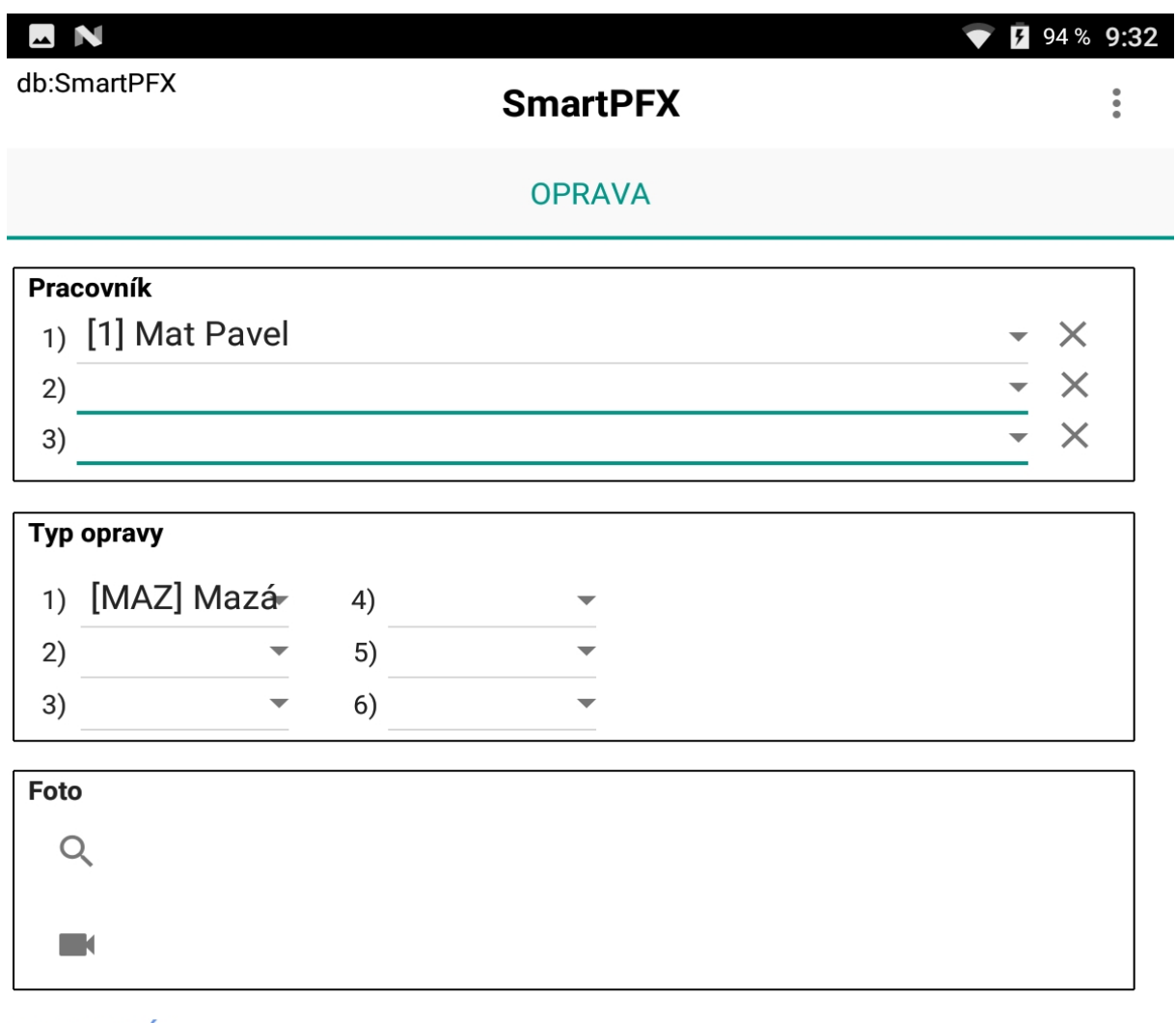

#### **MATERIÁL**

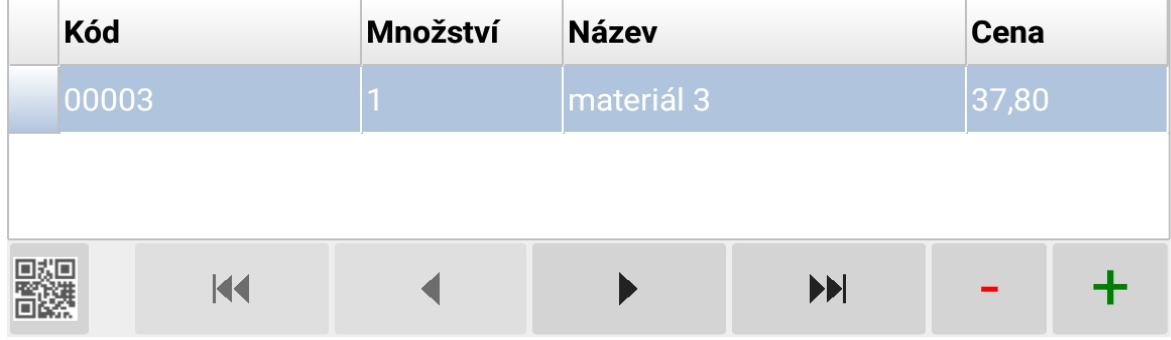

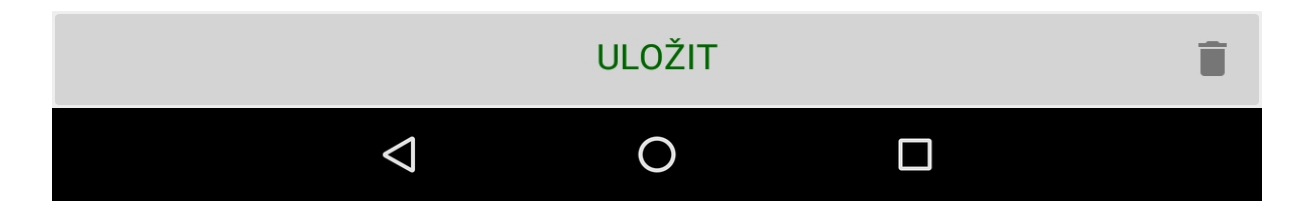

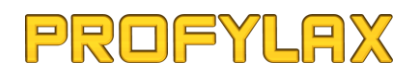

## <span id="page-48-0"></span>**Materiál**

Seznam materiálu zadaného v Profylaxu.

Seznam obsahuje tyto základní informace o materiálu:

- **Kód**
- **Název**
- **Množství**
- **MJ**
- **Min.limit**
- **Max.limit**
- **Gen.umístění**
- **Cena**
- **Foto**

Další doplňující informace o daném materiálu obsahuje karta materiálu (skladová karta) viz níže.

Přímo z tohoto seznamu materiálu můžete pomocí spodního tlačítka:

• **zobrazit kartu materiálu**

Údaje v seznamu nebo na kartě materiálu není možné v aplikaci měnit (editovat), to je možné pouze v Profylaxu.

*Tip: Klepnutím ve sloupci s fotografií materiálu dojde k zobrazení zvětšené fotografie v pravém horním rohu seznamu. Klepnutím na tuto zvětšenou fotografii, klepnutím do jiného sloupce, nebo přechodem na jiný materiál bez vložené fotografie, se tato zvětšená fotografie opět skryje.*

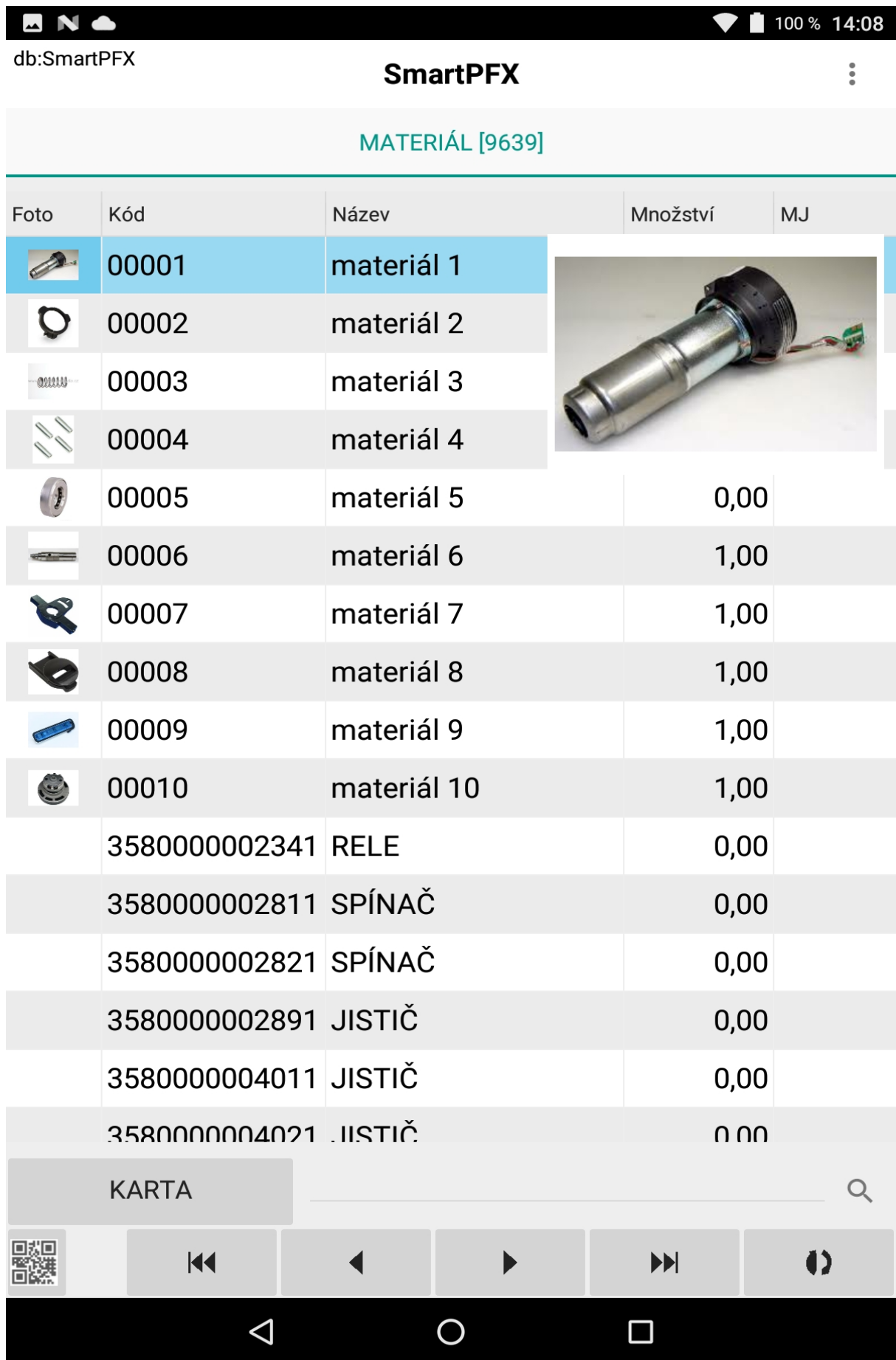

#### <span id="page-50-0"></span>Karta materiálu

Zde máte k dispozici další podstatné informace o daném materiálu, včetně fotografie, poznámky, stavu na místních skladech nebo pohybů na místním skladu (seznam vystavených skladových dokladů).

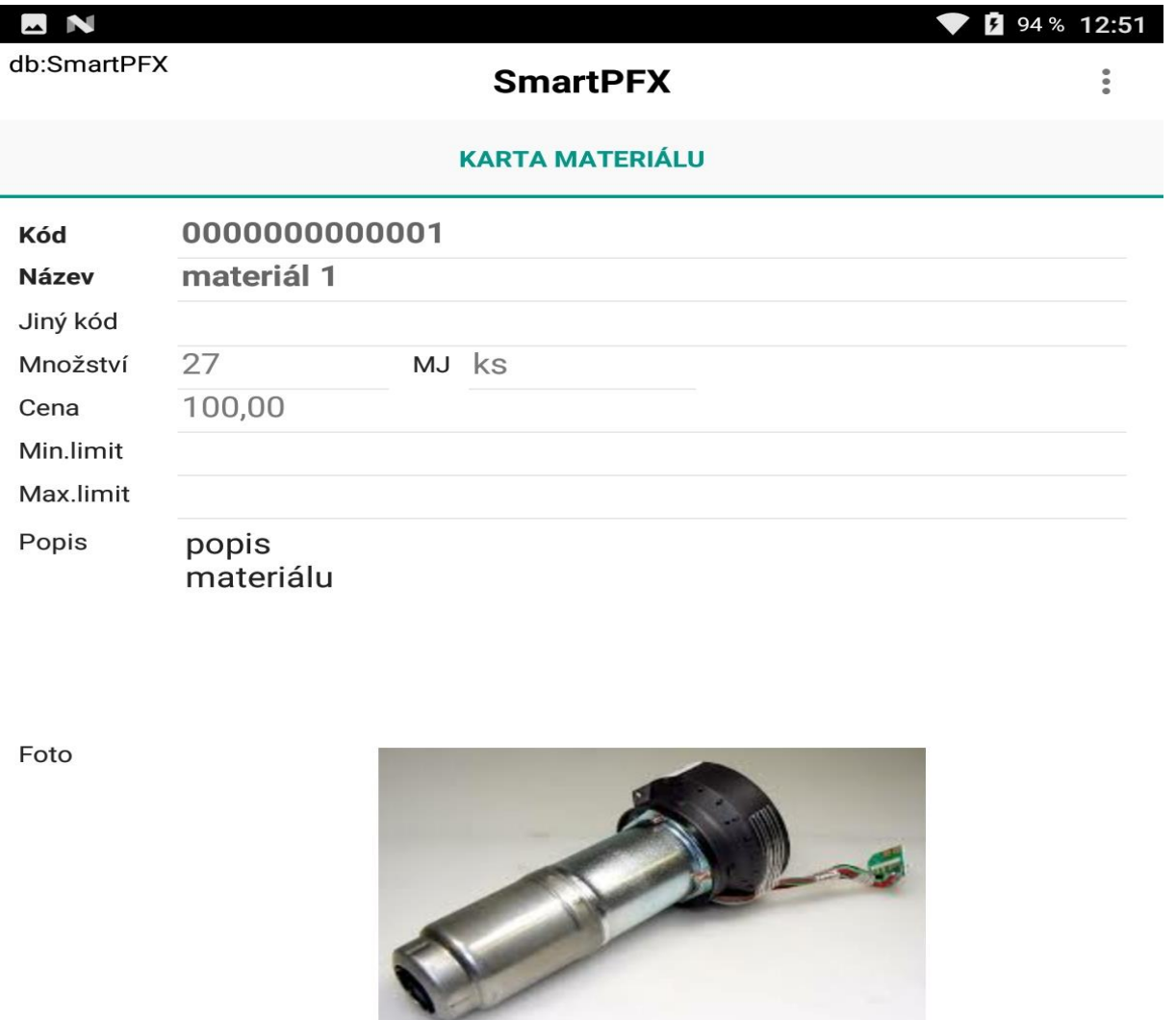

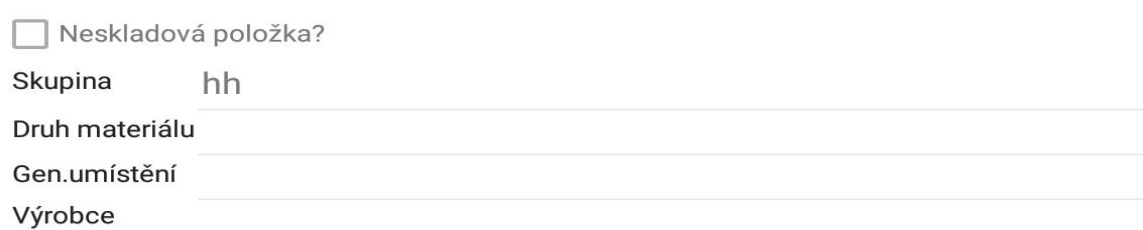

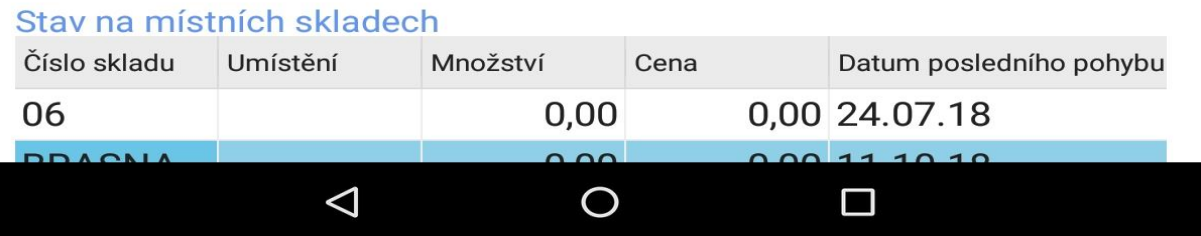

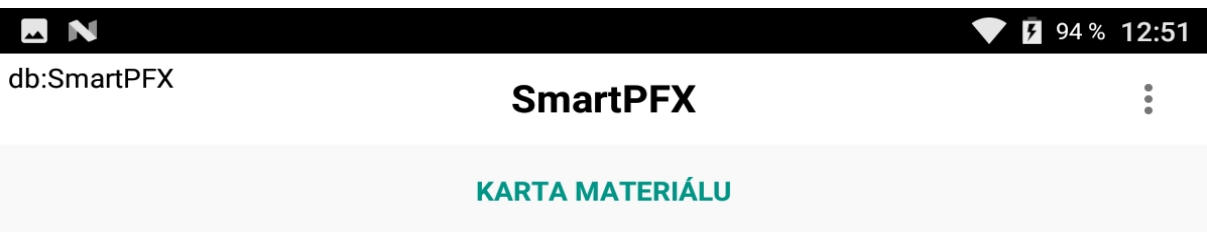

Foto

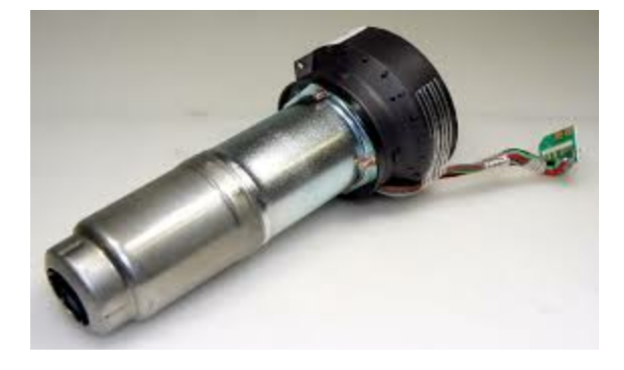

Neskladová položka?

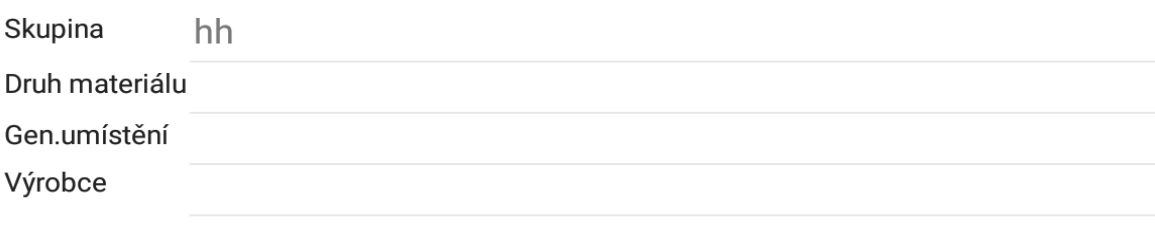

#### Stav na místních skladech

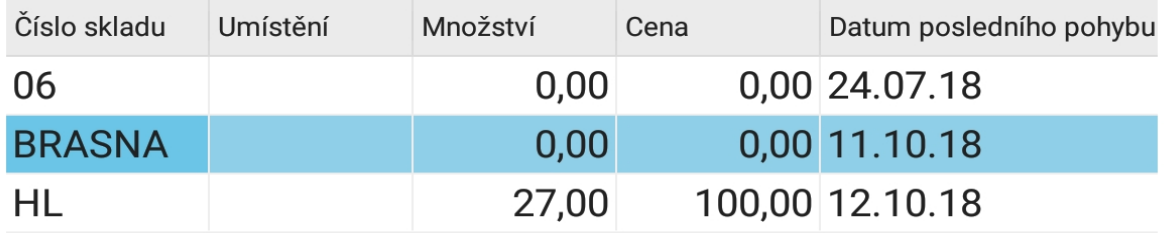

#### Pohyby na místním skladu

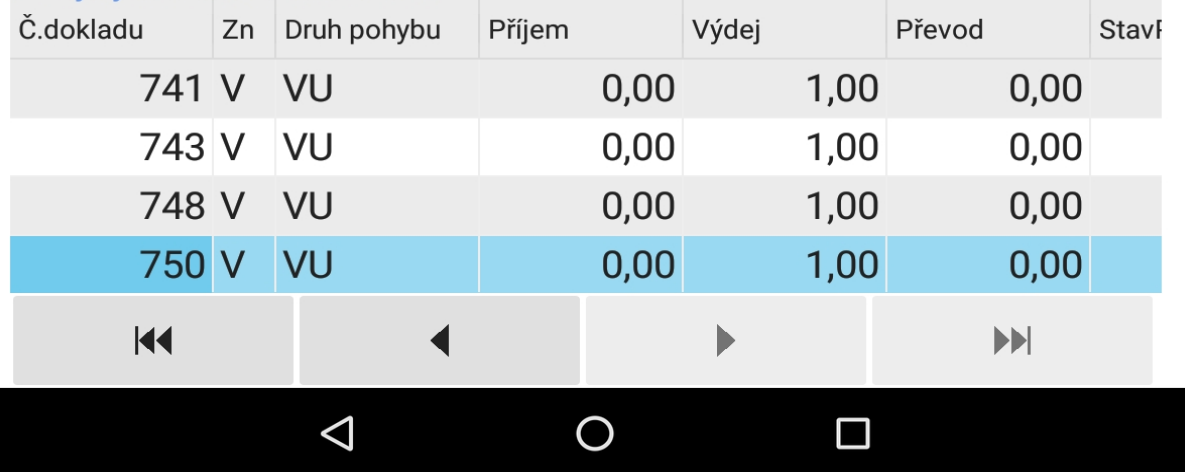

## <span id="page-52-0"></span>**Sklad**

Pokud máte zakoupenou licenci Sklad, můžete v aplikaci SmartPFX vystavovat i skladové doklady, tzn. **příjemky**, **převodky** a **výdejky** a používat SmartPFX jako skladovou čtečku.

Pokud rozpracujete nějaký skl.doklad, tzn. přiřadíte alespoň jeden materiál, tak dokud zápis neukončíte, příp. nesmažete, nebude umožněno vytvořit další jiný skl.doklad a hláškou budete na takovou skutečnost upozorněni

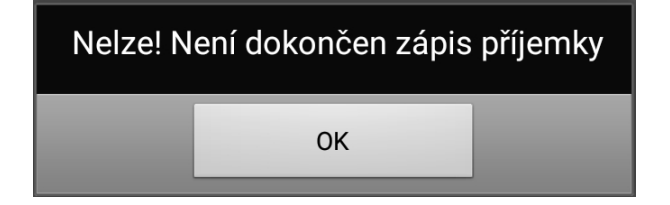

Po stisku tlačítka "**PŘÍJEMKA**" budete vyzváni k výběru skladu, **kam** se materiál přijímá

Po stisku tlačítka "VÝDEJKA" budete vyzváni k výběru skladu, odkud se má materiál vydat

Po stisku tlačítka "**PŘEVODKA**" budete vyzváni k výběru skladů, **kam** se materiál převádí a následně i skladu **odkud** se materiál převádí

Výběr skladu bude umožněn jen z těch skladů, na které má uživatel v Profylaxu nastavené právo.

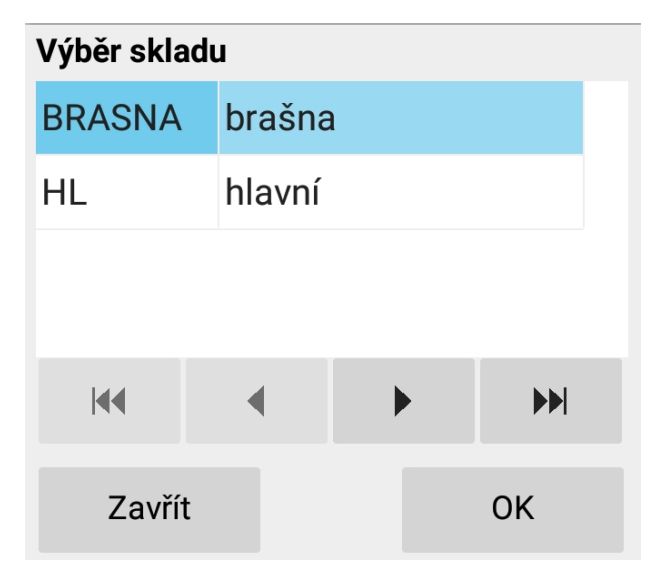

Pokud máte v Profylaxu (v uživatelských parametrech) předvyplněné údaje ke skl.dokladům, tyto se použijí a výběr skladu a druhu pohybu se provede a předvyplní do skl.dokladu automaticky, bez potřeby sklad nebo druh pohybu vybírat ručně.

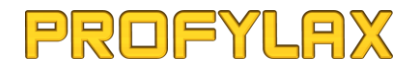

Pokud z nějakého důvodu nebude možné skl.doklad vytvořit, budete informováni hláškou, např.:

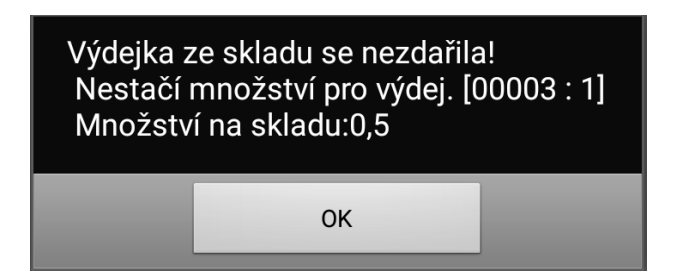

Skl.doklad můžete nechat rozpracovaný a vrátit se k němu později. Dokud aplikaci neukončíte, bude v ní uložen a dostupný k dokončení kdykoliv později. V takovém případě, kdy je skl.doklad rozpracovaný, pak budete v hlavním menu aplikace mít jinak podbarven (tmavěčervená) text "SKAD".

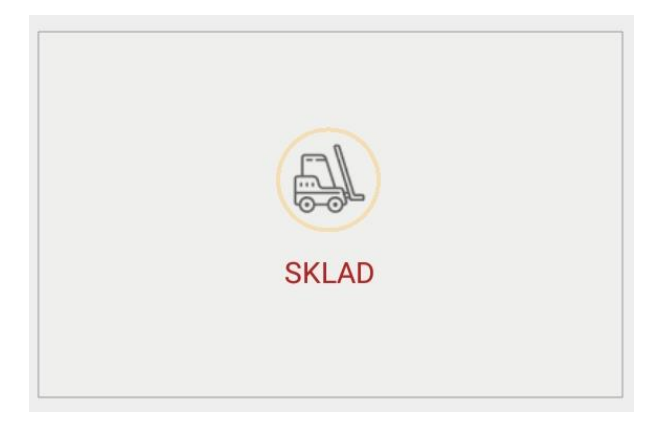

Přiřadit materiál do skl.dokladu můžete ručně výběrem ze seznamu materiálu pomocí tl. "+", nebo nasnímáním kódu daného materiálu snímačem. Při každém nasnímání nebo výběru materiálu, který již skl.doklad obsahuje, dojde k automatickému navýšení množství o 1 MJ.

**Vzhledem k tomu, že ukládání skl.dokladů do Profylaxu může být časově náročnější, nedoporučujeme ukládat skl.doklad s mnoha desítkami řádků materiálu najednou. Během ukládání bude blokováno uložení skl.dokladů pro ostatní uživatele.**

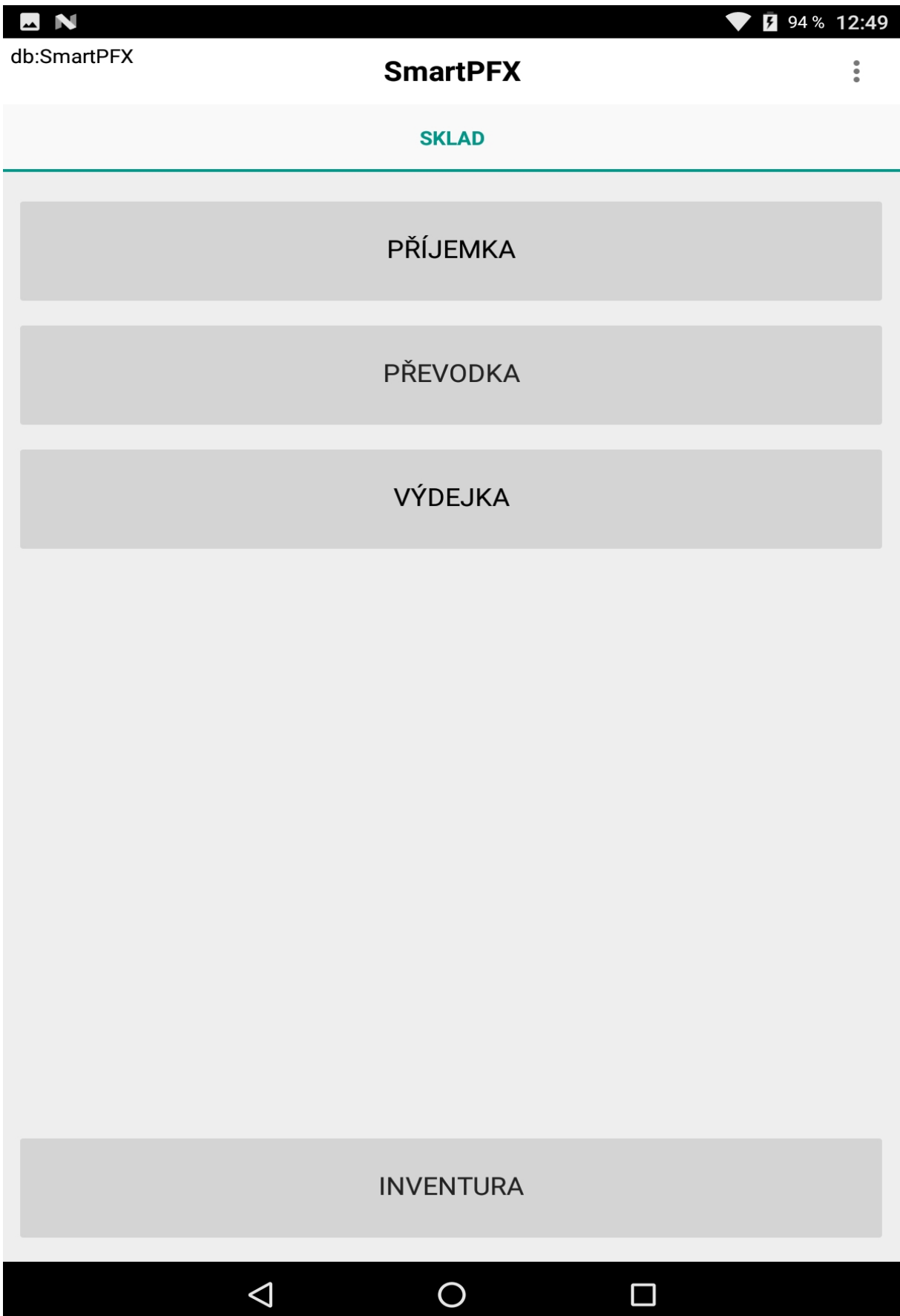

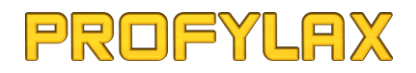

## <span id="page-55-0"></span>Příjemka

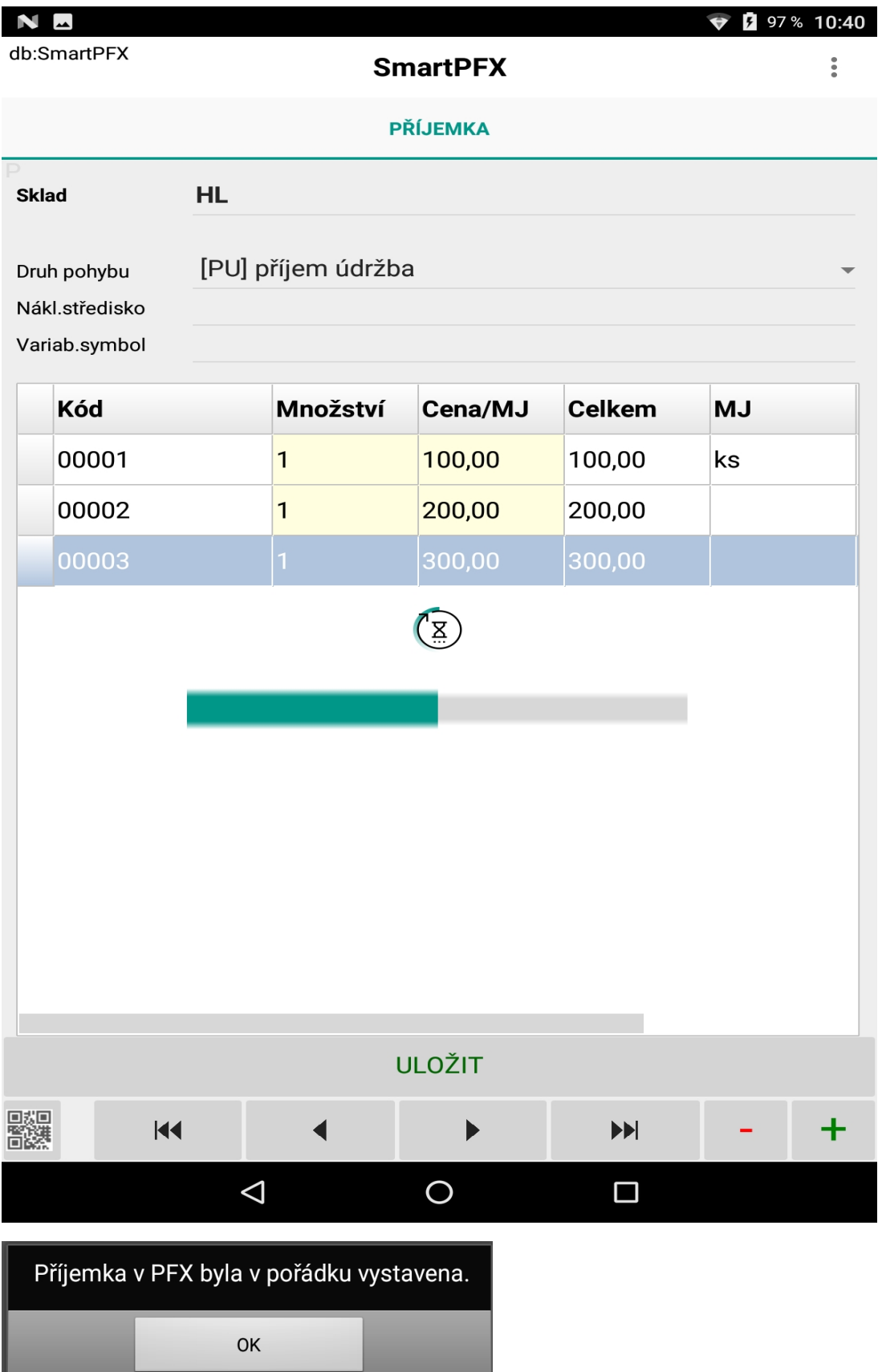

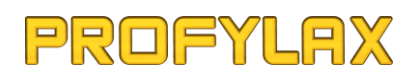

### <span id="page-56-0"></span>Převodka

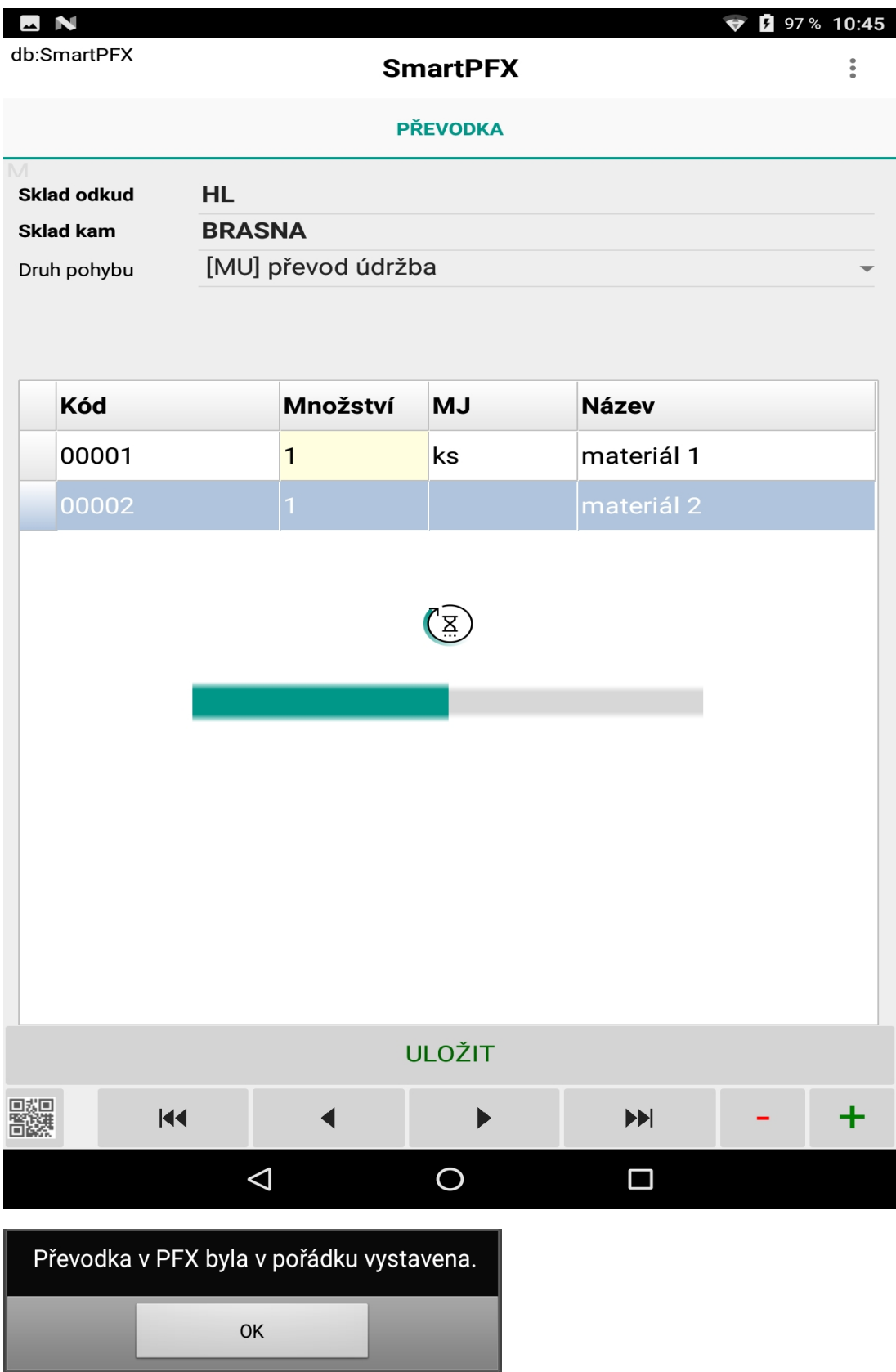

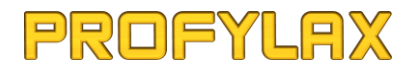

### <span id="page-57-0"></span>Výdejka

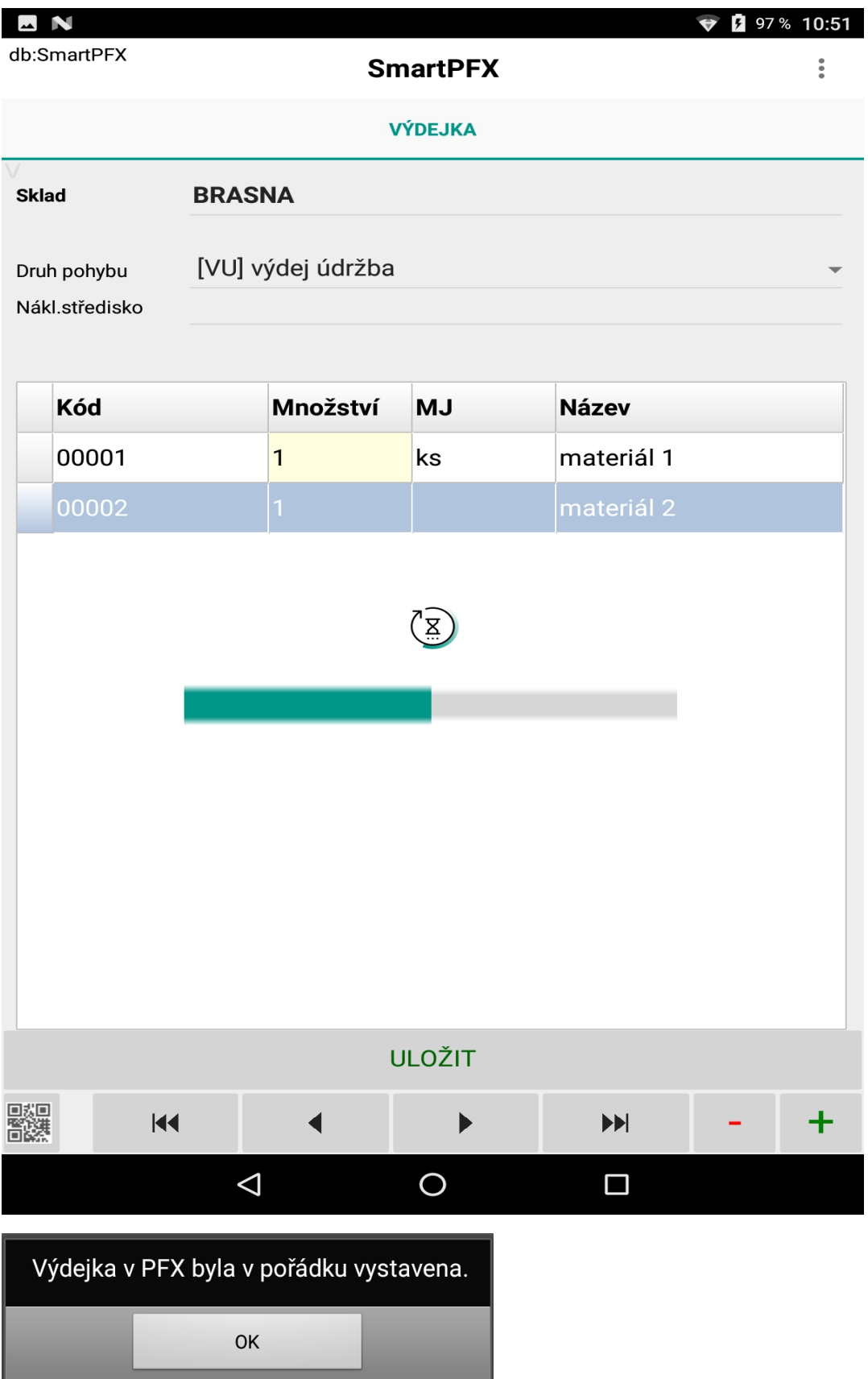

#### <span id="page-58-0"></span>Inventura

Zde můžete pořídit inventuru na vybraném skladu (příp. jen na určitém umístění ve skladu) a synchronizovat inventurní stavy s otevřenou inventurou v Profylaxu.

Po stisku tl. "**INVENTURA**" budete vyzváni k výběru skladu, na kterém chcete inventuru pořídit.

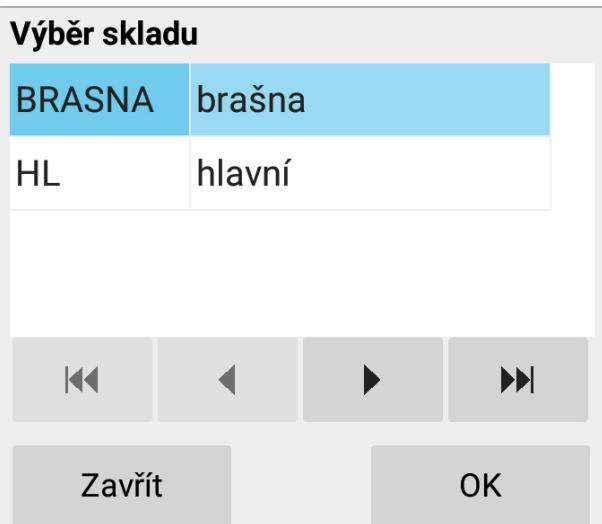

**Inventura se na rozdíl od skladových dokladů ukládá do interní tabulky aplikace "InvPoriz", tzn., že i po ukončení aplikace zůstanou napořízené inventurní stavy v tabulce a lze se k nim vrátit kdykoliv později a v inventuře pokračovat a ukončit jí např. až další den. O již zadaná data tak i při ukončení aplikace nepřijdete.** 

Tlačítkem "**SYNCHRONIZOVAT**" ukončíte pořizování inventury a dojde k naimportování inventurních stavů do otevřené inventury v Profylaxu. Pokud se v Profylaxu nenajde žádná otevřená inventura, budete o tom informováni hlášku, stejně tak v případě, že se daný materiál v inventuře daného skladu nenajde.

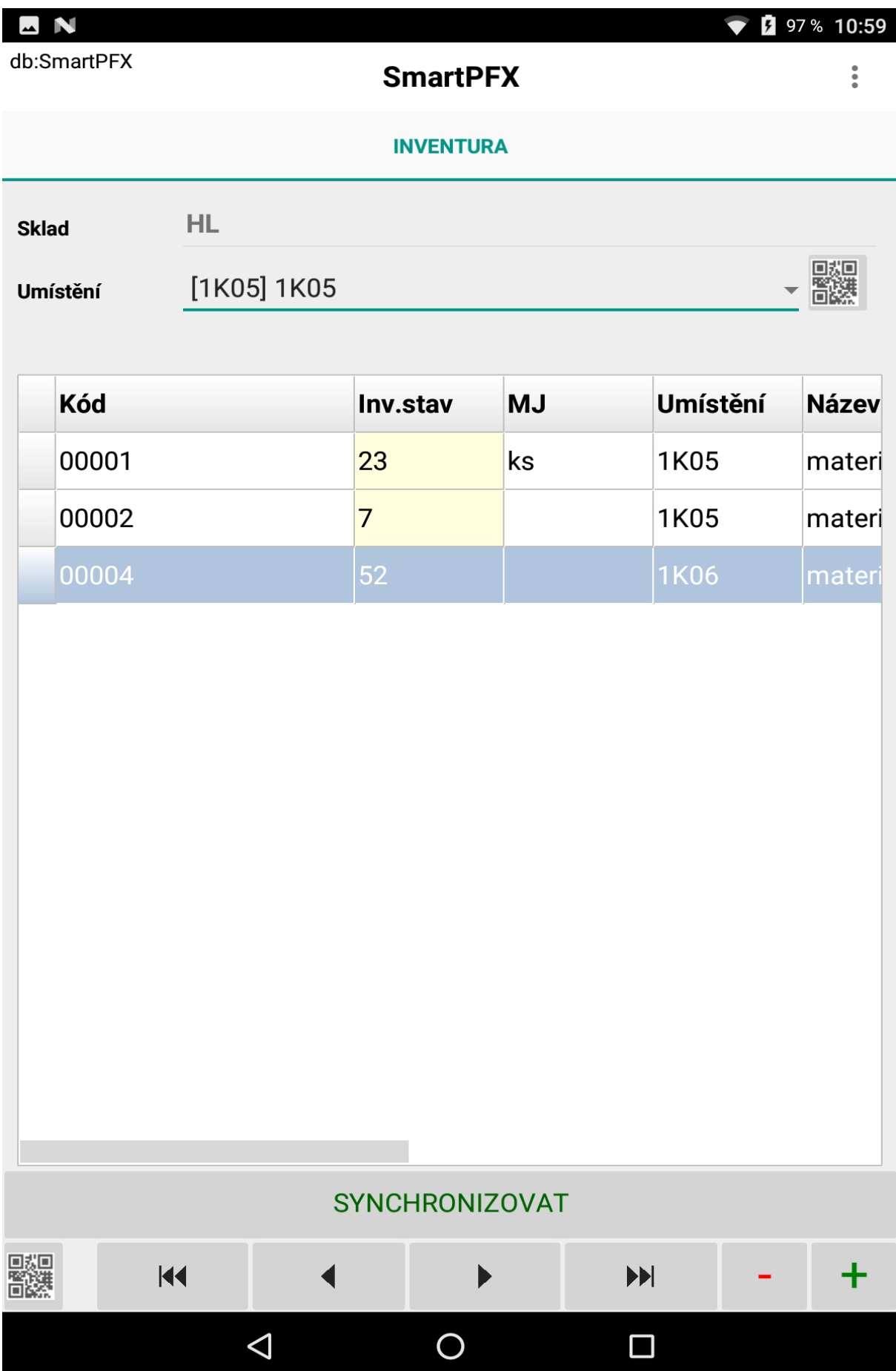

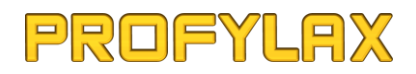

## <span id="page-60-0"></span>Plán

Seznam všech zapisovatelných údržeb z plánu (tzn. údržby, které jsou podle pořadí v plánu určené k dalšímu zápisu, v Profylaxu identifikované pomocí ikony "tužky" v plánu). Nezobrazuje se zde tedy úplně celý plán na dané období, jako v celkovém plánu v Profylaxu.

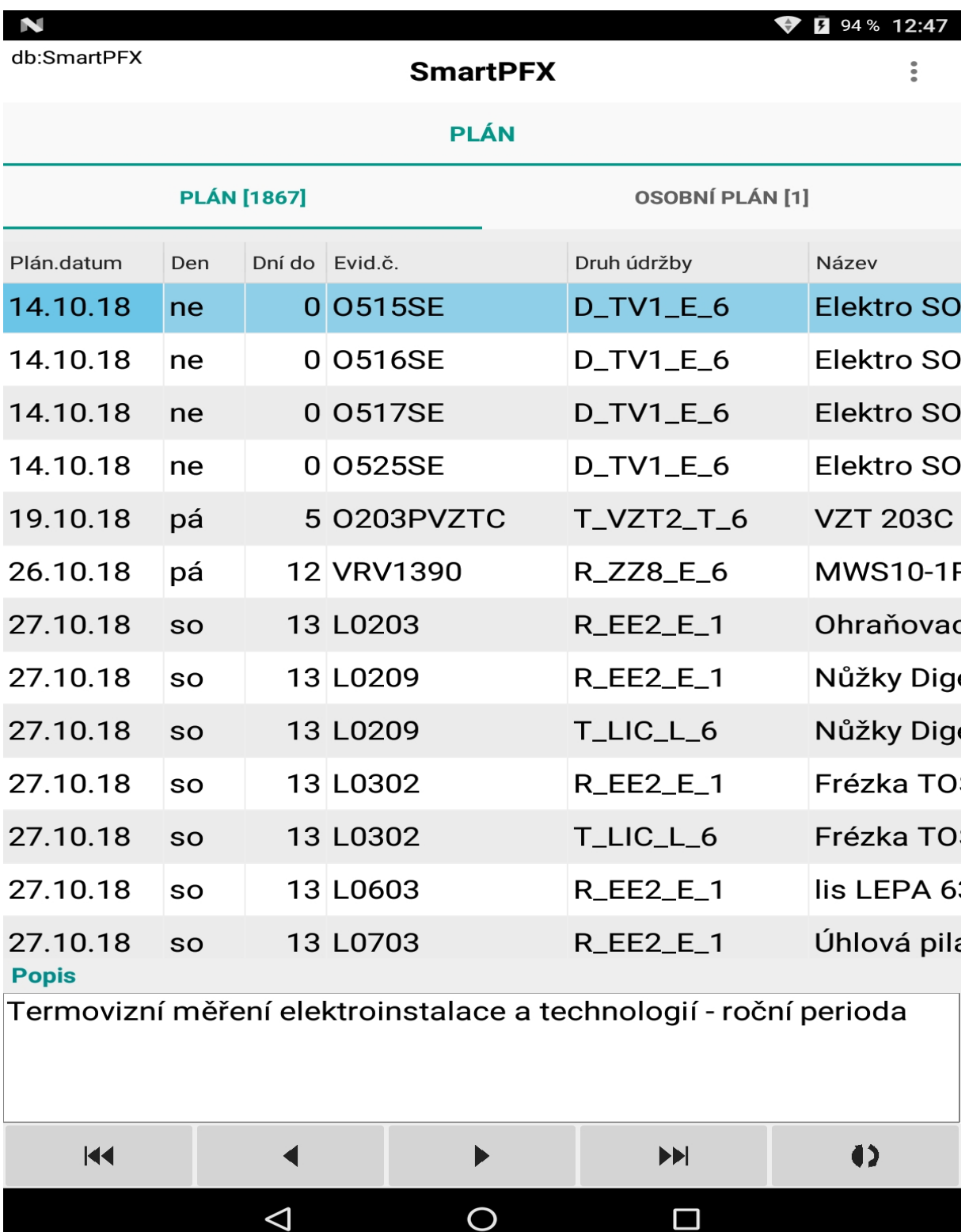

### <span id="page-61-0"></span>Osobní plán

Na záložce "OSOBNÍ PLÁN" vidíte všechny plánované zapisovatelné údržby, ve kterých jste uveden vy, jako pracovník dané údržby.

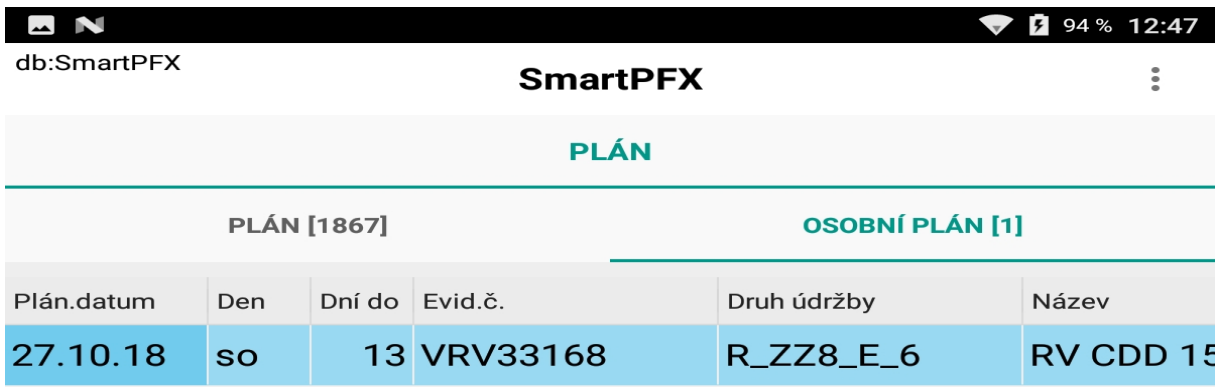

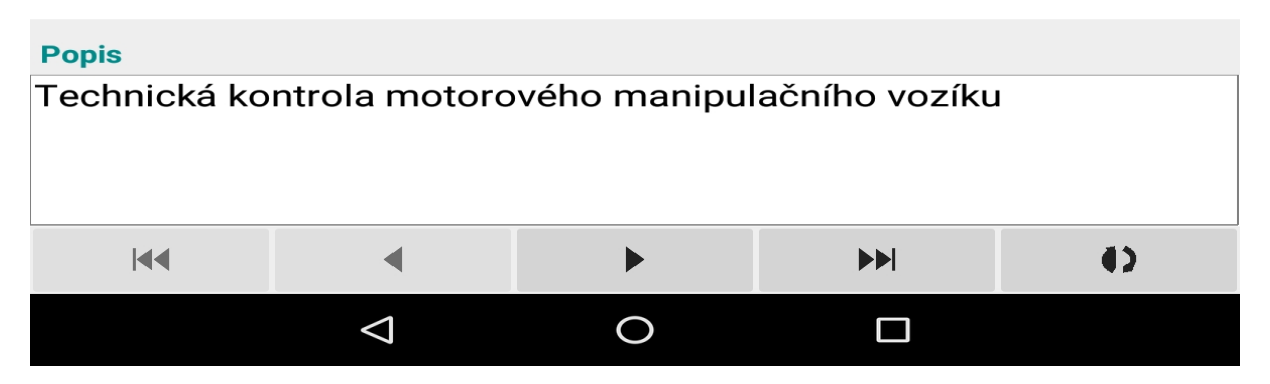

Dole pod seznamem je k jednotlivým plánovaným údržbám zobrazen i popis dané údržby.

*Tip: zobrazení popisu máte možnost zvětšit tak, že prstem na pruhu, kde je nápis "Popis" posunete směrem vzhůru do seznamu, tím zmenšíte seznam a zvětšíte popis.*

## <span id="page-62-0"></span>**Nastavení**

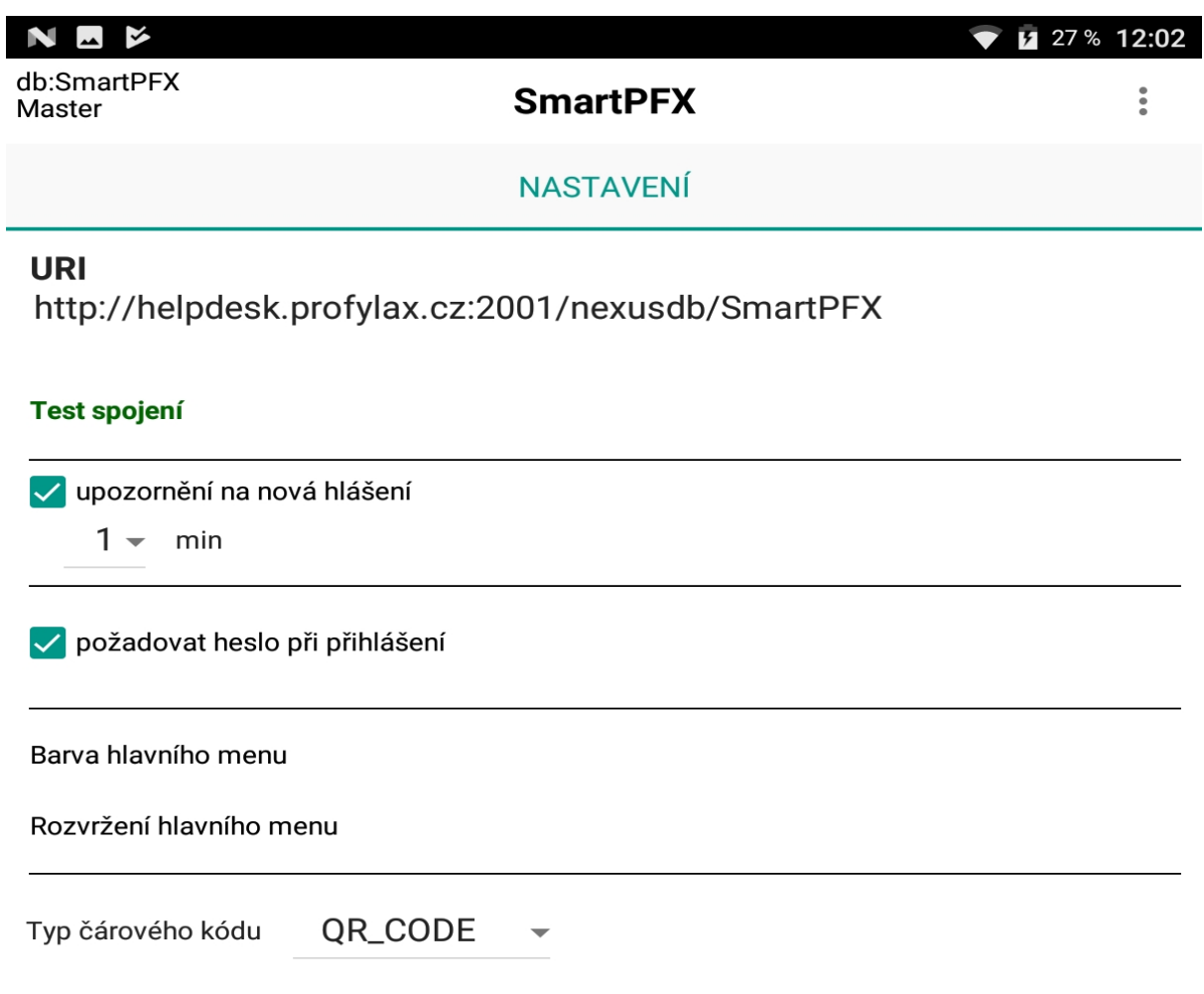

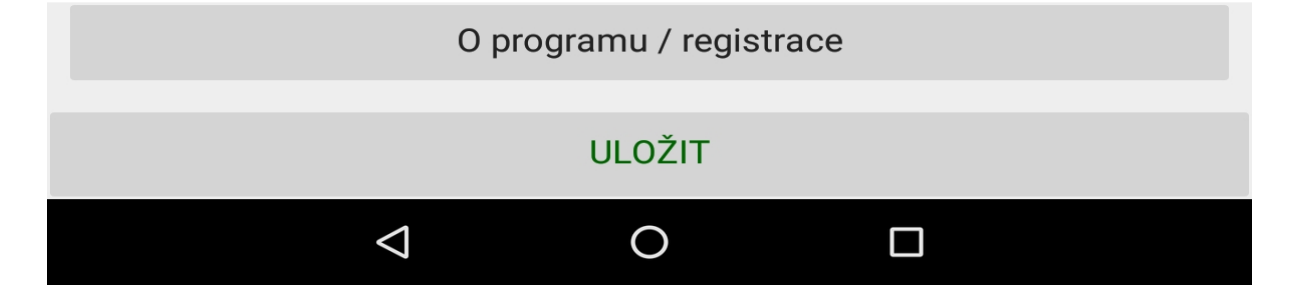

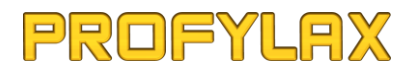

Před samotným přihlášením do aplikace bude dostupné pouze nastavení **URI**. Ostatní možnosti nastavení budou přístupná uživateli až po přihlášení.

**URI** – viz kapitola "**První spuštění SmartPFX**"

**Upozornění na nová hlášení** – viz kapitola "**Upozornění na nová hlášení**". Zde můžete zaškrtnout, zda chcete být aplikací upozorňováni na nově zadaná hlášení do Profylaxu a v jakém minutovém intervalu (1-60 min). Upozornění je jak vizuální, tak zvukové.

**Požadovat heslo při přihlášení** – pokud budete aplikaci SmartPFX používat na svém zařízení (mobilu, tabletu…) sám a máte zařízení zabezpečeno proti neautorizovanému vstupu (např. PIN kódem, zámkem obrazovky nebo snímačem otisku prstů), můžete tuto volbu odškrtnout a aplikace po vás již nadále nebude při přihlášení požadovat heslo. Pokud se ale bude chtít přihlásit do aplikace někdo jiný, než posledně přihlášený uživatel, bude po něm vyžadováno zadání hesla a při příštím spuštění aplikace bude tento naposled přihlášený uživatel brán jako ten, kdo nepožaduje zadání hesla a jiný uživatel bude naopak muset heslo zadat.

**Barva hlavního menu** – zde máte možnost změnit barvu hlavního menu aplikace, pokud vám z nějakého důvodu nebude vyhovovat defaultně nastavená barva.

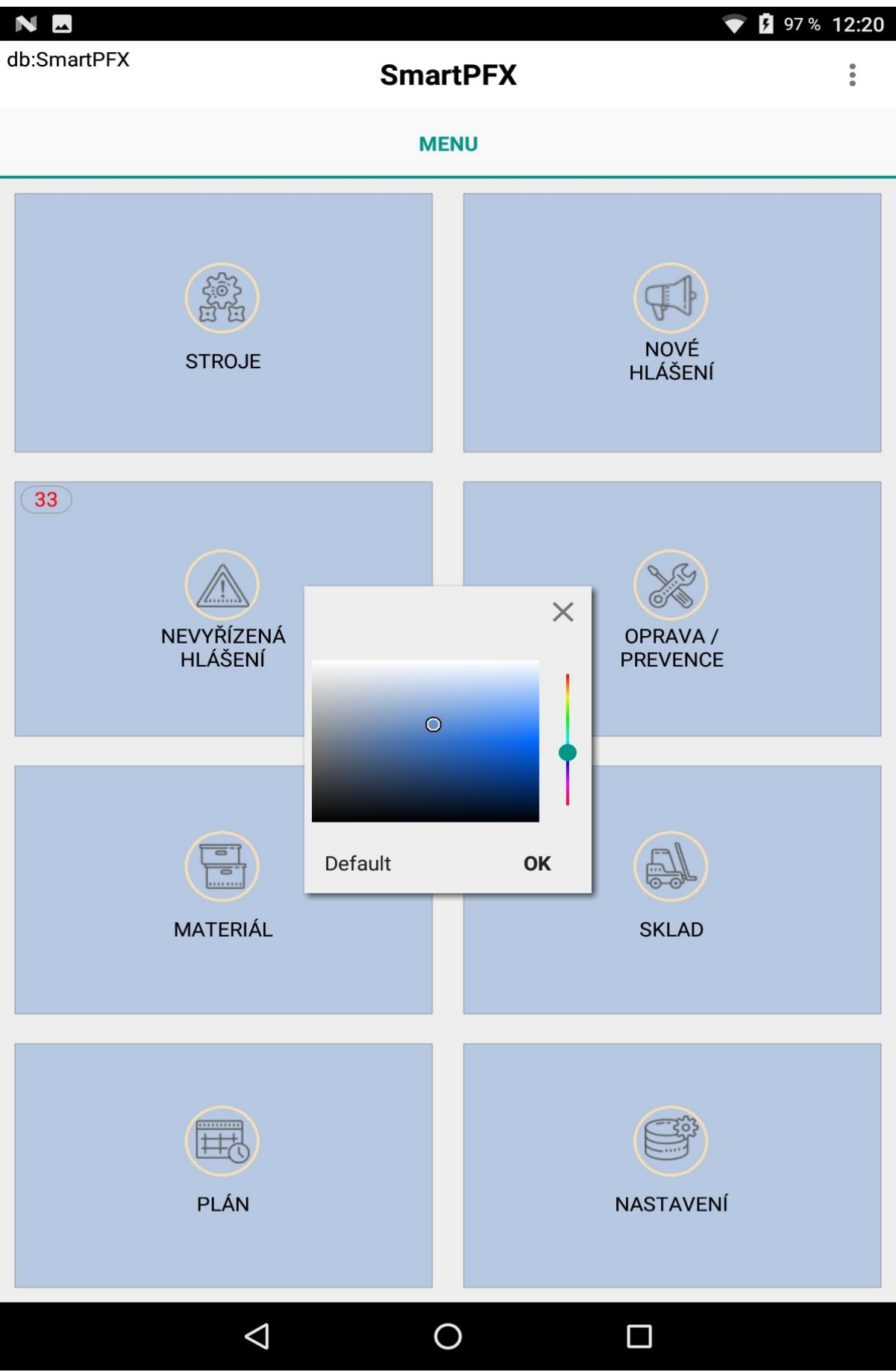

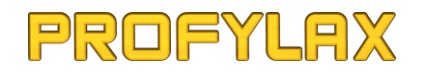

**Rozvržení hlavního menu** – zde máte možnost změnit rozvržení jednotlivých tlačítek hlavního menu aplikace, pokud vám z nějakého důvodu nebude vyhovovat defaultně nastavené rozvržení. Přesouvat jednotlivá tlačítka můžete posunem prstu z jednoho tlačítka na druhé, tím vyměníte jejich pozici. Jednotlivá tlačítka (mimo tl. "NASTAVENÍ") můžete také v hlavním menu skrýt dlouhým stiskem na nich, opětovným dlouhým stiskem pak tlačítko opět zobrazíte.

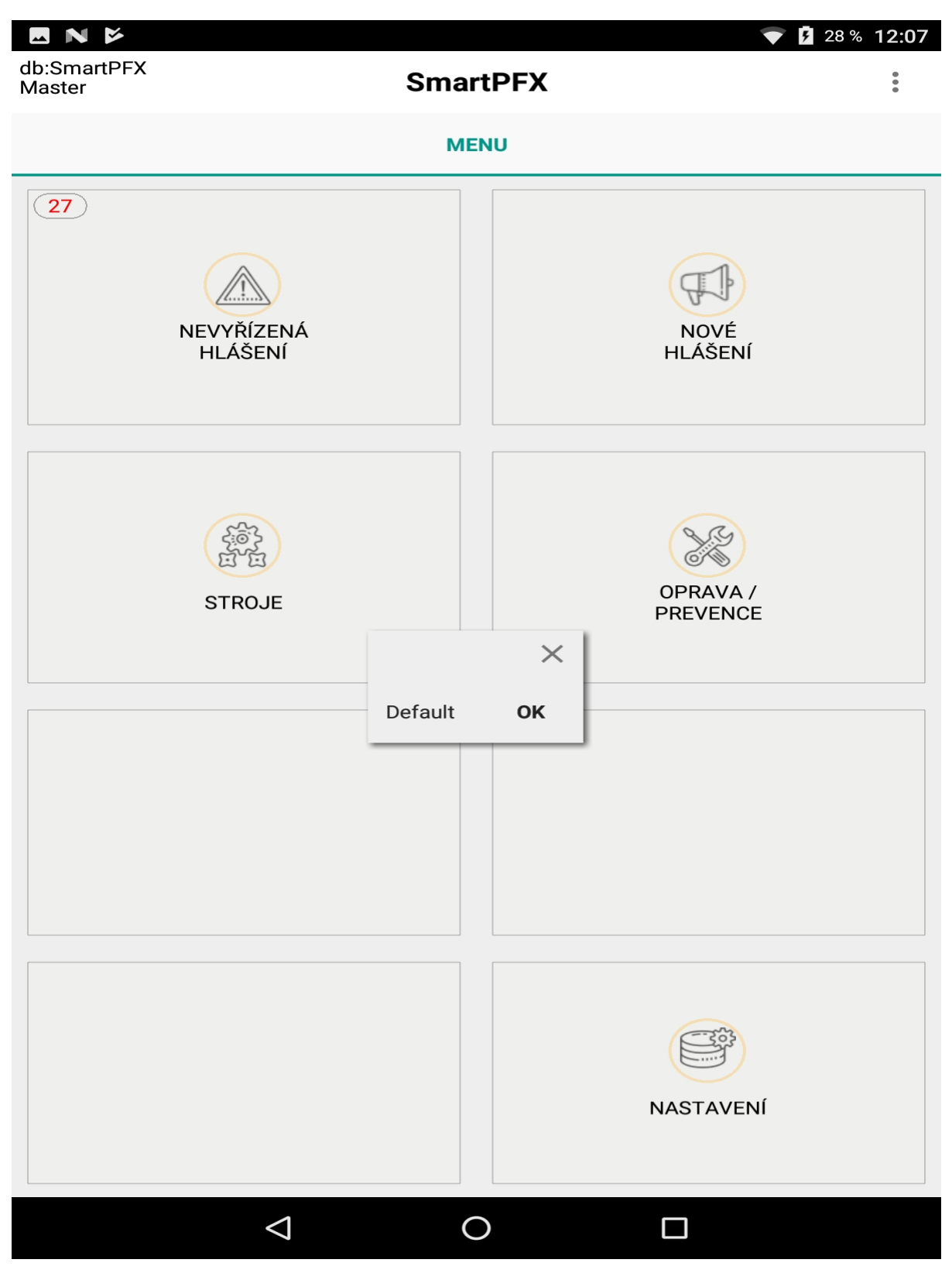

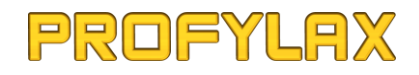

**Typ čárového kódu** – zde máte možnost zvolit preferovaný typ čárového kódu pro snímač čárových kódů. Defaultní nastavená volba je **QR\_CODE** (QR kód). Chcete-li použít jiný typ, vyberte ze seznamu nabízených typů. Nechcete-li mít nastavený pouze jeden typ kódu, ale chcete mít možnost snímat více typů kódů, vyberte z nabízených možností volbu "**Auto**". Tato volba však může zpomalit snímání kódu, proto ji volte jen v případě, že máte skutečně potřebu snímat více různých typů kódů, pokud používáte jen jeden typ (např. QR kód), zvolte vždy raději tento jeden konkrétní typ.

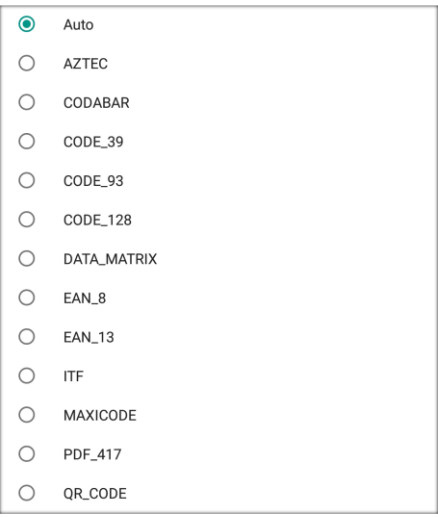

Tlačítko "O programu / registrace" slouží jednak k informaci o aplikaci, včetně verze a datumu používané verze. Dále pak k registraci zařízení, viz kapitola "Registrace zařízení" výše.

*Pozn.: číslování verze SmartPFX bude shodné s tím, na jaké jste zvyklí z Profylaxu, tzn. ROK.ČTVRTLETÍ, např. 18.04).*

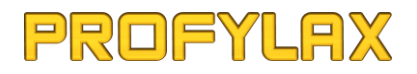

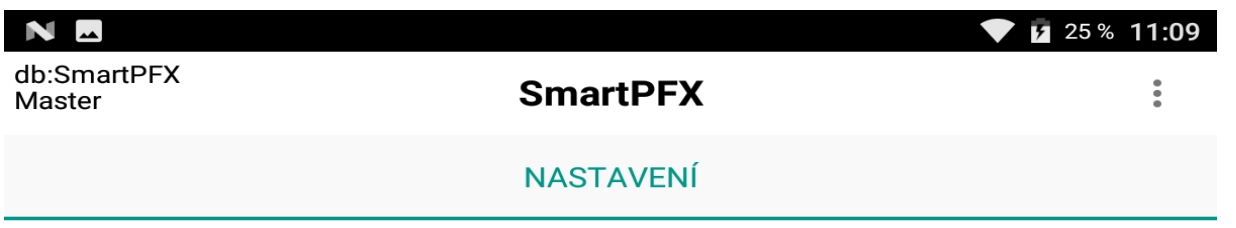

#### **URI**

http://helpdesk.profylax.cz:2001/nexusdb/SmartPFX

#### **Test spojení**

√ upozornění na nová hlášení

 $1 - min$ 

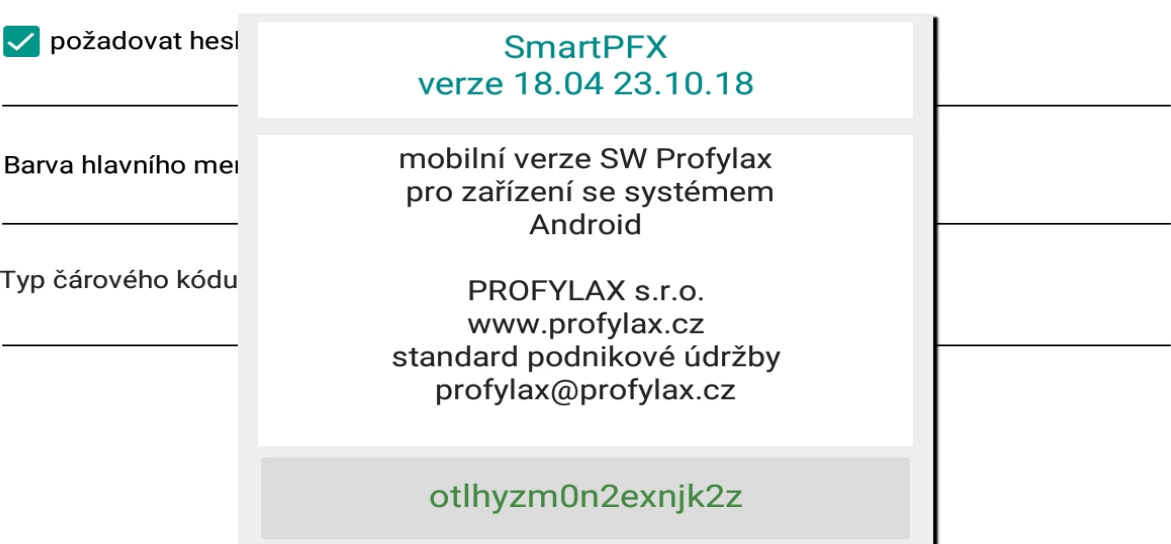

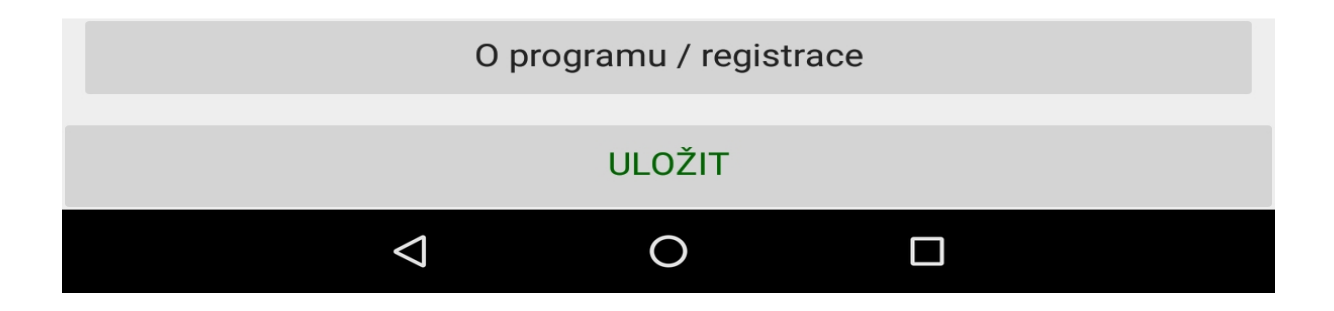

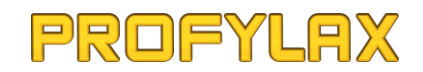

## <span id="page-68-0"></span>Ukončení SmartPFX

SmartPFX ukončíte standardním způsobem pro Android zařízení, tzn. sw navigačním spodním tlačítkem se přepnete do spuštěných aplikací (naposled použité) a zde buď tlačítkem (ukončit vše) nebo jen výběrem aplikace SmartPFX a posunutím vlevo či vpravo.

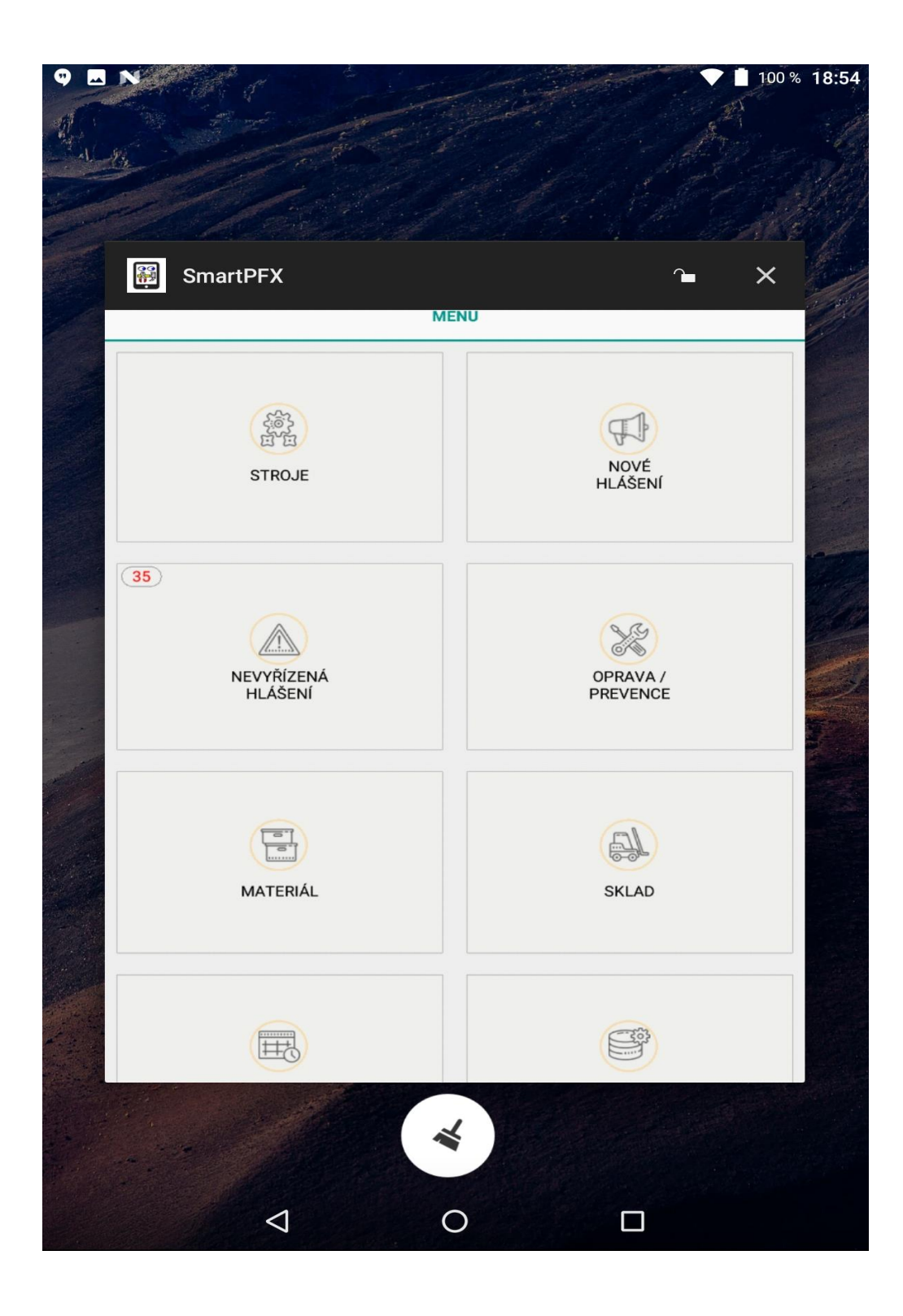

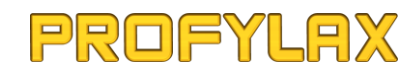

## <span id="page-69-0"></span>TRIAL licence na 30 dní pro 1 mobilní zařízení

Trial licenci lze využít jen v případě, že doposud nebyla použita žádná jiná licence na MobiPFX/SmartPFX.

Před instalací Trial verze je potřeba nastavit vše jako při plné verzi používání SmartPFX. Je tedy zapotřebí postupovat dle instrukcí v kapitolách *Konfigurace NexusDB serveru* a *Instalace SmartPFX*.

Do Licenčního čísla se zadá velkými písmeny "TRIAL". Údaj počet není potřeba vyplňovat, vždy to bude pouze na jedno zařízení, takže počet bude automaticky nastavený na 1.

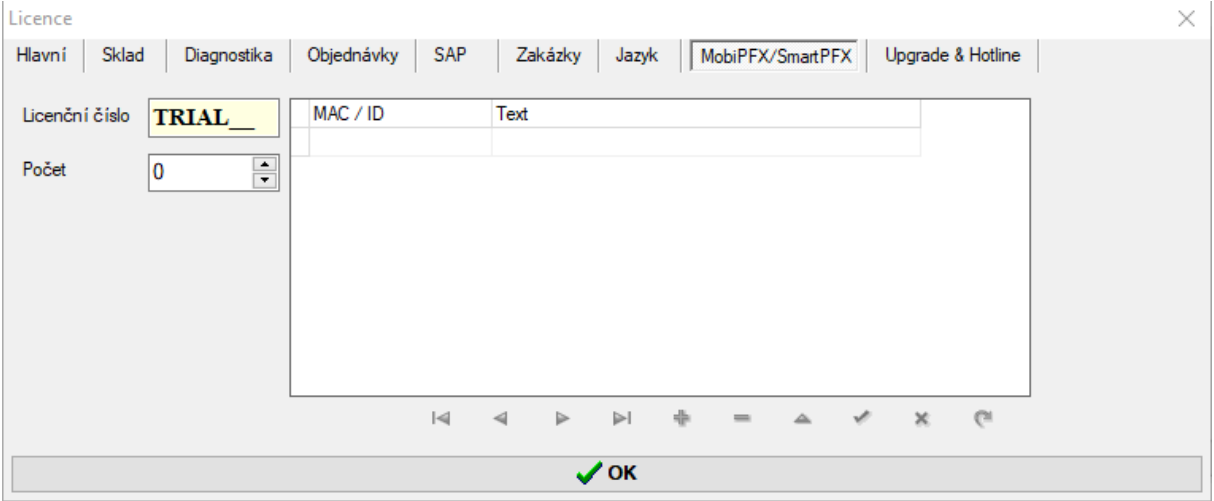

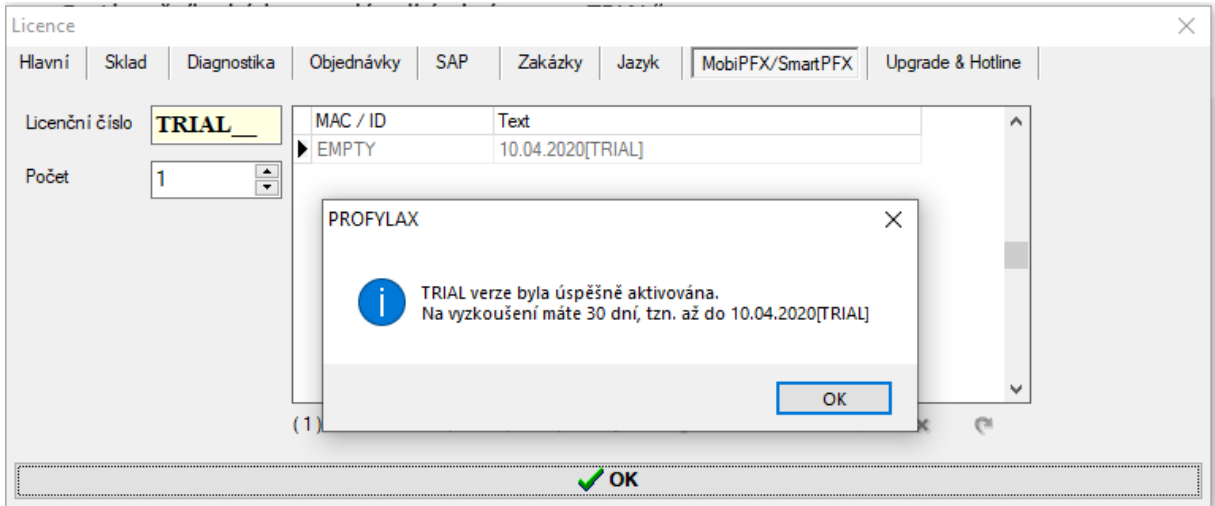

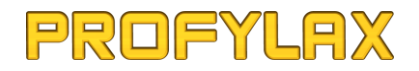

Postup na straně SmartPFX je běžný, jako při klasické registraci, tzn. v "O programu / registrace" se zmáčkne spodní tl. "Toto zařízení není registrováno"

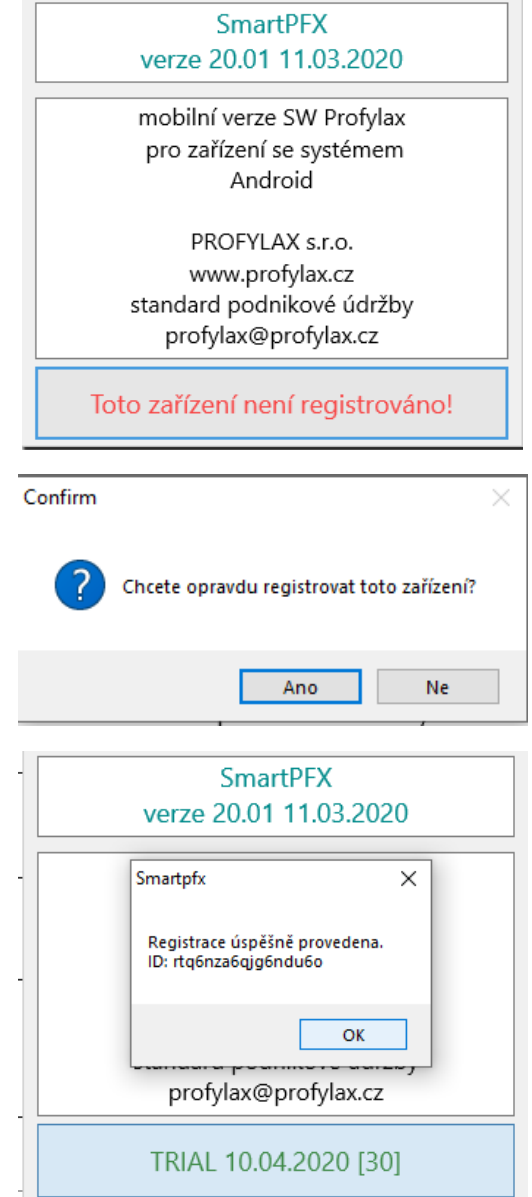